# newline

# **Lyra Pro Series**  Interactive Flat Panel Display

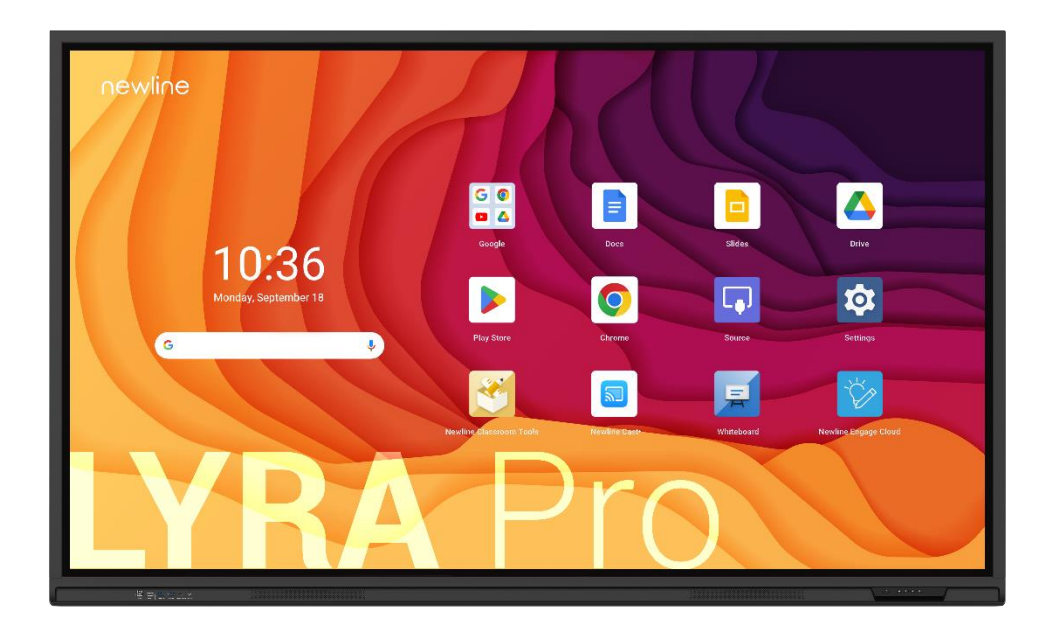

User Manual

version 17062024

# **Contents**

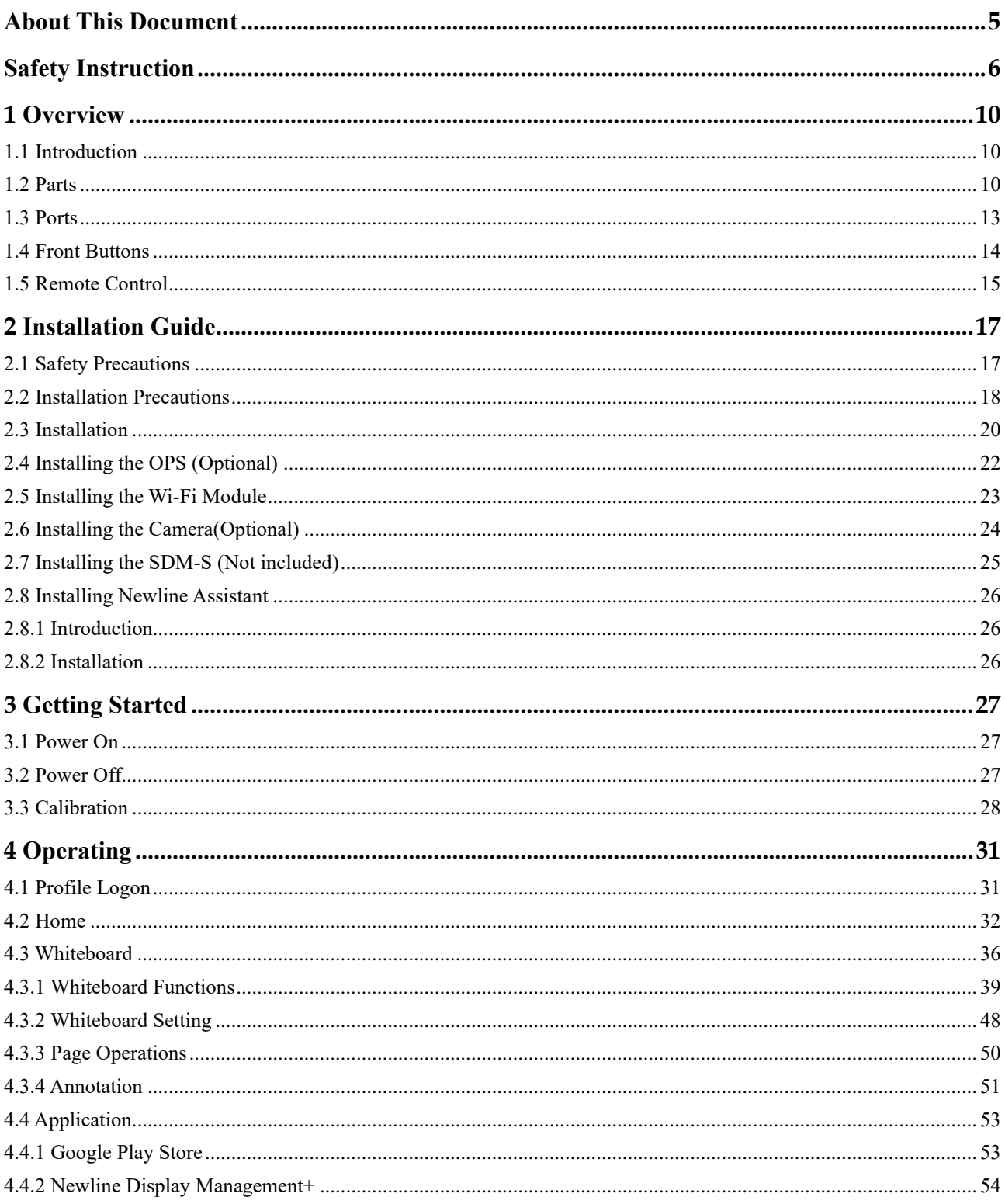

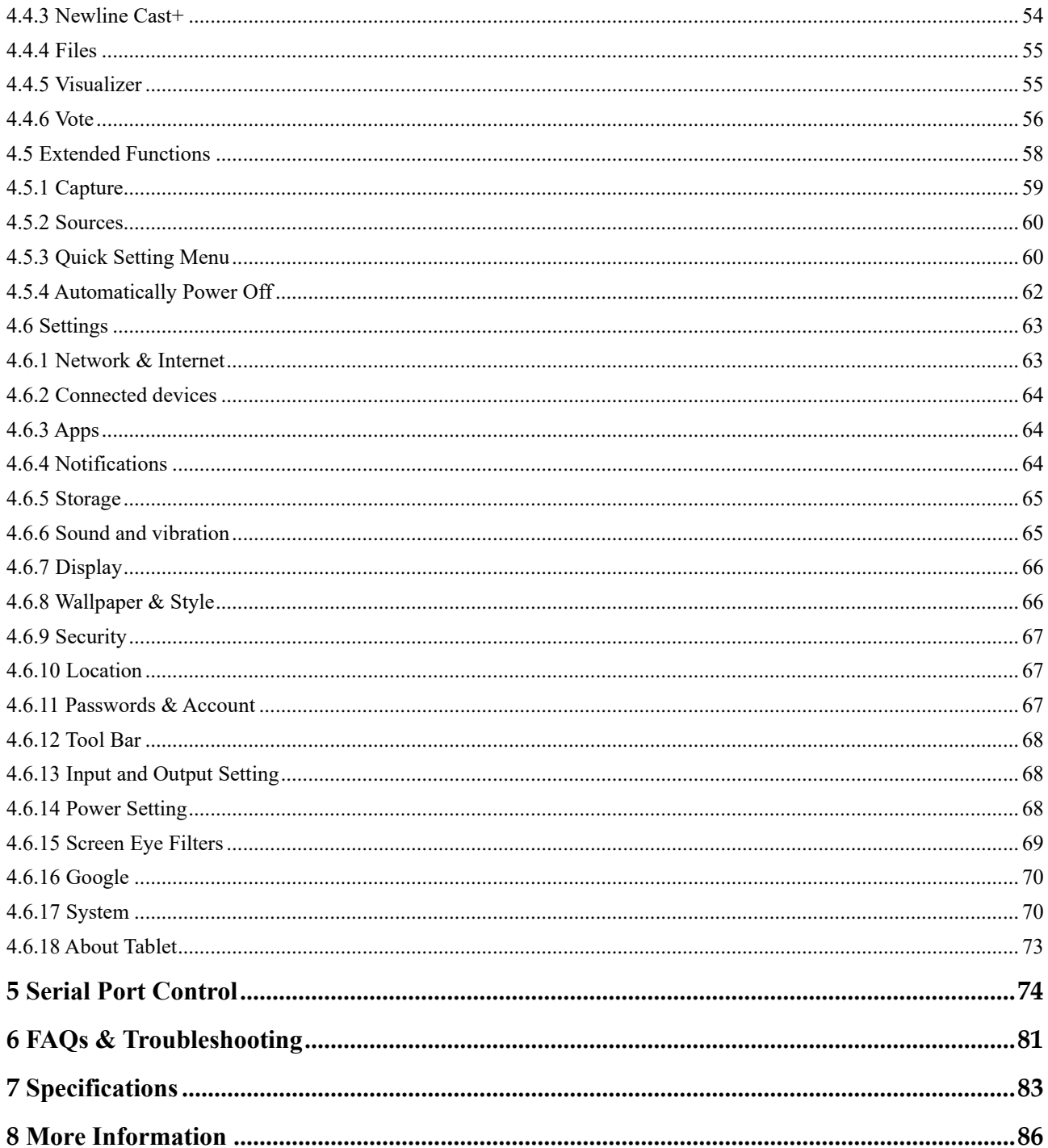

Welcome to the world of Newline.

Thank you for choosing the Lyra Pro series Interactive Flat panel display. Please use this document to get the most out of your screen.

This device complies with part 15 of the FCC Rules. Operation is subject to the following two conditions: (1) This device may not cause harmful interference, and (2) this device must accept any interference received, including interference that may cause undesired operation.

NOTE 1: This equipment has been tested and found to comply with the limits for a Class B digital device, pursuant to part 15 of the FCC Rules. These limits are designed to provide reasonable protection against harmful interference in a residential installation. This equipment generates, uses, and can radiate radio frequency energy and, if not installed and used in accordance with the instructions, may cause harmful interference to radio communications. However, there is no guarantee that interference will not occur in a particular installation. If this equipment does cause harmful interference to radio or television reception, which can be determined by turning the equipment off and on, the user is encouraged to try to correct the interference by one or more of the following measures:

- Reorient or relocate the receiving antenna.
- Increase the separation between the equipment and receiver.
- Connect the equipment into an outlet on a circuit different from that to which the receiver is connected.
- Consult the dealer or an experienced radio/TV technician for help.

NOTE 2: Any changes or modifications to this unit not expressly approved by the party responsible for compliance could void the user's authority to operate the equipment.

The symbol of the crossed out wheeled bin indicates this product should not be placed in municipal waste. Instead, dispose of waste equipment by taking it to a designated collection point for electrical and electronic equipment recycling.

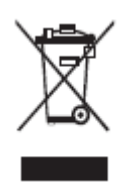

**Energy Star Compliance.**

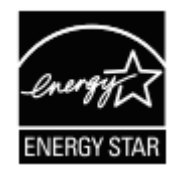

#### **Signage Displays with Plug-in Module.**

As an ENERGY STAR Partner, Newline Interactive Inc., has followed the EPA's enhanced Product qualification and certification process to ensure that the products marked with the ENERGY STAR logo are ENERGY STAR qualified per the applicable ENERGY STAR guidelines for energy efficiency. The logo appears on the pen tray near front connections on all ENERGY STAR qualified Signage Displays.

The ENERGY STAR program for Signage Displays was created by EPA to promote energy efficiency and reduce air pollution through more energy-efficient equipment in offices, classrooms and factories. One way that a product achieve this goal is by using a power management feature to reduce power consumption when the product is not in use.

For TT-5523QA,TT-6523QA, TT-7523QA and TT-8623QA, sleep mode can be initiated in a couple different ways. Users can take the action of pressing the power button on the panel, or a remote command can be sent via RS232. The panel will also go into sleep mode without user action after one hour of inactivity.

TT-5523QA,TT-6523QA, TT-7523QA and TT-8623QA can exit sleep mode by the user pressing the power button, or by the proximity sensors detecting a user's presence, or through a remote command via RS232. In the event of a proximity detection, the panel will transition from sleep mode to another low power mode, STAND BY.

In the event that brightness settings or power mode settings are changed by the user, energy consumption of the panel may increase beyond the limits required for ENERGY STAR certification.

Additional information on the ENERGY STAR program and its environmental benefits are available on the EPA ENERGY STAR Power Management website at [https://www.energystar.gov/ia/partners/manuf\\_res/power.pdf](https://www.energystar.gov/ia/partners/manuf_res/power.pdf)

Additional information on the ENERGY STAR program and its environment benefits are available on the EPA ENERGY STAR website at [http://www.energystar.gov](http://www.energystar.gov/)

For production, above information will need to be available for the Energy Star V8 build from 27th January 2020.

Manufacturer-reported maximum luminance LMax Reported is 450cd/m<sup>2</sup>.

<span id="page-5-0"></span>This document describes multiple functions, instructions, and notes about the product.

Symbols are used in this document to indicate operations that need particular attention. The symbols are defined as follows:

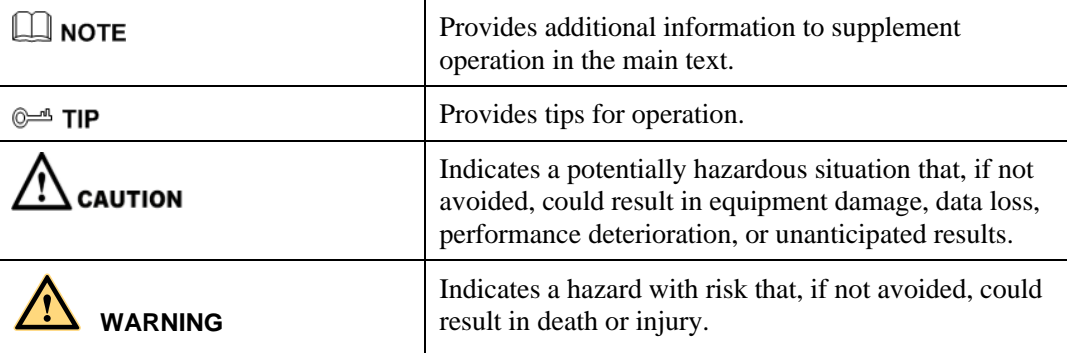

<span id="page-6-0"></span>For your safety, please read the following instruction before you use the product. Serious injury or property damage may be caused by improper operations. Do not try to repair the product on your own.

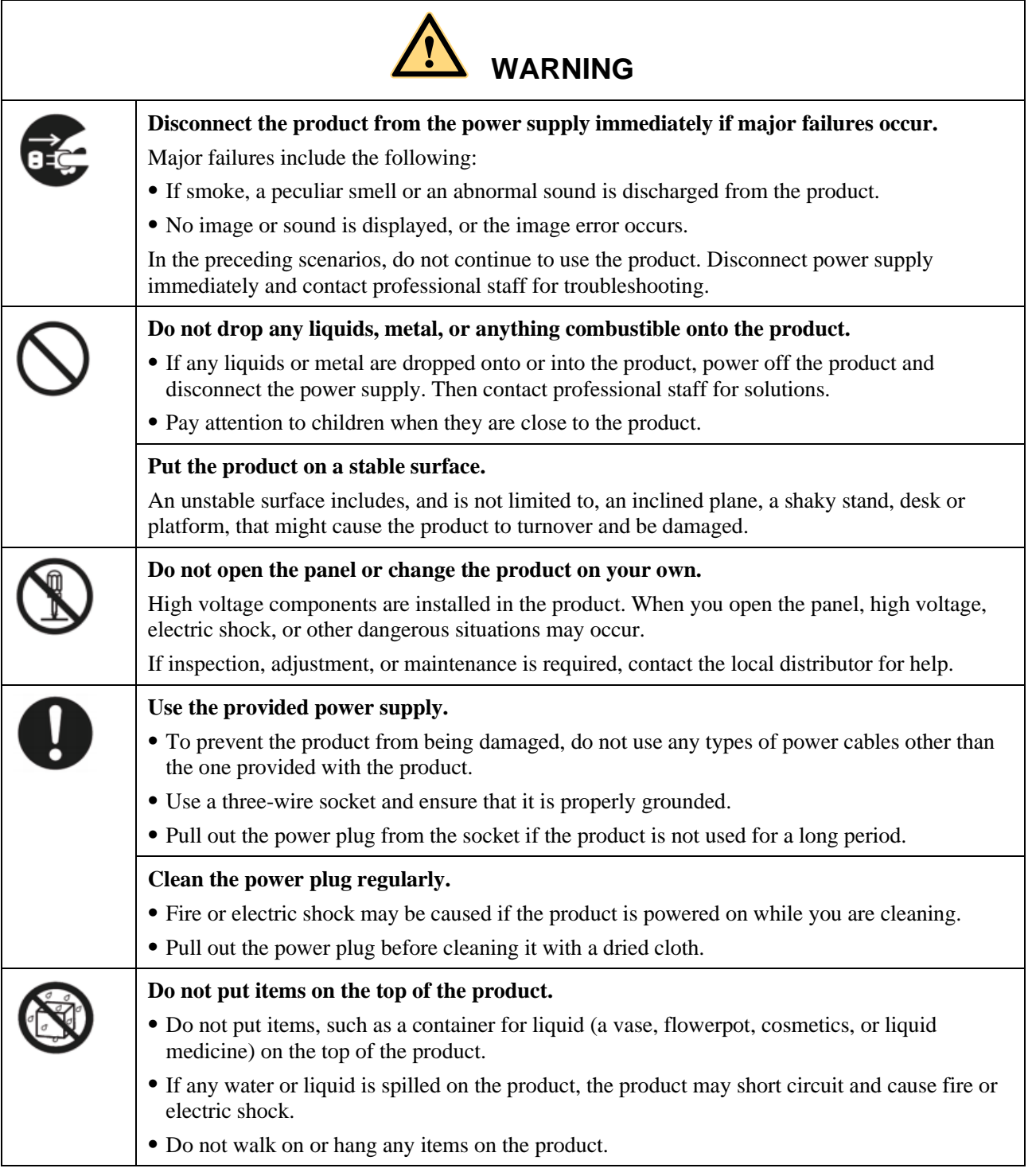

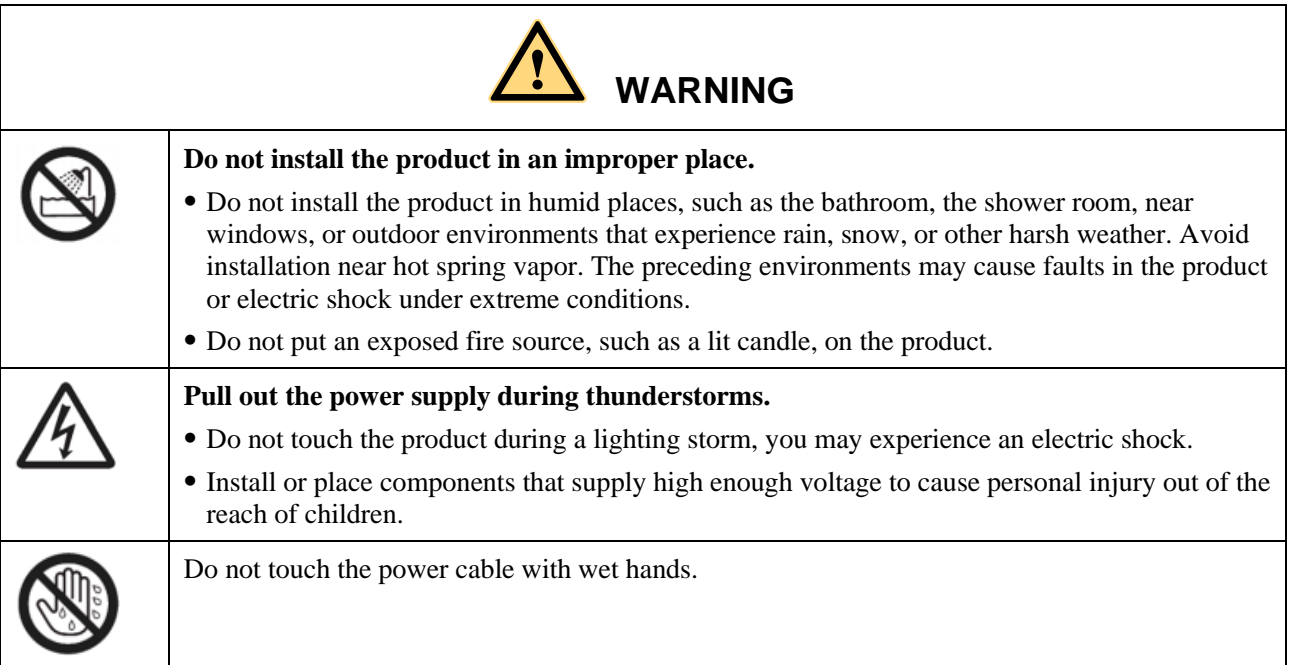

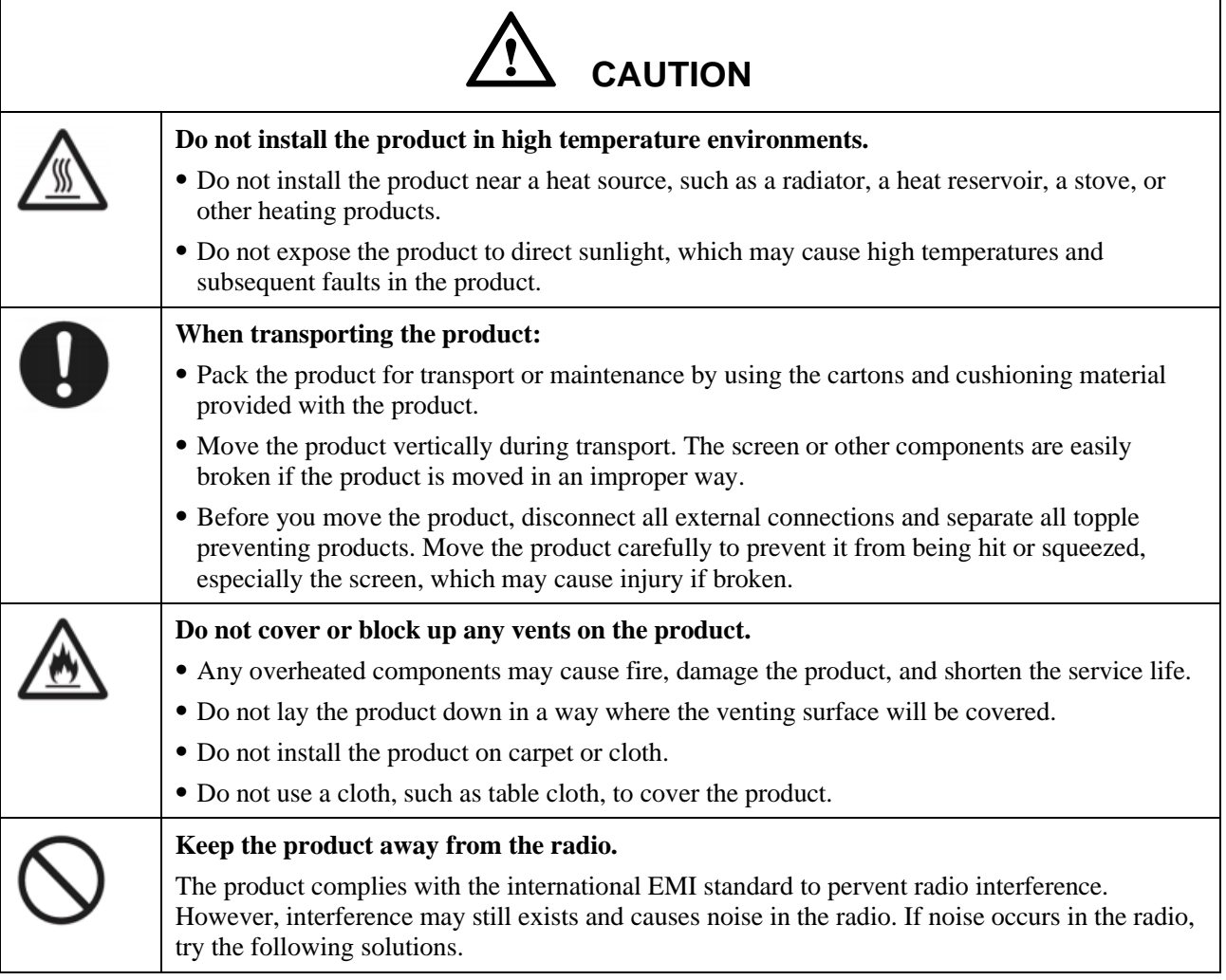

#### ⚫ Adjust the direction of the radio antenna to avoid the interference from the product. ⚫ Keep the radio away from the product. **If the screen glass is broken or falls off:** ⚫ Keep all personnel 10 feet away from the screen to ensure safety. ⚫ Do not perform any installation or disassembly while the screen glass is broken or has fallen off. **Use the battery correctly.** ⚫ Galvanic corrosion, electric leakage, and even fire may be caused by improper battery usage. ⚫ It is recommended to use the designated type of battery and install the battery by the correct electrodes (positive and negative). ⚫ Do not install and use a new battery with a used one. ⚫ Take out the battery if the remote control is not used for a long period. ⚫ Do not expose the battery to overheated environments, such as sunlight or heat sources. ⚫ Dispose of the used battery based on your local regulations. **Do not damage the power cable.** ⚫ Do not damage, change, twist, bend, or forcibly drag the power cable. ⚫ Do not put weights (such as the product itself) on the power cable. ⚫ Do not forcibly drag the cable when you pull out the power plug. If the power cable is damaged, please contact the local distributor to repair or replace it. ⚫ The power cable in the accessory box is for this product only. Do not use it on other products. **Additional advice:** ⚫ Use the product in an environment with comfortable lighting. It is harmful to your eyes to watch in a too bright or too dark environment. ⚫ Relax your eyes watching for a period of time. ⚫ Keep sufficient distance from the product to protect your eyes and prevent eyestrain. The recommended viewing distances are as follows, TT-5523QA /TT-6523QA: 2750mm, TT-7523QA: 2910mm, TT-8623QA: 3360mm, TT-9823QA: 3827mm. ⚫ Adjust the volume to an appropriate level, especially at night. ⚫ Excessive sound pressure from ear-/headphones can cause hearing damage/hearing loss. ⚫ Adjustment of the volume control as well as the equalizer to other settings than the center position may increase the ear-/headphones output voltage and therefore the sound pressure level. ⚫ The use of factors influencing the ear-/headphones output other than those specified by the manufacturer (e.g. operating system, equalizer software, firmware, driver) may increase the ear-/headphones output voltage and therefore the sound pressure level. The use of ear-/headphones other than those specified by the manufacturer may lead to heightened sound pressure level. ⚫ Use amplifier equipment as the audio input source with caution. If you must use amplifier equipment, the input power should not exceed the maximum of speaker power. Otherwise, the speaker can become overpowered and damaged. **CAUTION**

#### $\bm{\hat{\gamma}}$ **CAUTIONAbout USB port.** Front USB ports and rear USB 3.0/USB 2.0 ports switch connections based on signal sources. If the current signal source is reading the data from an external product connecting to the port, please switch the signal source after the data reading is complete. Otherwise, the data or product may be damaged.

# **1 Overview**

# <span id="page-10-1"></span><span id="page-10-0"></span>**1.1 Introduction**

Take collaboration to the next level with the Lyra Pro series interactive display.

Increase productivity and collaboration across the board with a display that uses advanced touch technology.

Each product can be customized to fit your needs. The non-proprietary nature lets you use the software you prefer, take notes on local files, wirelessly cast to the screen from smaller devices, run your favorite apps, and view multimedia files, all while making your experience better than before.

The newline's 4K Ultra High-Definition LED screen also provides a fluid writing experience. Annotate over anything on the screen, whether in the embedded whiteboard or while using any other device. IntelliTouch automatically identifies pen thickness and color, saving your time.

# <span id="page-10-2"></span>**1.2 Parts**

Front View

55/65/75/86/98inch:

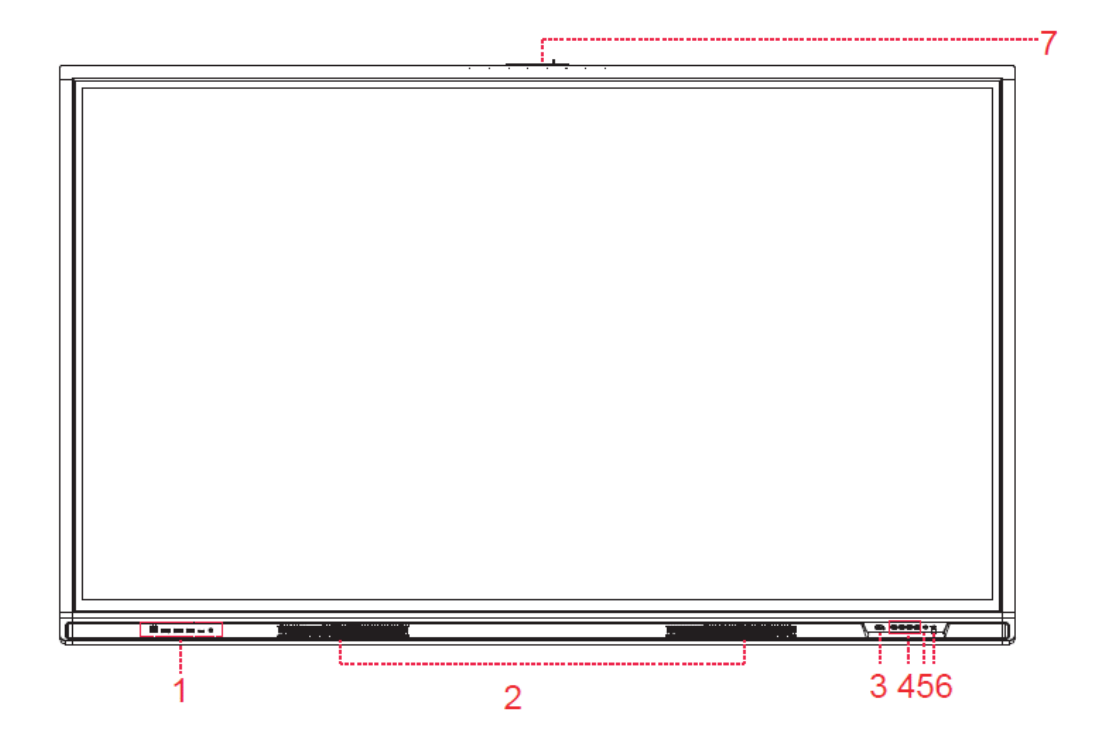

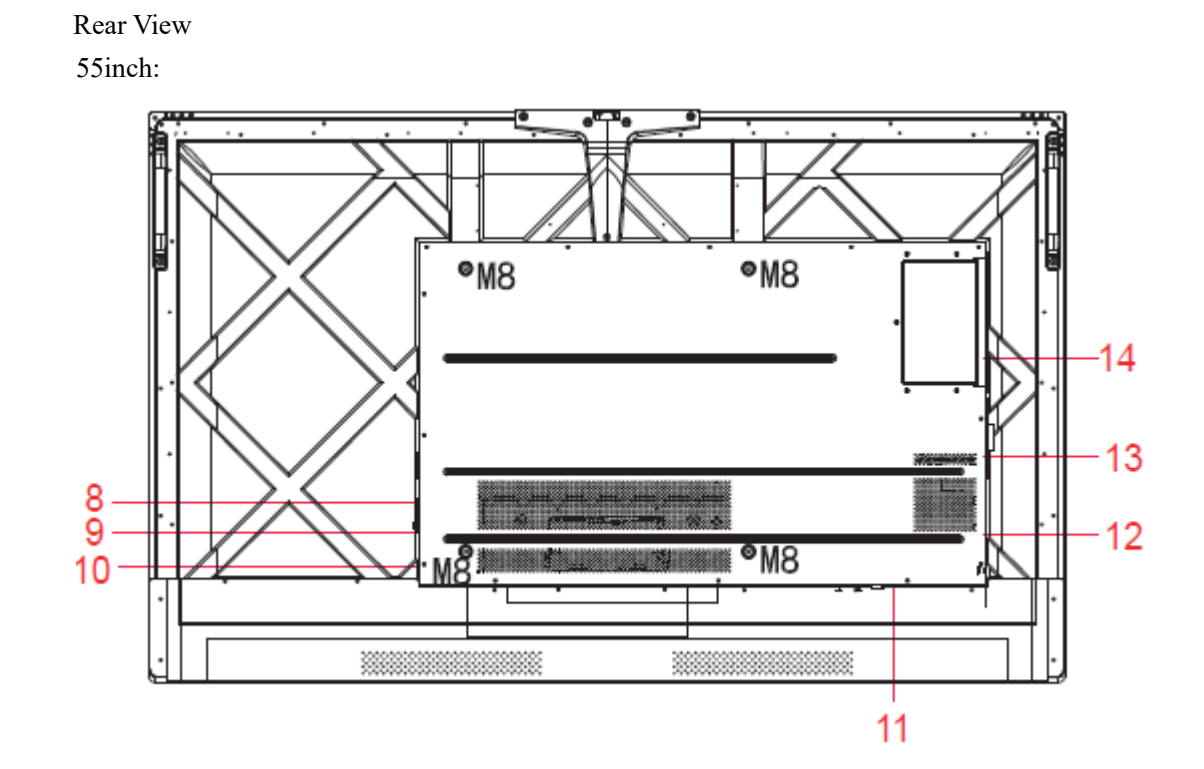

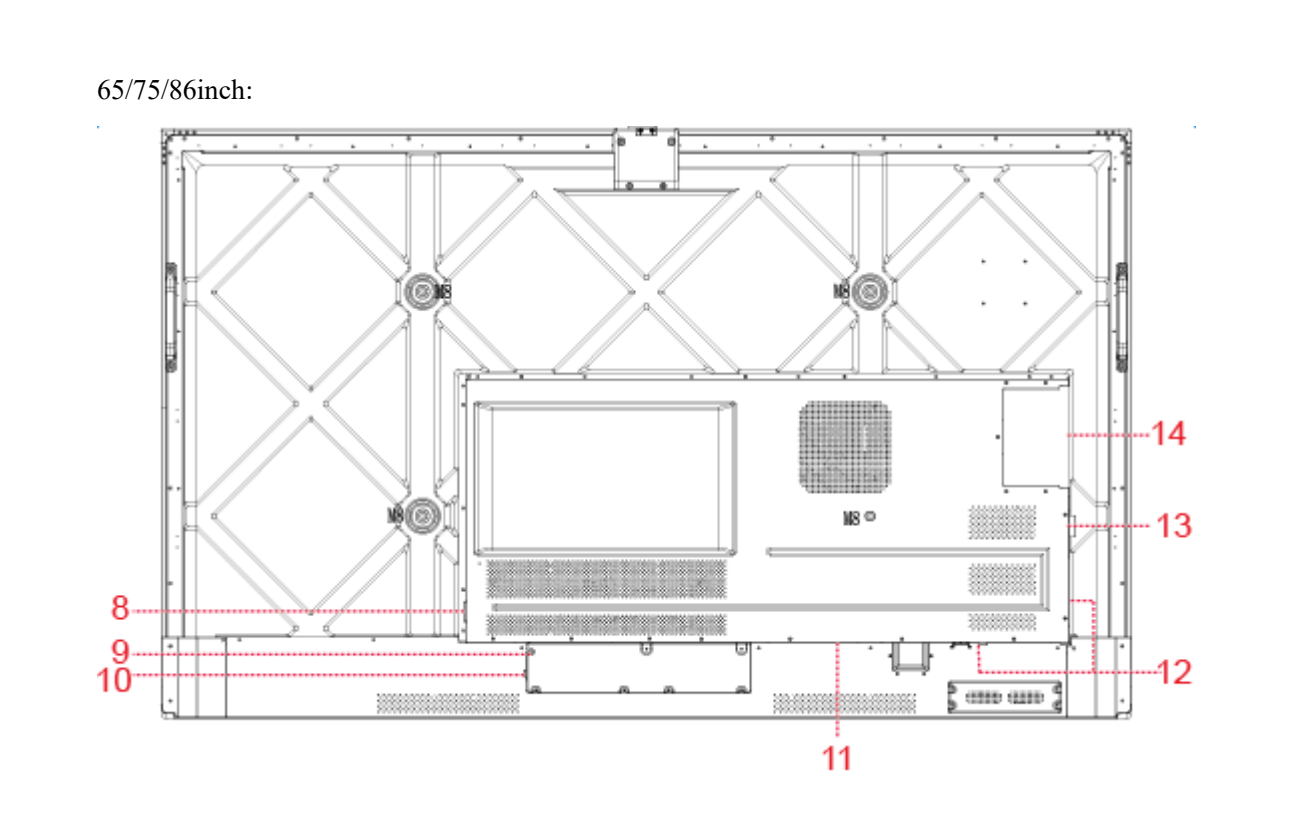

**11**

98inch:

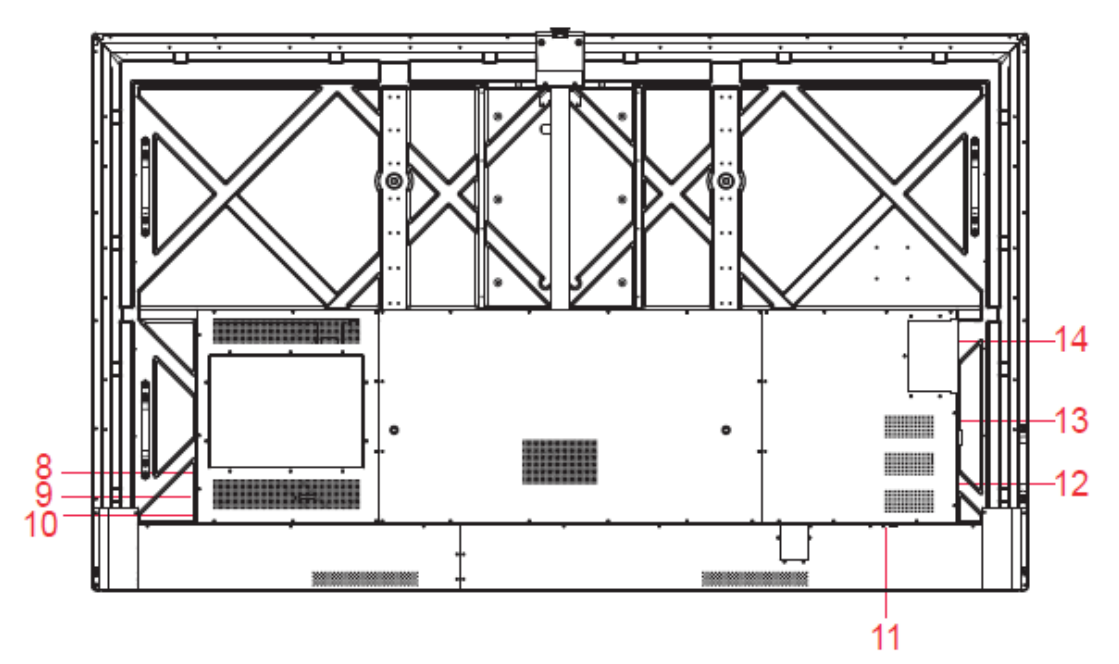

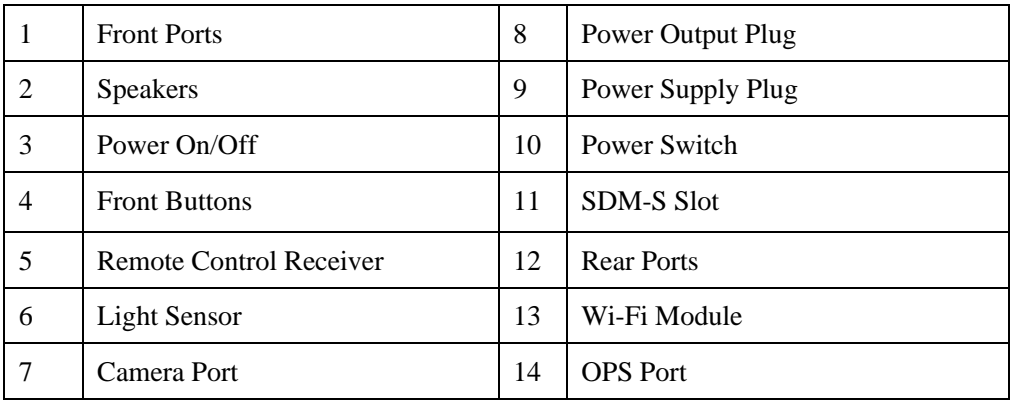

Notes:

- ⚫ SDM-S is Smart Display Module Small.
- ⚫ The product images shown are for illustration purposes only and may not be an exact representation of the product.

### <span id="page-13-0"></span>**1.3 Ports**

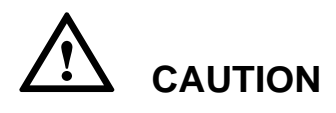

- *Front USB ports and rear USB 3.0/USB 2.0 ports switch connections based on signal sources. If the current signal source is reading the data from an external product connecting to the port, please switch the signal source after the data reading is complete. Otherwise, the data or product may be damaged.*
- *For USB use, USB 2.0 provides up to 500mA whereas USB 3.0 provides up to 900mA of power. Please make sure the USB flash drive is formatted to FAT32 before inserting into the panel.*
- *Please use the supplied cable in the accessory box or the HDMI association certified shielded cable to better ensure the signal quality.*
- *While HDMI and Display Port offer support for cables of varying lengths, the maximum cable length that Newline recommends for optimal performance is 3 meters (10 feet) for HDMI and 1.8 meters (around 6 feet) for Display Port. Using cable longer than recommended length may cause data loss and a negative impact to display quality.*

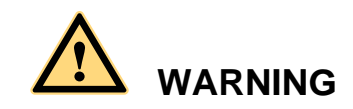

*The rear power output port supplies 180W (maximum) power. Please contact Newline to purchase the power AC adapter for powering external devices. Please do not connect any products which require power than listed. Doing so may cause injury or damage to the panel.*

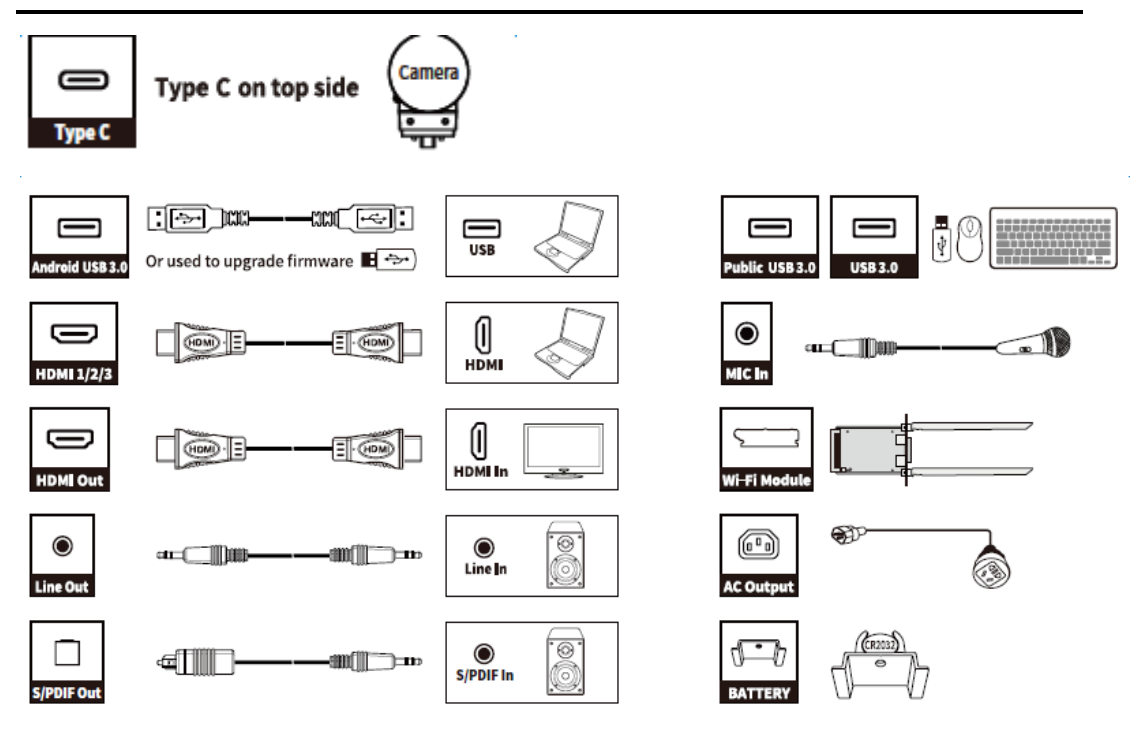

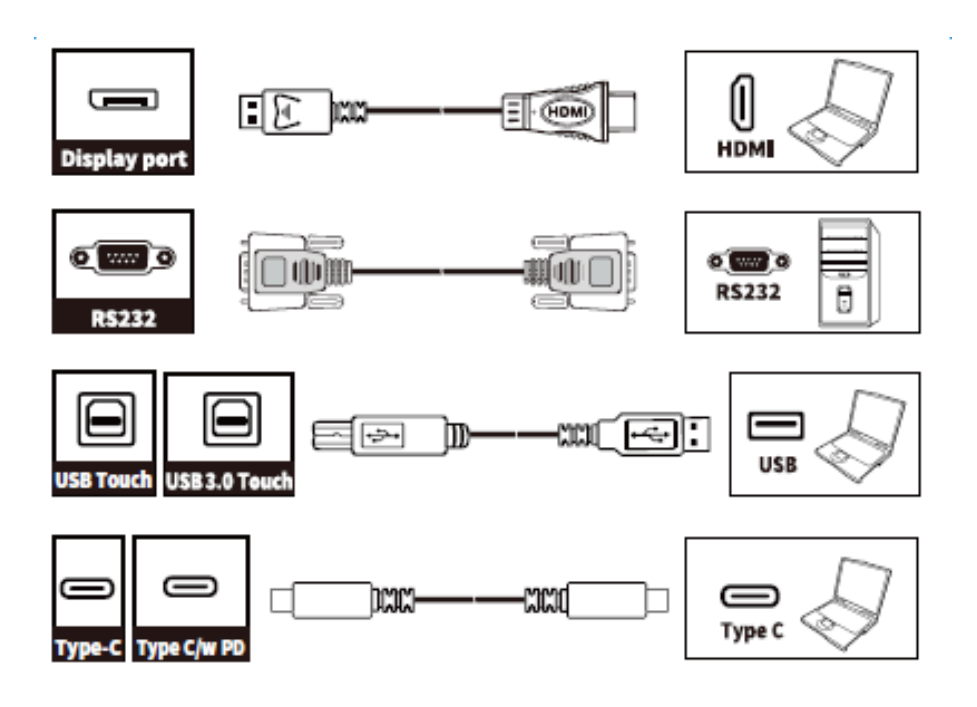

# <span id="page-14-0"></span>**1.4 Front Buttons**

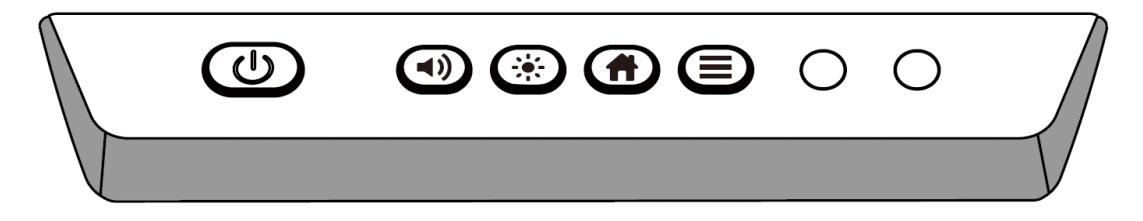

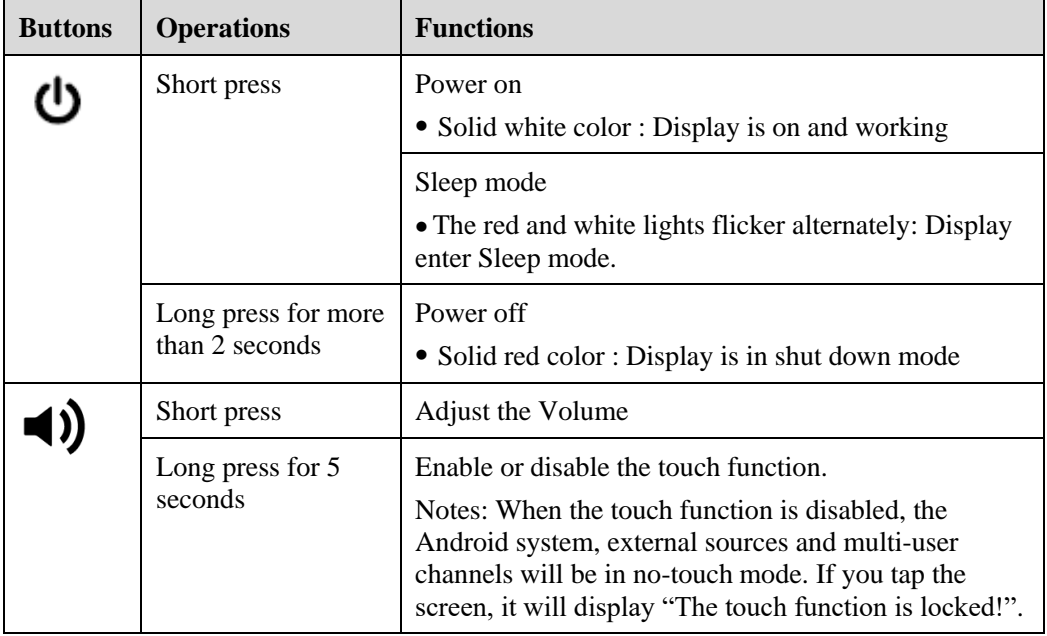

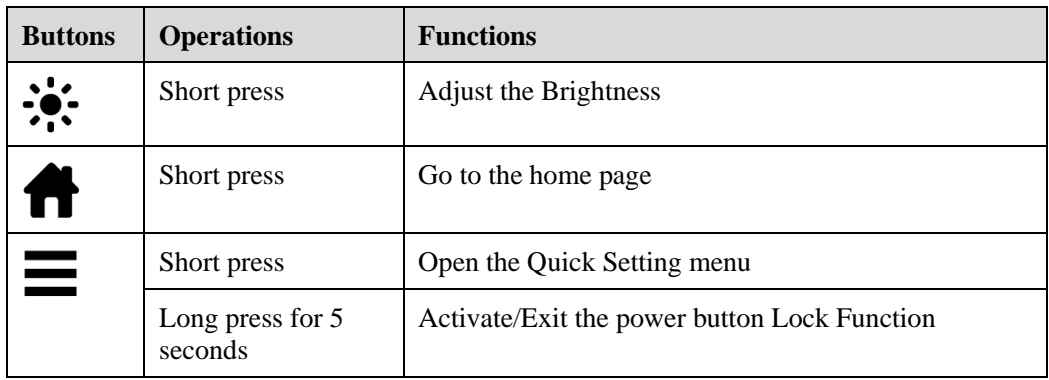

Notes:

- Press **Volume +** >**Volume +** >**Volume -** >**Volume -** > **Left** > **Left** > **Right** > **Right**  buttons on the Remote control to turn on/off the touch function.
- The power button on the front panel will be locked if you activate the power button lock. Long press  $\equiv$  button for 5 seconds to exit the lock.

# <span id="page-15-0"></span>**1.5 Remote Control**

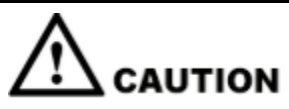

Carefully read the following instructions before using the remote control to avoid possible faults:

- ⚫ Do not drop or damage the remote control.
- ⚫ Do not spill water or other liquids on the remote control.
- ⚫ Do not place the remote control on a wet object.
- ⚫ Do not place the remote control directly under sunlight or near a heat source.

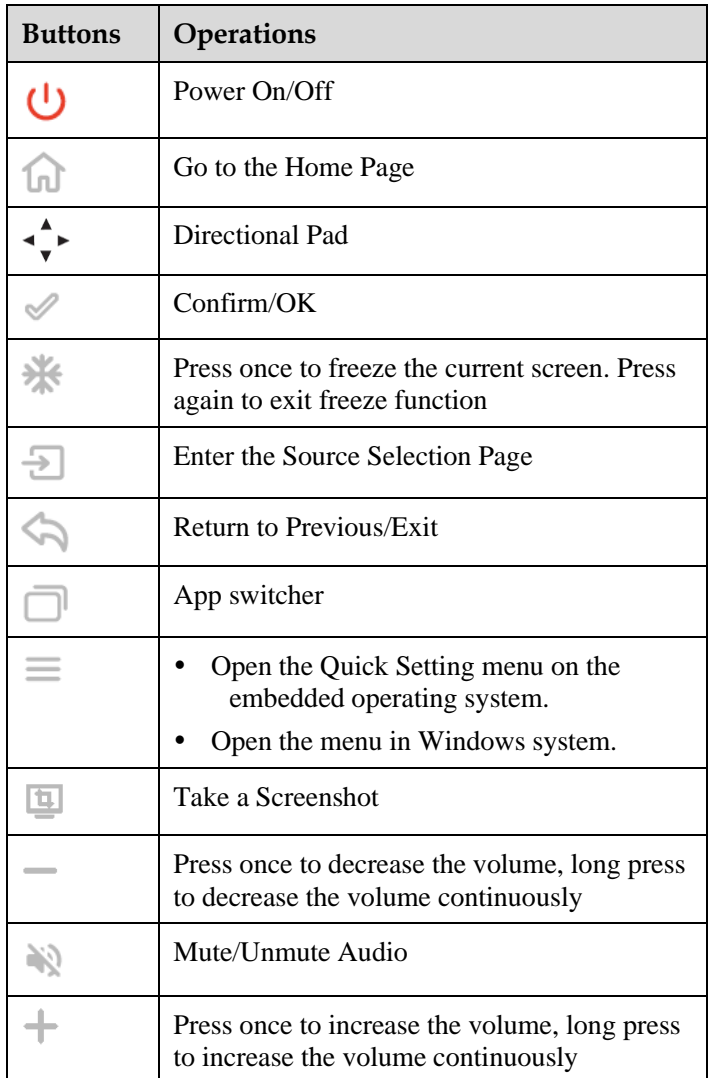

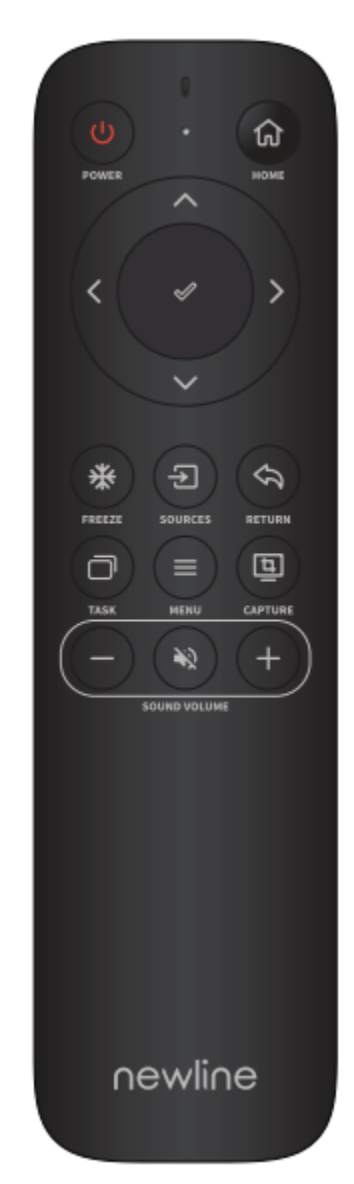

# **2 Installation Guide**

# <span id="page-17-1"></span><span id="page-17-0"></span>**2.1 Safety Precautions**

#### **Installation Environment**

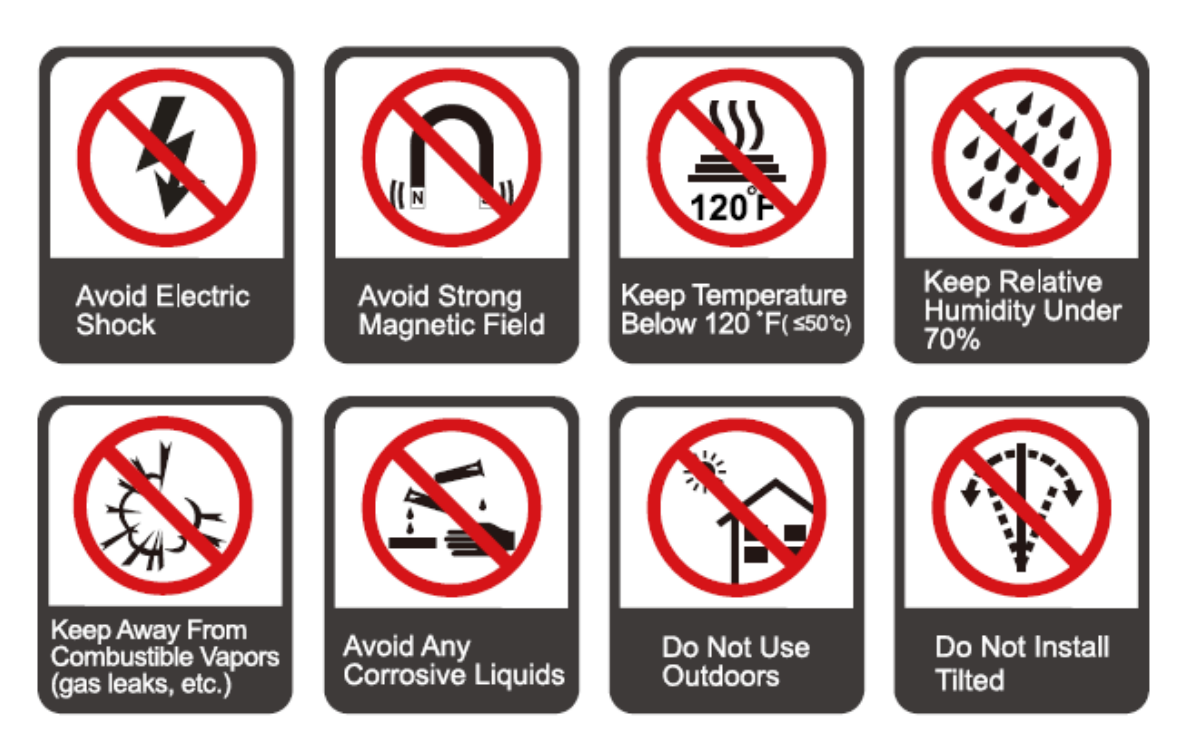

#### **Installation Direction**

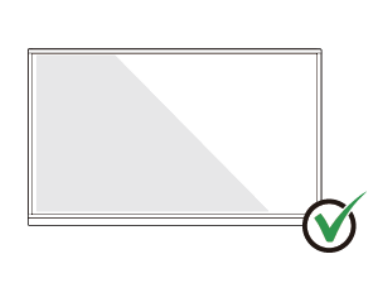

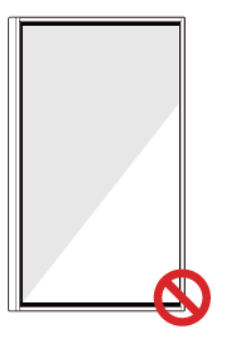

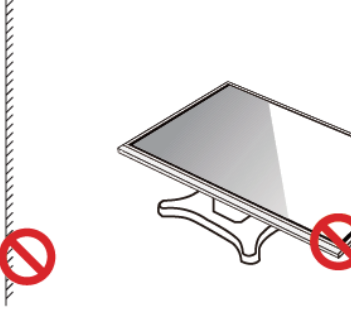

Hang the Product Horizontally

No Vertical Installation

Do Not Install Tilted

Do Not Lay Flat

## <span id="page-18-0"></span>**2.2 Installation Precautions**

#### **Weight Loading**

Weight of the product:

55 inch: 31.5 kg

65 inch: 39 kg

75 inch: 52 kg

86 inch: 65 kg

98 inch: 108 kg

- ⚫ When using a mobile stand, ensure that the weight of the product is less than the loading capacity of the mobile stand.
- When using the wall-mount bracket, ensure that the wall can support the weight of the product. We recommend that the wall surface be reinforced and have a loading capacity 4 times of the weight of the product. Consult a professional installer for wall-mount installation.
- ⚫ Attaching the VESA Mounting Bracket. This apparatus is intended to be supported by a GS Listed wall-mount bracket.

#### $\Box$  NOTE

*The company does not undertake relevant legal responsibility for any problems caused by improper operation if the third party mobile stand, or wall-mount bracket is beyond the scope of the product.*

⚫ Do not install the product where it might be hit by an opening or closing door.

#### **Vertical installation**

When installing the panel, try to keep the panel vertical. An excessive tilt angle may cause damage to the glass or other internal components.

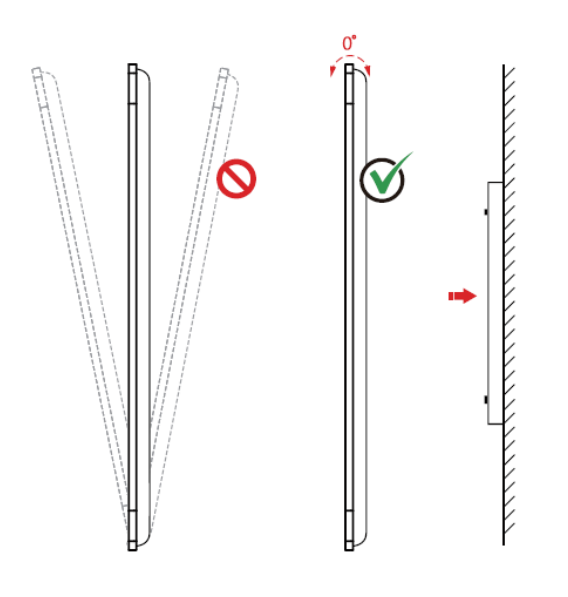

#### **D** NOTE

*For any problem, please contact our support desk. Our company is not responsible for any damage or losses incurred by users if the users fails to follow the instructions.*

#### **Ventilation**

Ensure adequate ventilation and/or an air conditioned environment. We recommend keeping certain distances from the side of the product to the wall or panels. Ventilation requirements are shown in following figure:

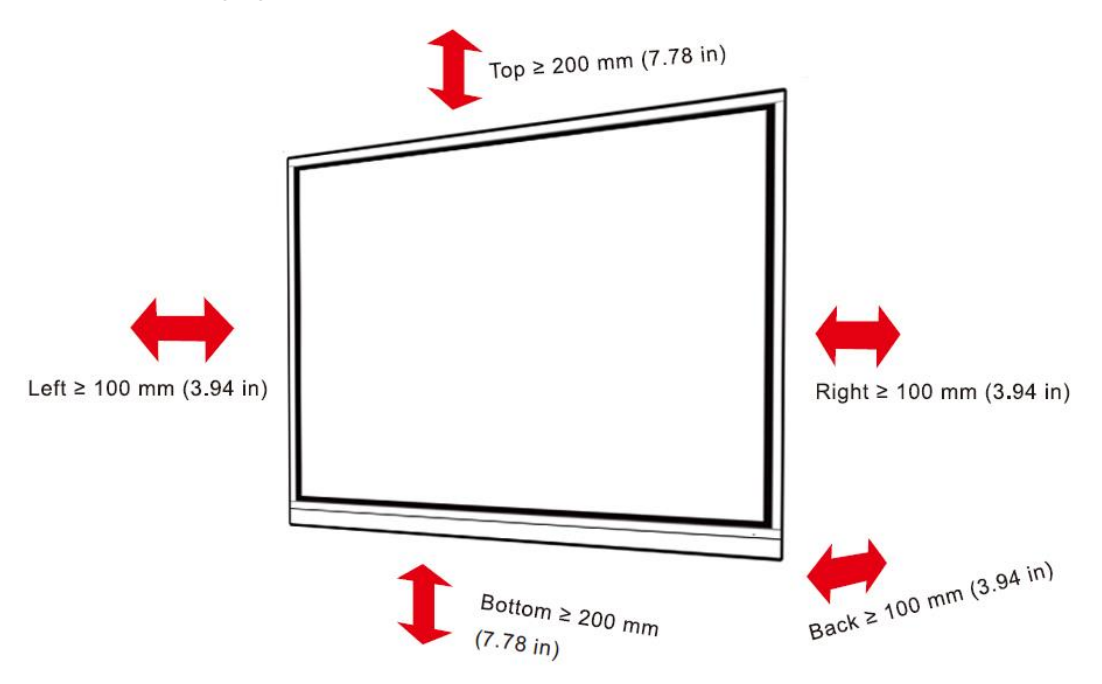

# <span id="page-20-0"></span>**2.3 Installation**

The dimensions of the four bracket mounting holes on the back panel are VESA MIS-F compliant:

98 INCH: 800 x 600 mm/31.50 x 23.62 in;

86INCH or 75INCH: 800 x 400 mm/31.50 x 15.75 in;

65INCH: 600 x 400 mm/23.62 x 15.75 in;

55INCH: 400 x 400 mm/15.75 x 15.75 in.

Use metric M8 screws with a length of 10 mm to 15 mm (0.40 to 0.59 in) to secure the touchscreen to the mounting system. Dimensions of the mounting holes on the back panel are shown on the following figure:

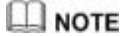

*Consult a professional installer to install the display product.*

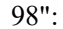

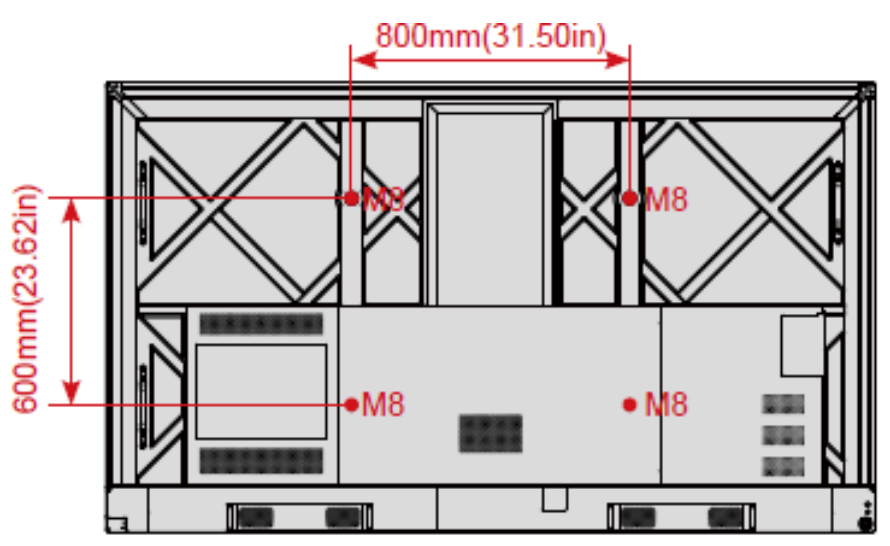

"/86":

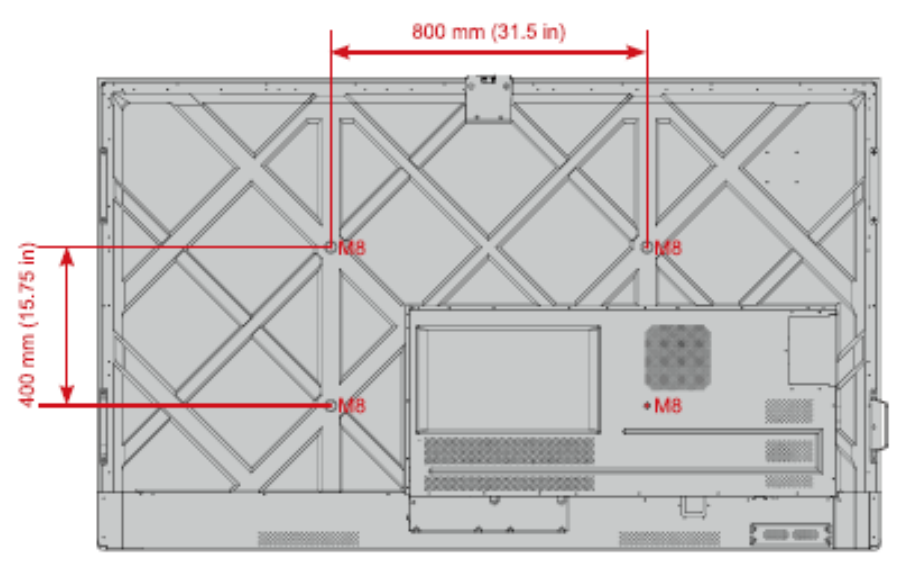

":

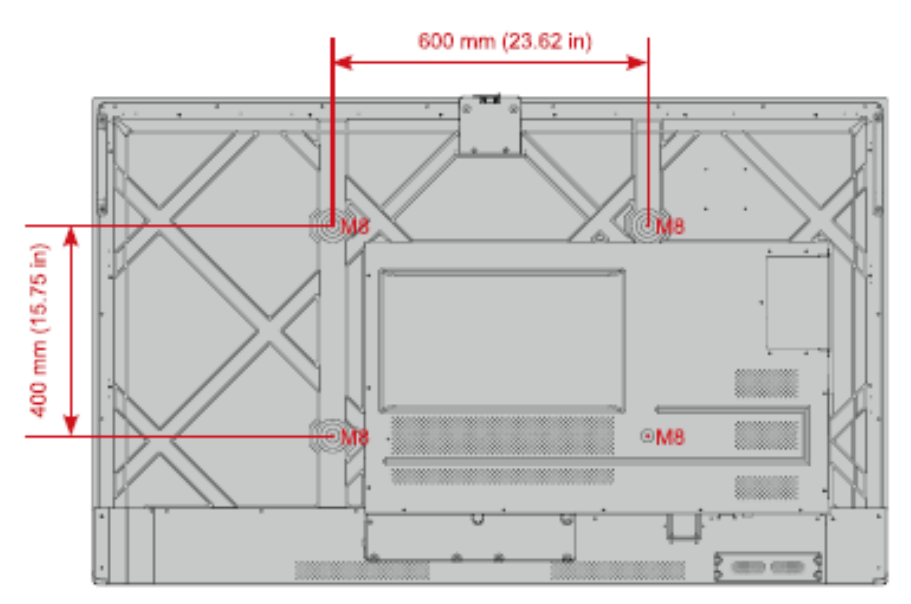

":

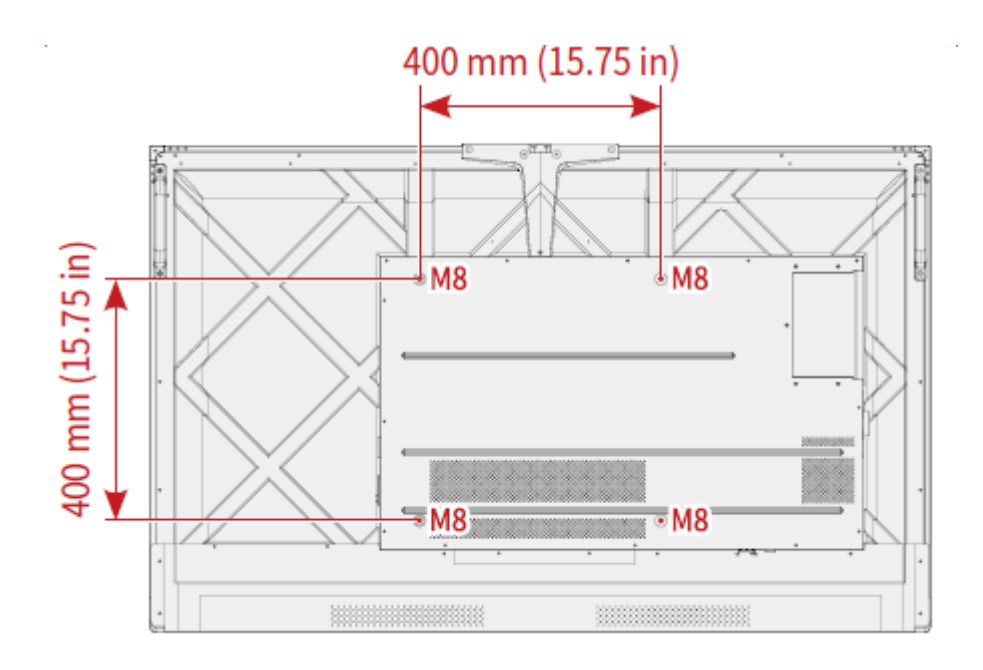

# <span id="page-22-0"></span>**2.4 Installing the OPS (Optional)**

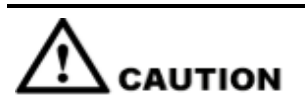

*The OPS does not support hot plugging. Therefore, you must insert or remove the OPS when the display is powered off. Otherwise, the display or OPS may be damaged.*

You will need to purchase the OPS separately. Perform the following steps to install the OPS.

**Step 1** Unscrew the M4 screws by hand to remove the OPS protective cover.

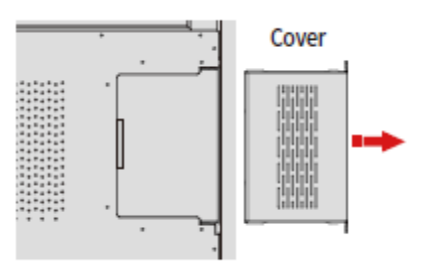

**Step 2** Push the OPS into the OPS port on the rear of the panel until firmly seated, using the M4 screws to secure the OPS.

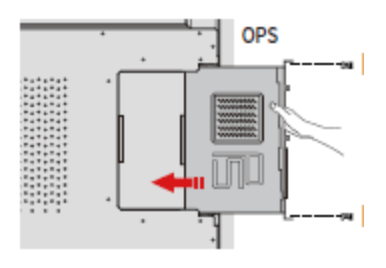

# <span id="page-23-0"></span>**2.5 Installing the Wi-Fi Module**

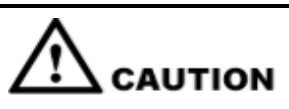

Wi-Fi Module *does not support hot plugging. Therefore, you must insert or remove the* Wi-Fi Module *when the display is powered off. Otherwise, the display or* Wi-Fi Module *may be damaged.*

Perform the following steps to install the Wi-Fi Module.

**Step 1** Unscrew the 2 screws on the Wi-Fi Module port and remove the shielding cover.

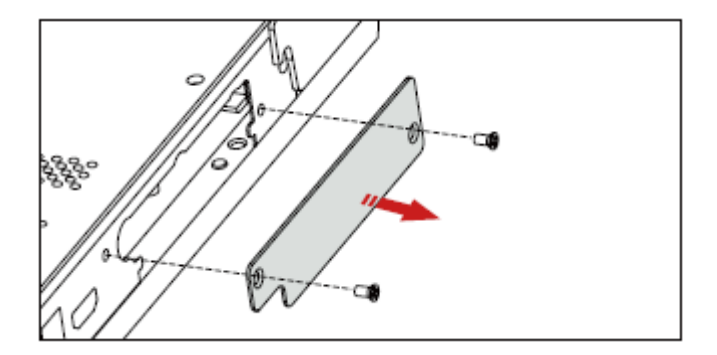

**Step 2** Insert the Wi-Fi Module into the port on the rear of the panel until firmly seated, using the 2 screws to secure it.

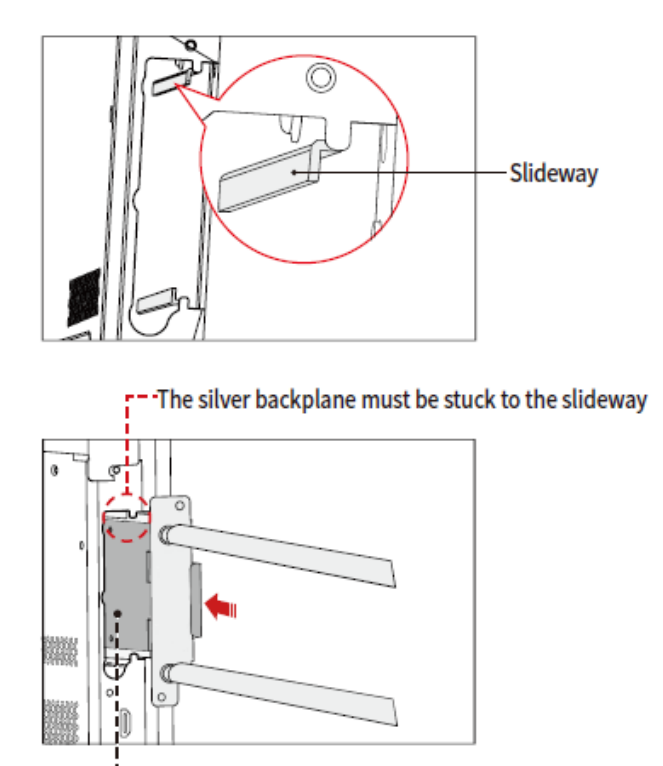

### -- Insert WiFi module with black fins outward

# <span id="page-24-0"></span>**2.6 Installing the Camera(Optional)**

The camera is put in accessary box with an independent package, please install it onto panel referring to following steps. Use two screws along with the camera to fix it.

Remove the silicone cover from the middle port on the top of the panel display, then insert the camera. Install 2 fixing screws for secure purpose. Remove the front cover and start using.

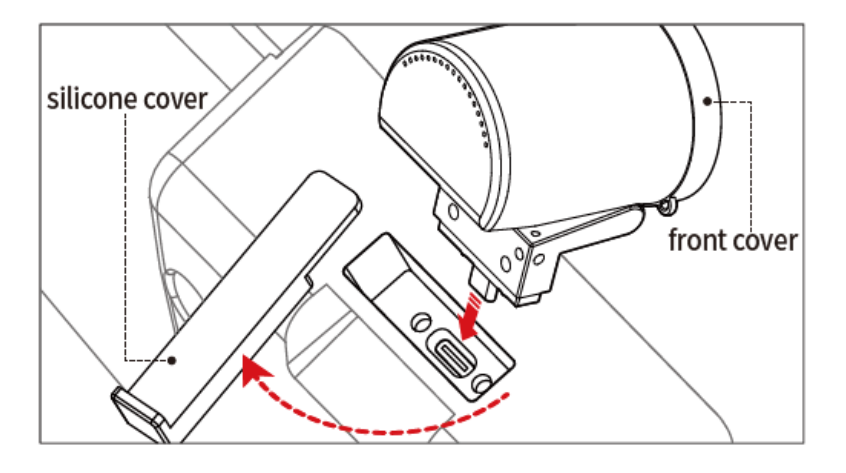

# <span id="page-25-0"></span>**2.7 Installing the SDM-S (Not included)**

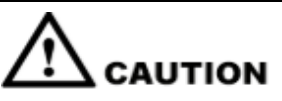

*The SDM-S does not support hot plugging. Therefore, you must insert or remove the SDM-S when the display is powered off. Otherwise, the display or SDM-S may be damaged.*

Currently we don't provide SDM-S, but if you have a SDM-S to use, please install refering to the following steps.

**Step 1** Unscrew the 2 screws on the SDM-S slot and remove the shielding cover.

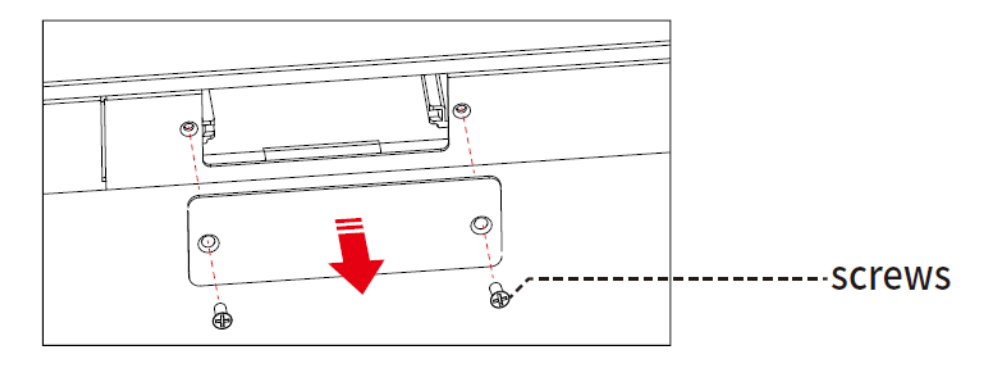

**Step 2** Insert the SDM-S into the port on the rear of the panel until firmly seated, using the 2 screws to secure it.

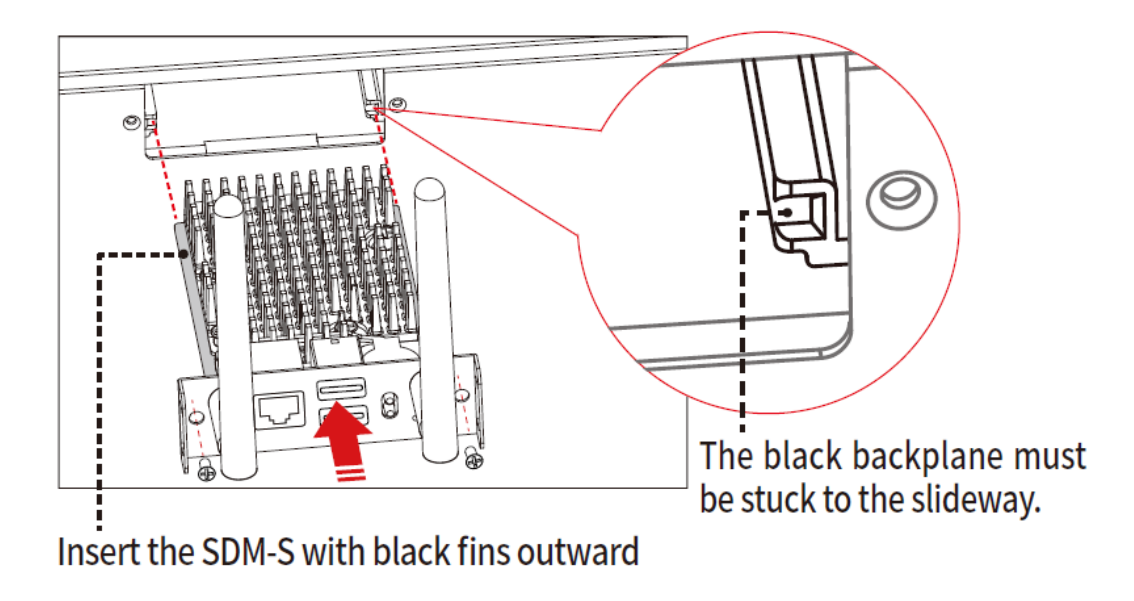

#### $\square$  Note

*Please install SDM-S first before you hang panel on the wall.*

# <span id="page-26-0"></span>**2.8 Installing Newline Assistant**

#### <span id="page-26-1"></span>**2.8.1 Introduction**

The Newline Assistant agent is a tool used as a bridge between the embedded operating system and the OPS. It helps add Windows software shortcut to the Home Page, as well as to protect USB data when switching between sources.

Therefore we strongly recommend users install the Newline Assistant after installing the OPS.

#### <span id="page-26-2"></span>**2.8.2 Installation**

- **Step 1** Install select the OPS correctly (See "**Błąd! Nie można odnaleźć źródła odwołania.**").
- **Step 2** On the **Home Page**, tap **OPS** and the source will switch to the Windows operating system.
- **Step 3** Visit our website at [\(https://newline-interactive.com/eu/support/downloads](https://newline-interactive.com/eu/support/downloads/) and choose **Support** > D**ownloads** to download the Newline Assistant installation package.
- **Step 4** Install the Newline Assistant as instructed.

# **3 Getting Started**

### <span id="page-27-1"></span><span id="page-27-0"></span>**3.1 Power On**

**Step 1** Ensure the power cable is fully seated into the panel and wall outlet before powering on the panel. Please confirm your wall outlet supports a power range of 100V to 240V with frequency at 50 Hz/60 Hz  $\pm$  5% and is fully grounded.

 $\square$  Note

*The power outlet should be installed near the equipment and should be easily accessible.*

**Step 2** Flip the power switch located on the side of the product to "I".

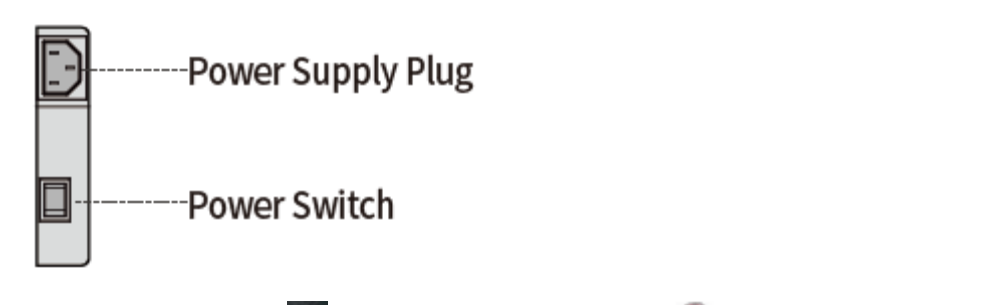

**Step 3** Press the power button on the front control panel or  $\bullet$  on the remote control.

# <span id="page-27-2"></span>**3.2 Power Off**

- **Step 1** Press the power button on the front panel or the power button on the remote control to enter sleep mode.
- **Step 2** Long press the power button on the front panel or the power button on the remote control, The **Warning** dialog box will be displayed as shown in the following figure.

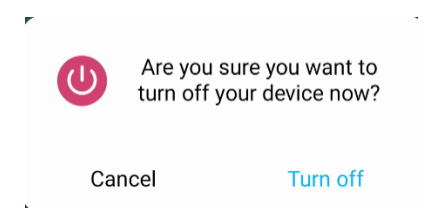

- **Step 3** In the **Warning** dialog box, tap **Cancel** to return to working mode. Tap **Turn off** to turn off the panel, and the power indicator will turn to red.
- **Step 4** If you want to completely turn off the product, turn off the rocker switch behind the panel (next to the power socket) and unplug the power cord.

#### $\square$  Note

- ⚫ If an OPS is installed, the OPS and the screen will simultaneously powered off when the power is shutoff.
- ⚫ Please properly shut down the panel before disconnecting the power source or it may cause damage. Accidental power failure may cause damage to the panel.
- $\bullet$  Do not repeatedly turn the power on & off in a short period of time as it may cause malfunction.

### <span id="page-28-0"></span>**3.3 Calibration**

If the cursor position has a big deviation from the actual touch point, calibration is used to eliminate the deviation. Calibration is required in the following scenarios:

- The OPS is used.
- ⚫ A computer is connected through the HDMI or Display Port interface.

#### $\square$  note

Interface operation on the embedded operating system does not need positioning. External products with Microsoft Windows 7 or later versions will require positioning.

If the positioning is not correct, perform the following operations to calibrate again. The following takes Windows 10 as an example:

- **Step 1** Ensure that the HDMI or DP interface and external products are connected properly.
- **Step 2** Select the corresponding Windows signal from the signal source menu. The Windows page will be displayed.
- **Step 3** Select **Tablet PC Settings** on the **Control Panel** page.

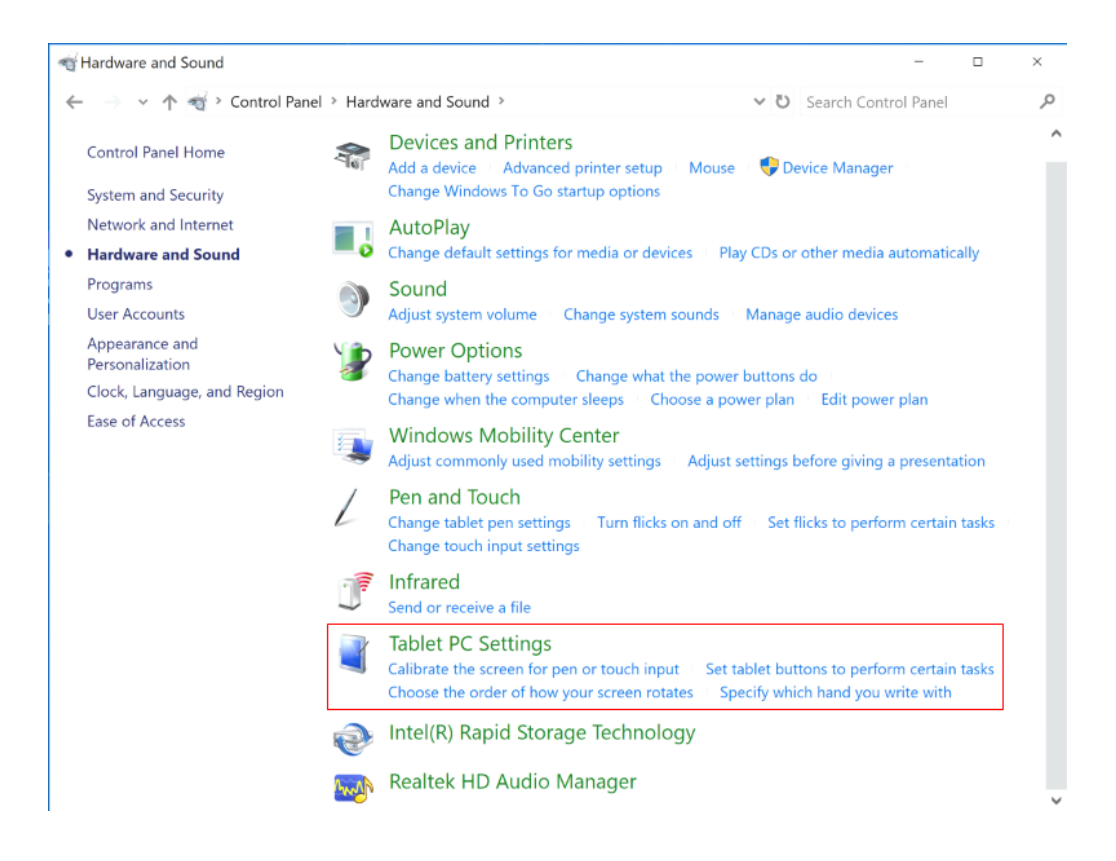

**Step 4** Select **in the Tablet PC Settings window.** 

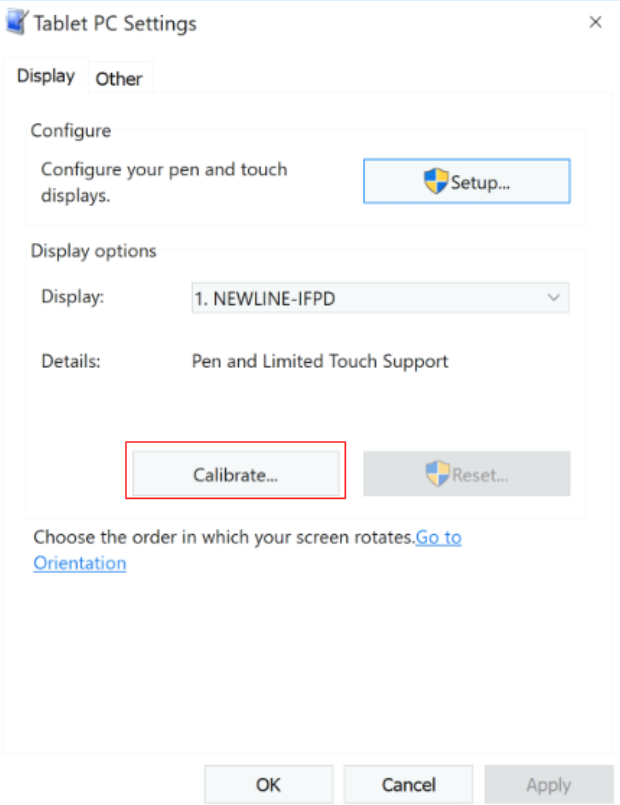

- **Step 5** Select **Touch input** from the option and start calibration.
- **Step 6** Use your finger or a pencil to click and hold the center of the flickering cross . Do not release until  $\Box$  moves to the next positioning point. Complete the calibration process as instructed.

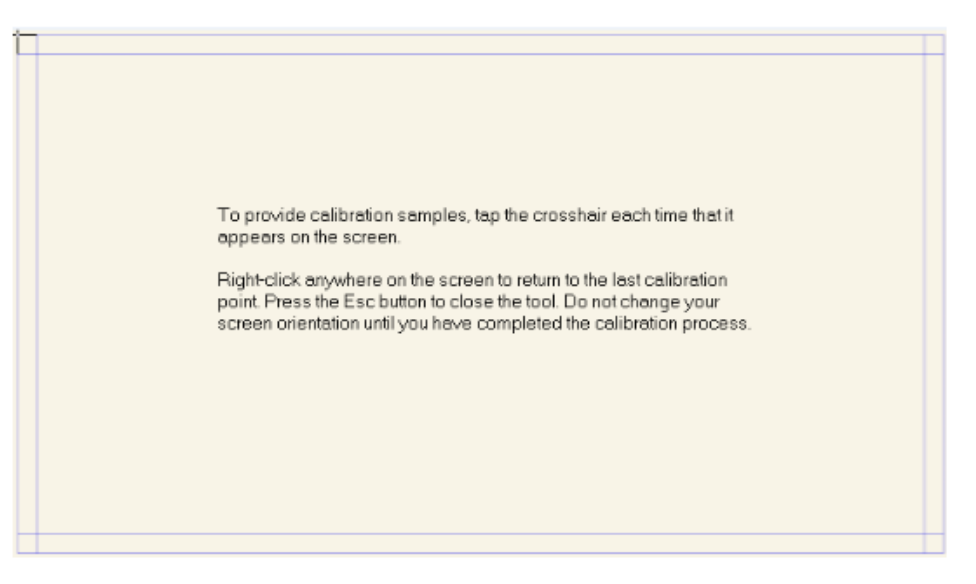

**Step 7** After the calibration is complete, the **Digitizer Calibration Tool** dialog box will be displayed. Click **Yes** to save calibration data.

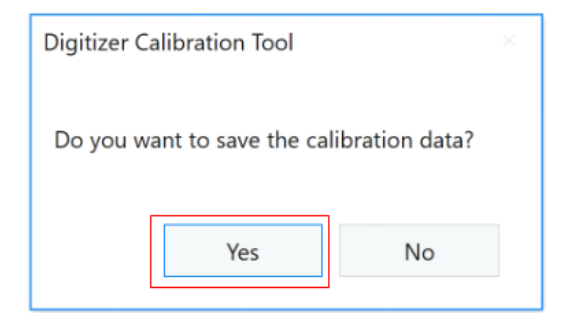

#### ©<sup>→</sup>TIP

- ⚫ To ensure writing accuracy, use the pencil or stylus included with the product for proper positioning.
- ⚫ Positioning errors may cause failure of touch functions of the display. In that case, please perform calibration again.
- **Step 8** The **Tablet PC Settings** dialog box will be displayed again. Tap **OK**. The calibration will be complete.

# **4 Operating**

# <span id="page-31-1"></span><span id="page-31-0"></span>**4.1 Profile Logon**

When you set the screen lock in **Settings**>**Security**>**Screen Lock**, you need to verify the lock screen code after each boot.

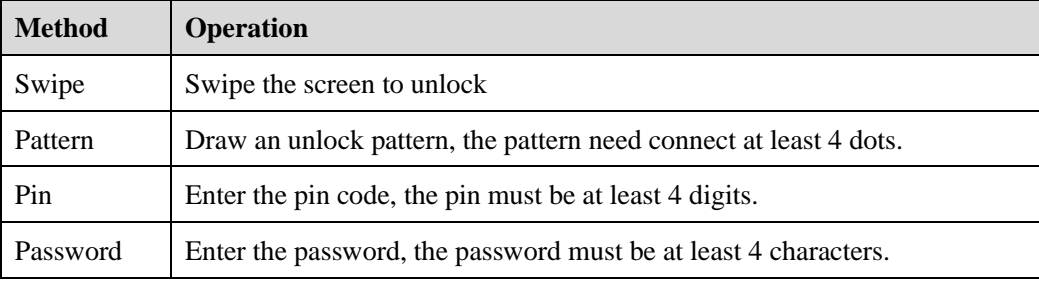

Notes:

After the screen lock is enabled, every time you boot up the screen, system will request the passkey.

If you forgot your passkey, please contact your administrator to reset your passkey.

# <span id="page-32-0"></span>**4.2 Home**

Once logged into the system, the user will be taken to the **Home** page as shown in the following figure:

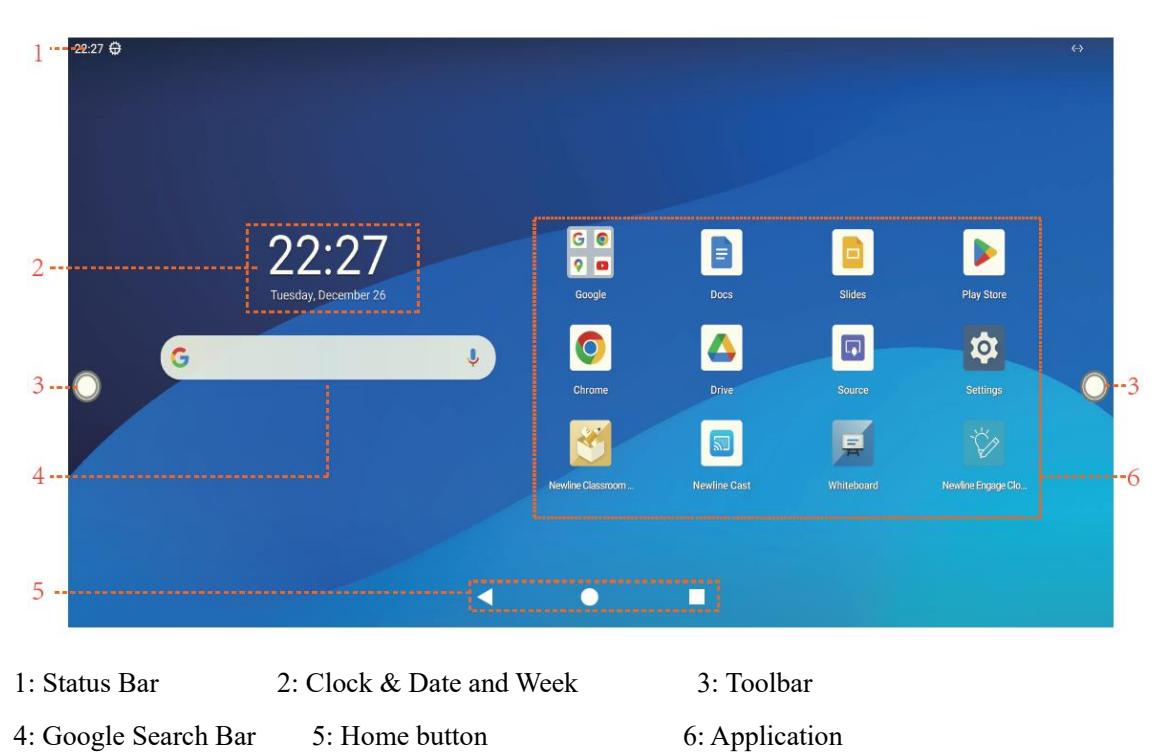

#### **Gestures**

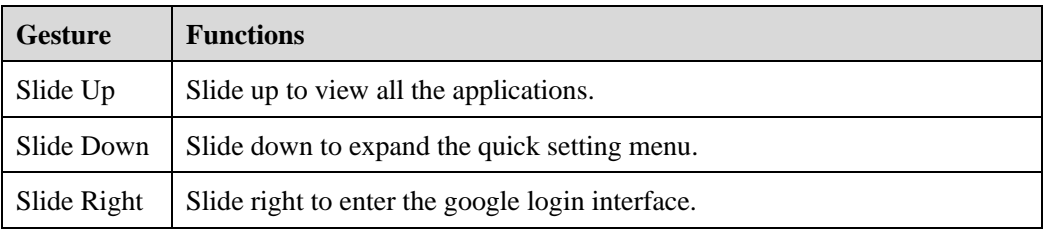

#### **Home button**

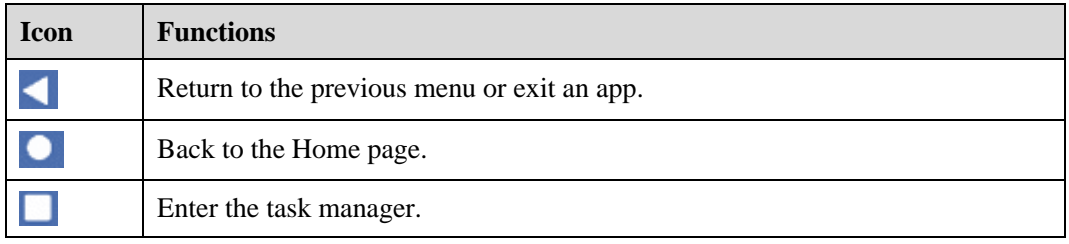

Notes:

You can enter **Settings**> **System** >**Gestures**>**System navigation** to set the button.

#### **Toolbar**

OPS, Home, Annotation Mode, Whiteboard, Quick access bar, Dashboard, Task manager and Return icons are displayed by default in the toolbar on both sides of the screen.

You may hide toolbar in the Settings or move it on the screen, shrink or expand by using touch gestures.

The functions of the toolbar are as follows:

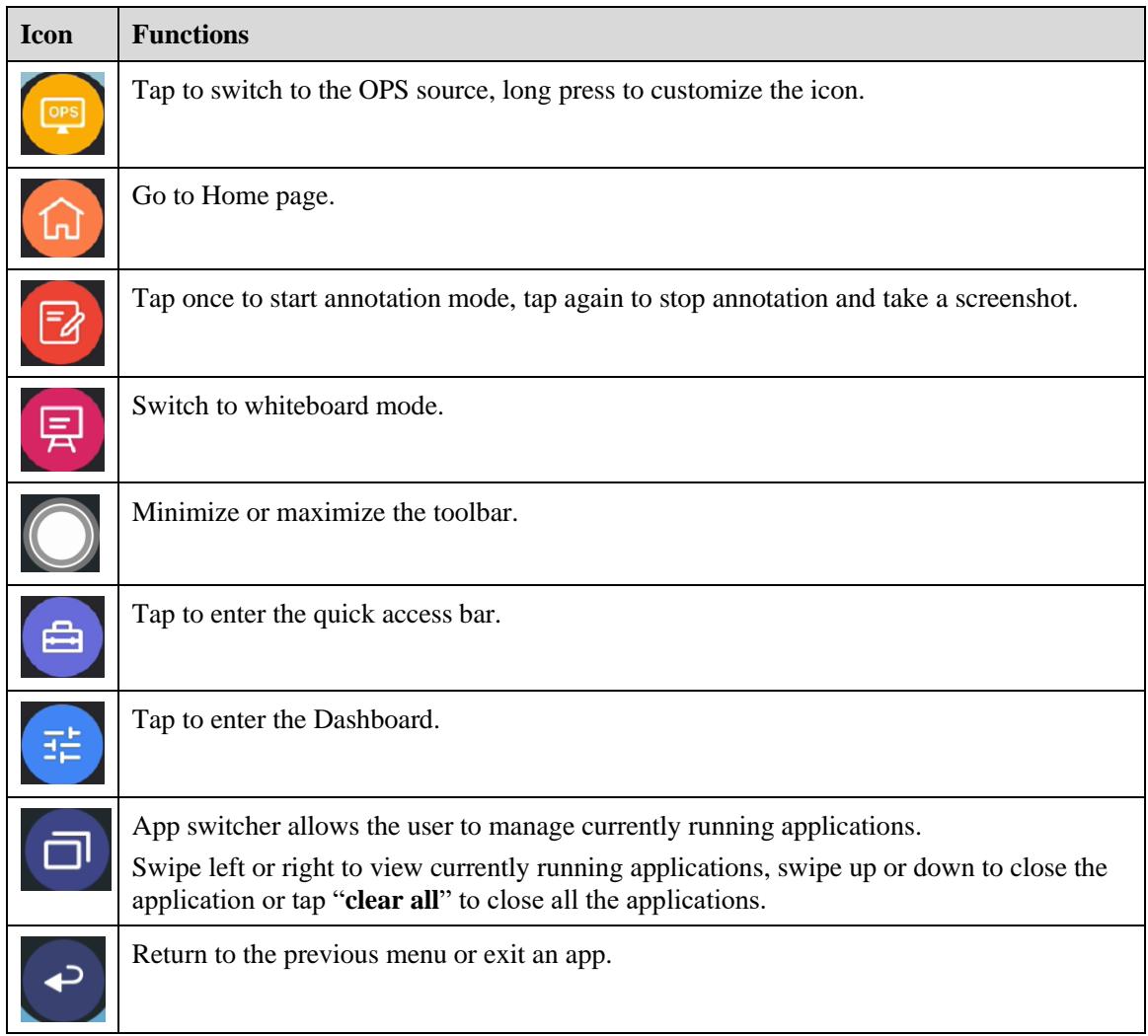

**Shrink and Expand:**

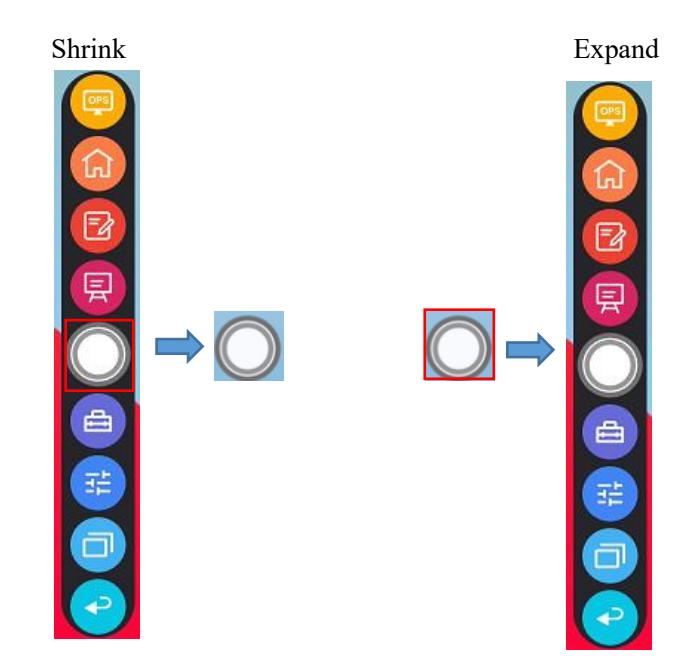

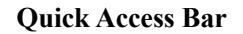

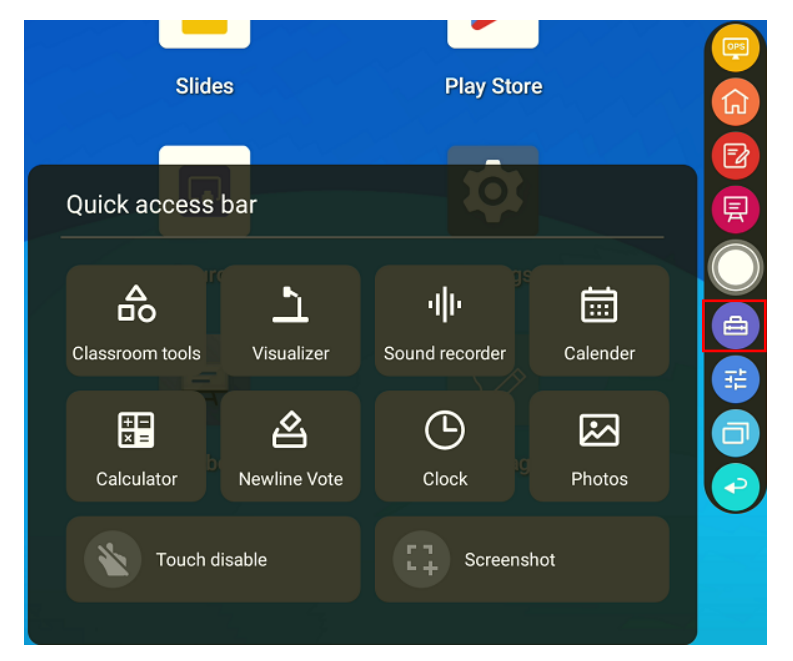

#### **Dashboard:**

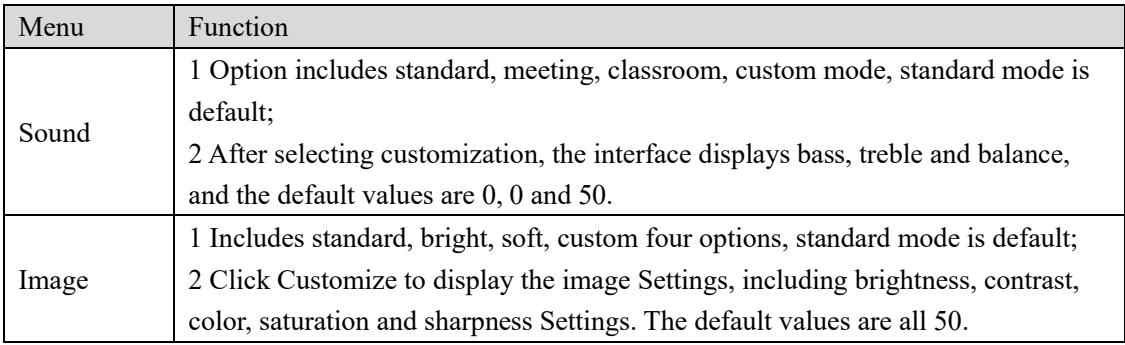

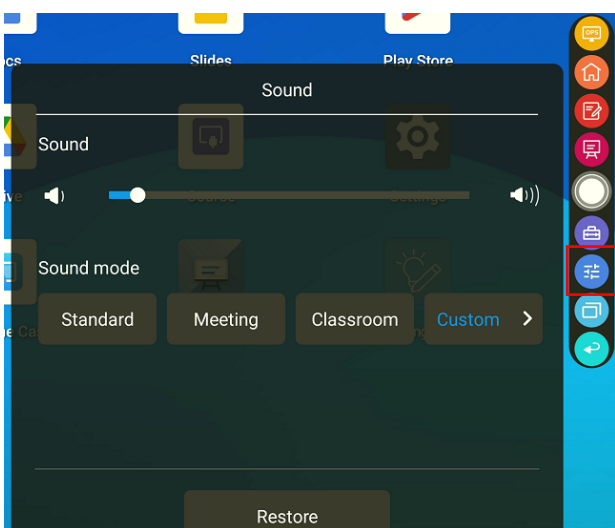

**Toolbar > Compass floating bar**

Press the toolbar and drag it out, the toolbar can be transformed into a Compass floating bar.

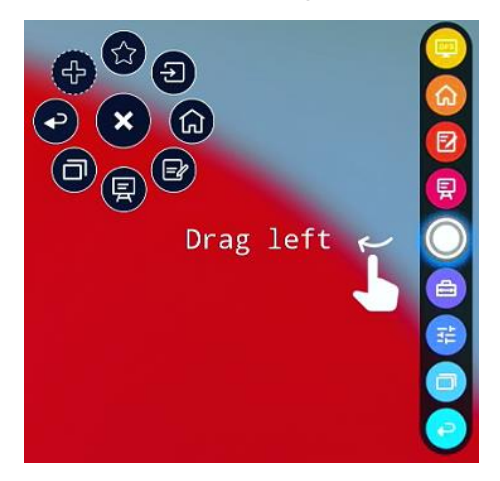

**Compass floating bar > Toolbar**

Drag the floating bar to the edge of the screen, the Compass floating bar can be back to the toolbar.

In the floating bar, users can tap the icon to enter function interface, add and delete icons, add custom icons, drag the tool bar with their fingers to move around on the screen.

**Standard > Minimized**

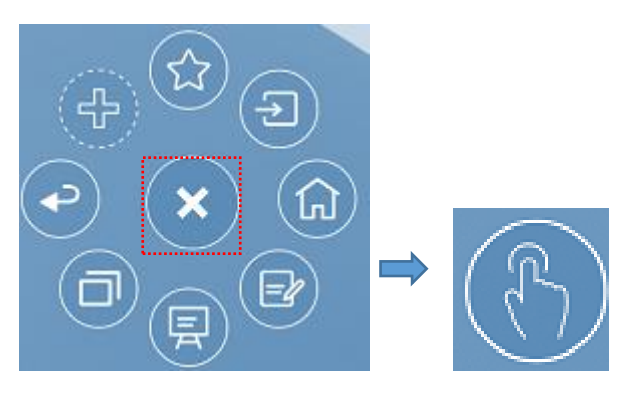

**Standard > Favorite**
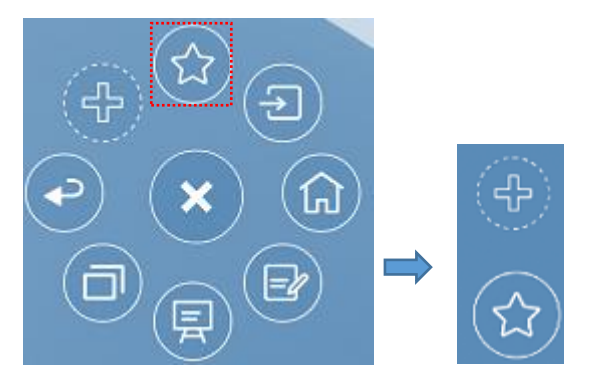

#### **Delete icons**

Long press the icons to enter the icon deleting status, tap the  $\times$  icon on the upper left corner to delete icons.

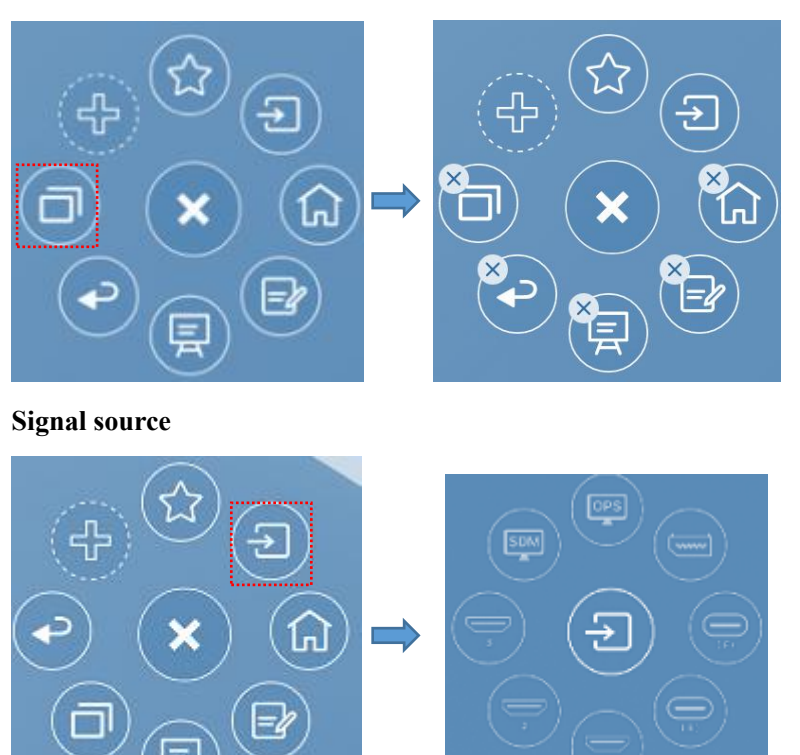

I

# **4.3 Whiteboard**

The whiteboard function is designed to present conference writing to attendees in a quick and easy manner. The whiteboard has the following functions:

#### **Discussion and screen annotation**

On the whiteboard page, you can select pen type, width, and color to write or annotate on the screen. You can also erase selected content or clear all content on the screen.

#### **Page navigation**

Preview or delete pages.

#### **Palm rejection**

When Palm rejection is turned on, fingers and pen can write and draw, but palm and fist would not be recognized.

#### **Palm eraser**

When Palm eraser is turned on, fingers and pens can also be recognized, and palm and fist will be recognized as large eraser.

Note:

The Palm Rejection and Palm eraser function are available for whiteboard and annotation application, both of which are mutually exclusive and cannot be turned off simultaneously. You can turn on/off Palm Rejection function on the whiteboard setting page.

### **Whiteboard Mode**

Tap **whiteboard** icon on the Home page or tap  $\overline{R}$  on either side toolbar to enter the embedded whiteboard mode, as shown in the following figure:

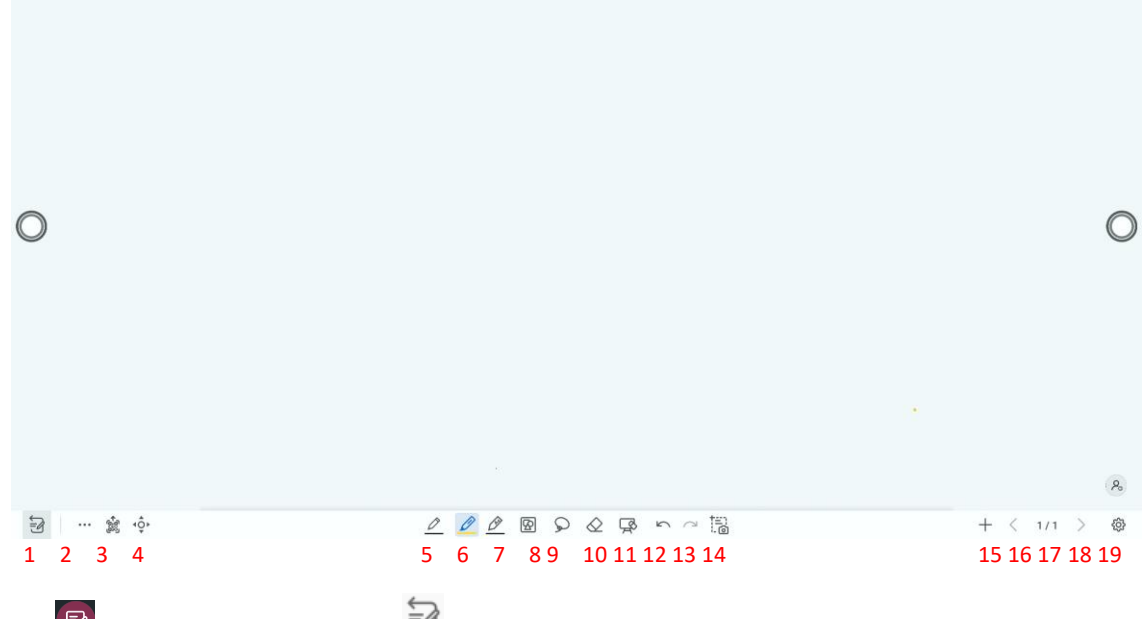

Tap  $\boxed{2}$  on the side toolbar or tap  $\frac{1}{2}$  in discussion mode to enter annotation mode. In annotation mode, a transparent layer lays over the screen, letting you write over whatever is on the screen until you exit annotation mode.

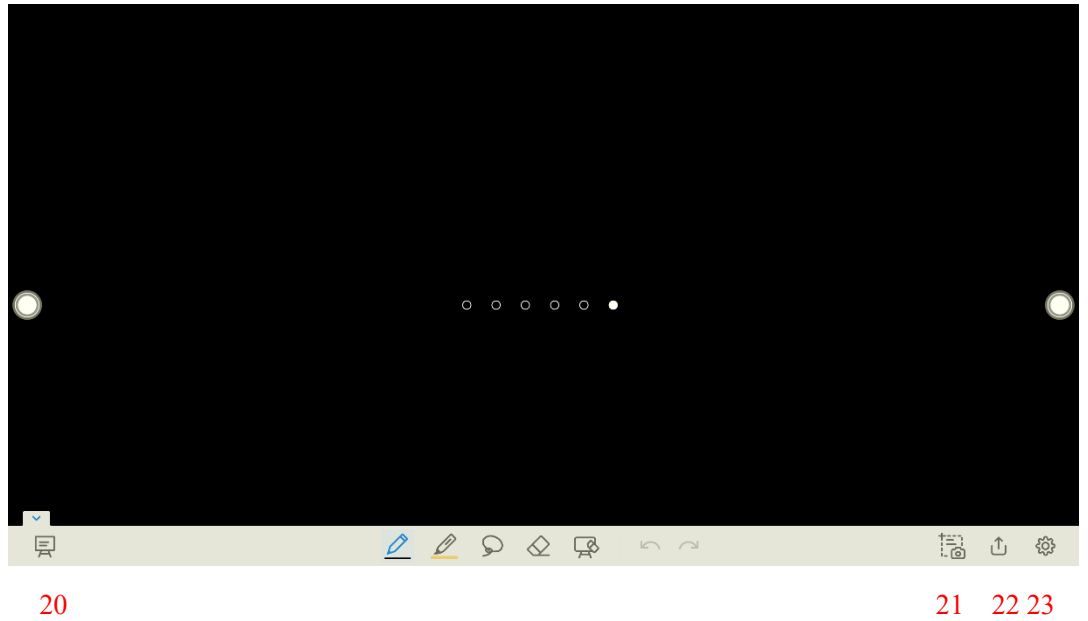

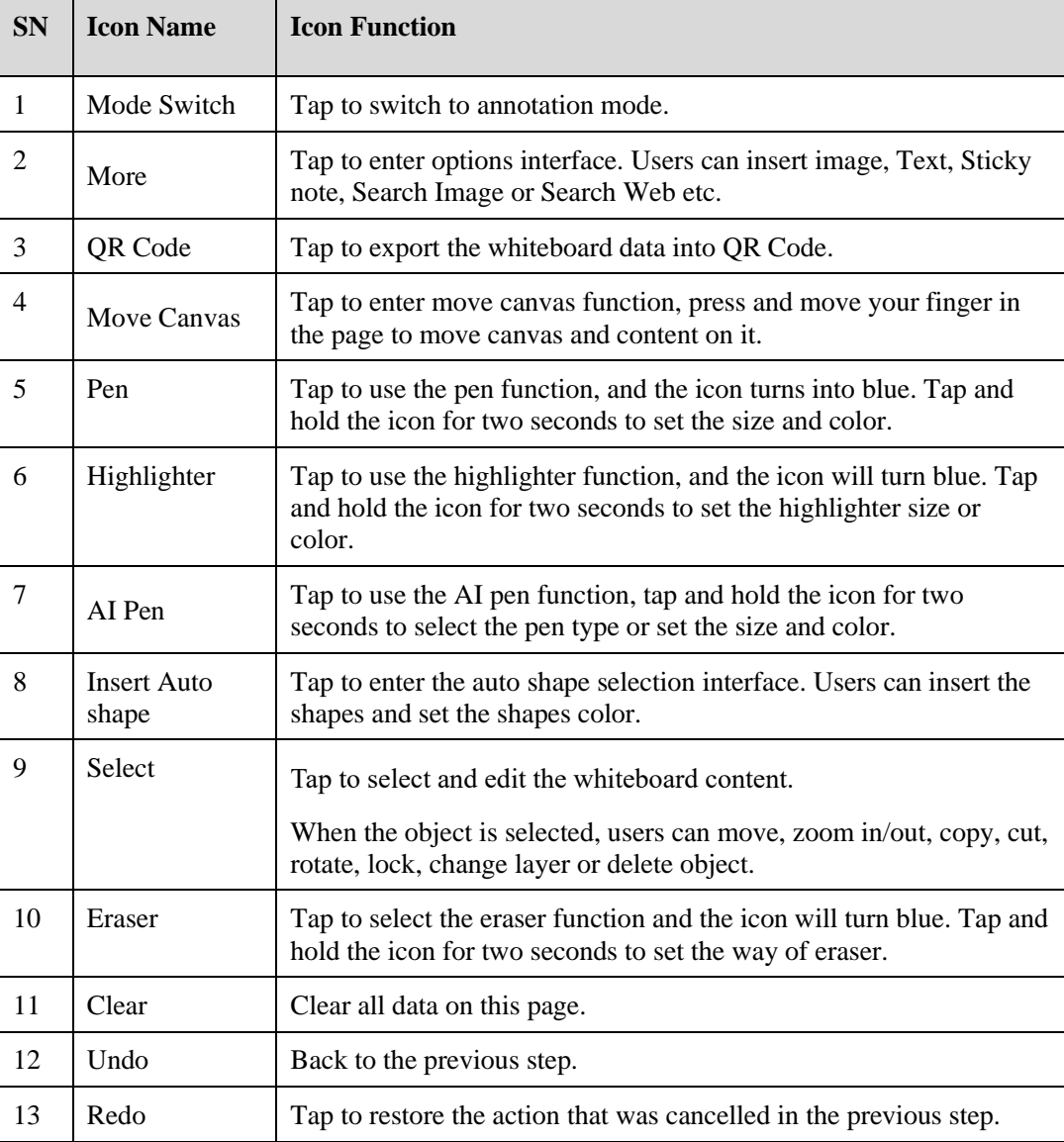

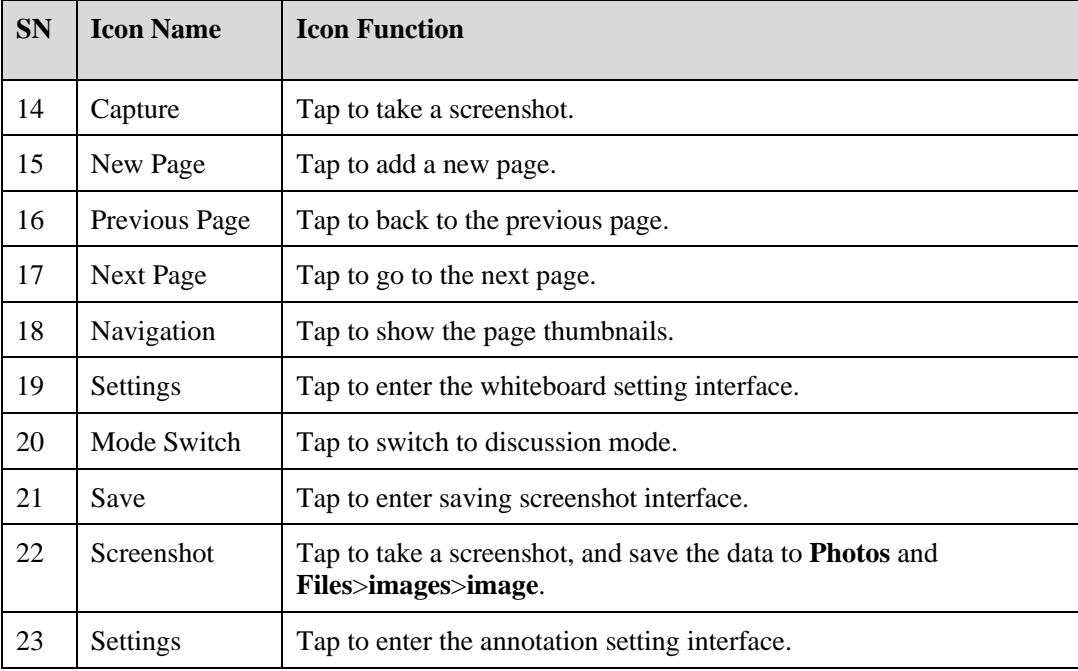

# **4.3.1 Whiteboard Functions**

### **New Page and Settings**

Create a new page

In discussion mode, tap  $\pm$  to create a new page. Up to 99 pages can be created. See the following figure:

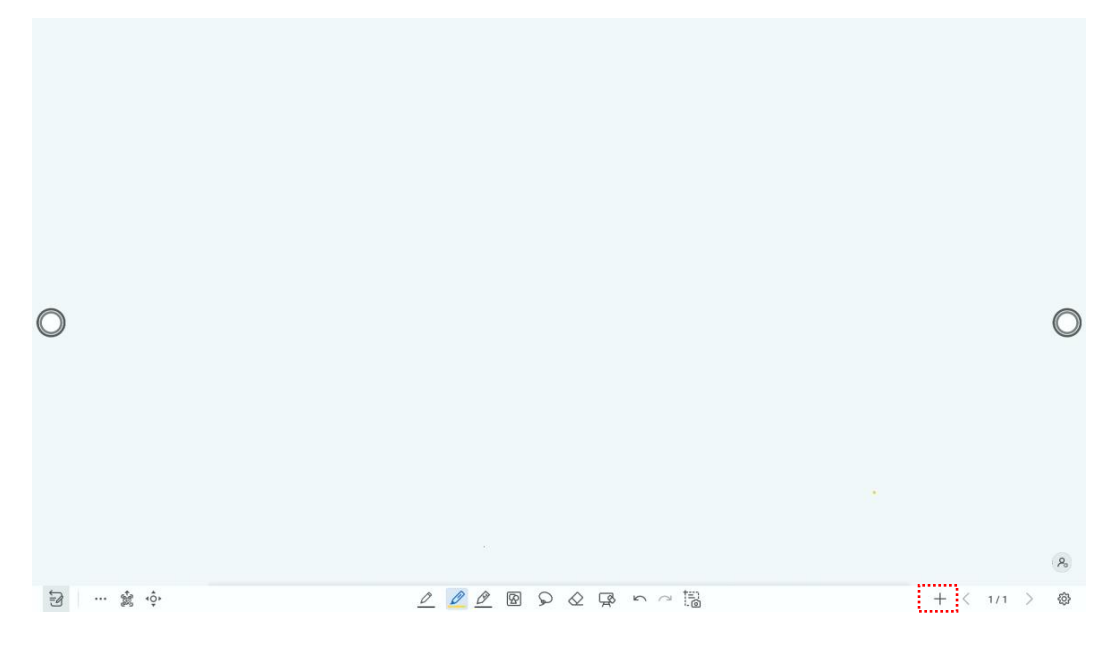

Page settings

Tap and hold  $\top$  for two seconds to enter the background setting. Select the color and pattern and click **ADD** to add a new page. The set color and pattern will be displayed on the new page, as shown in the following figure.

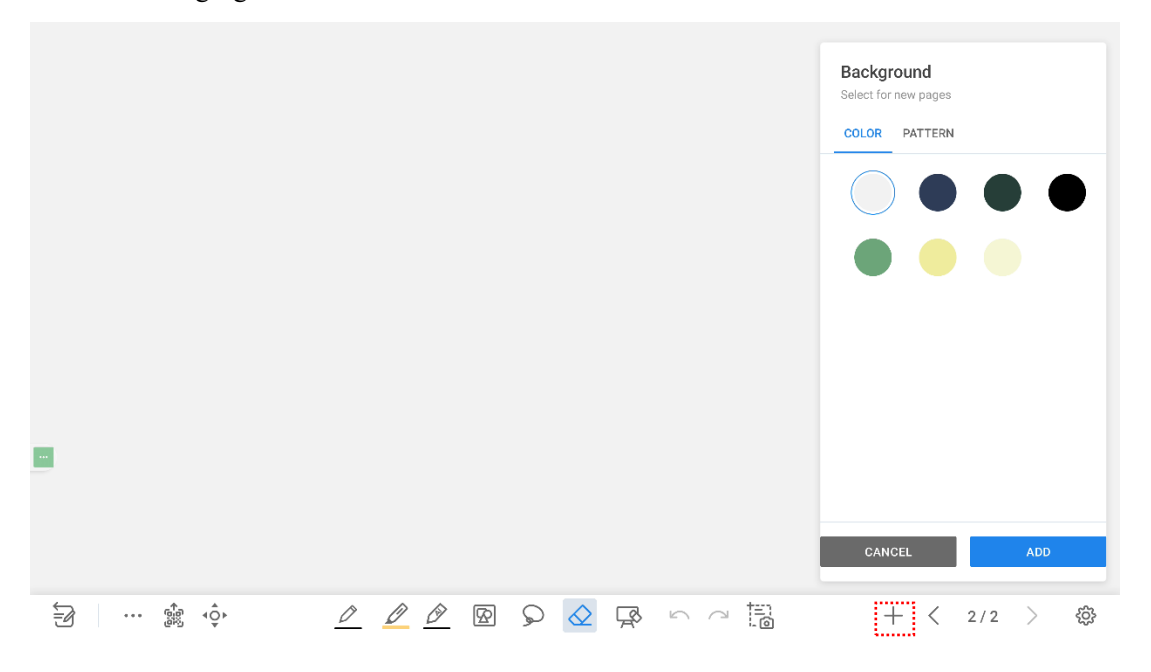

### **Mode Switch**

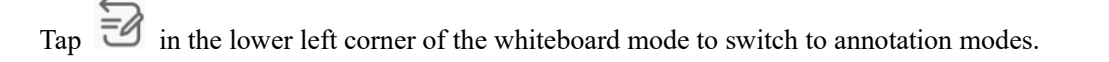

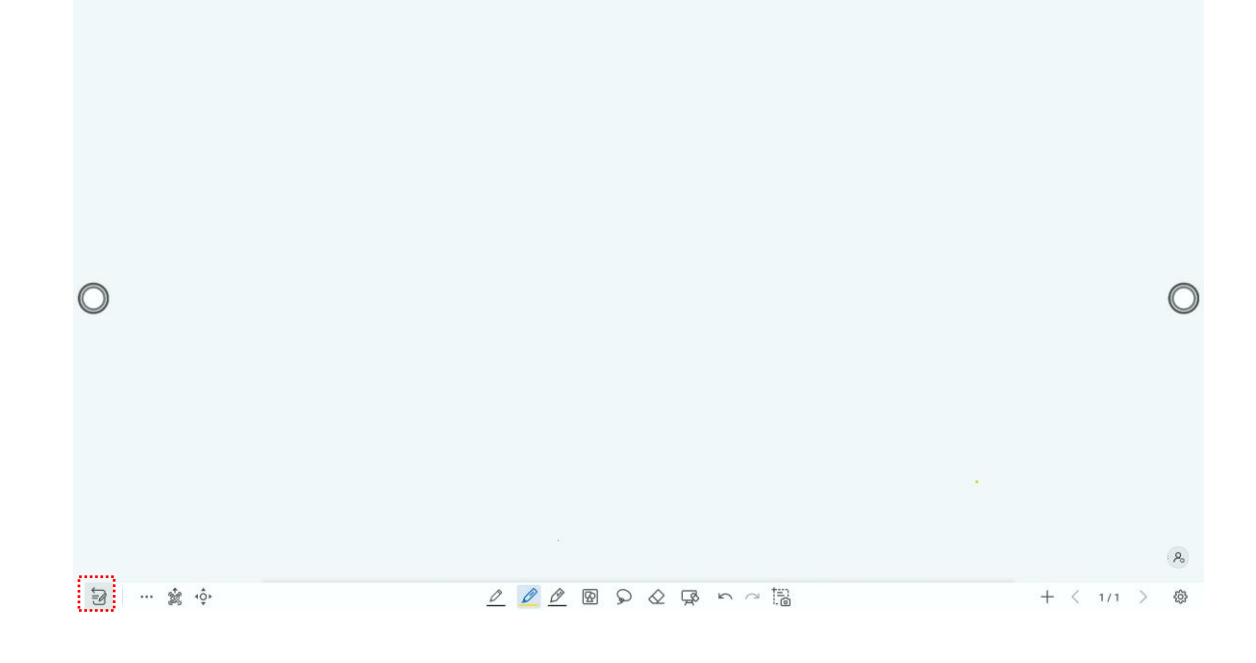

### **Options**

Tap the icon to enter options interface. Users can manage files, add Text, Sticky note, Search Image or Search Web etc.

On the **FILE** items, you can import data from file management, save whiteboard files and export whiteboard page.

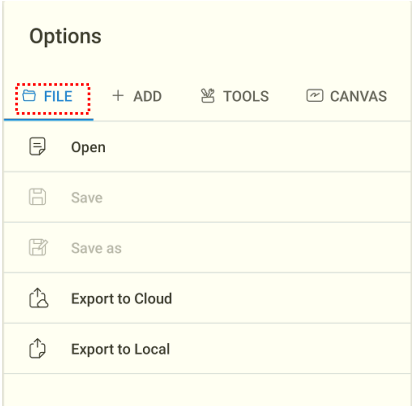

On the **ADD** items, you can import the pictures, Text, Smart table, Sticky note, PDF document, Concept map, video, and audio from system files and USB device. You also can import the Search Image, Search Web and YouTube on the internet.

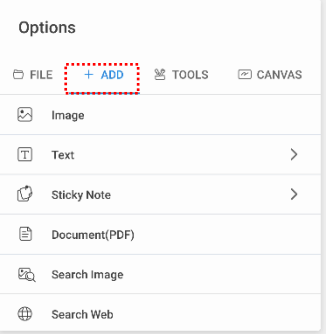

On the **TOOLS** items, you can use rulers to draw line or shape on the page, import the visualizer image etc.

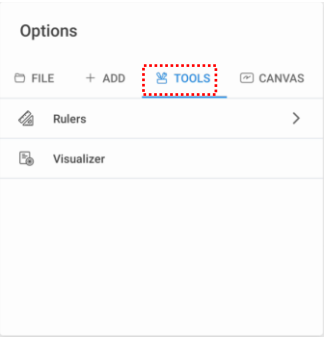

On the **CANVAS** items, you can choose split mode to set the split application.

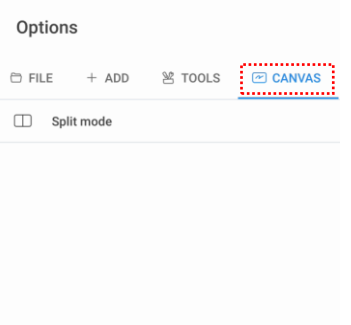

### **QR code export**

On the Whiteboard, tap  $\mathbb{R}^n$  to pop up QR code exporting windows. You can export the whiteboard page into QR Code, before that, you can customize the number of export page, change the export format at first.

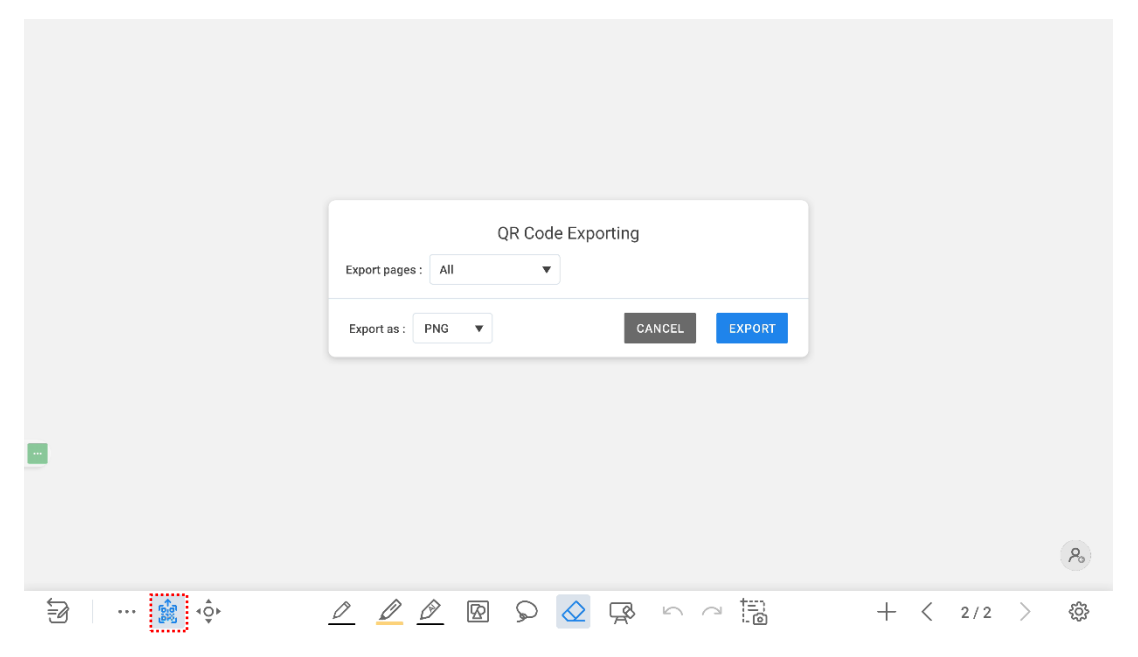

### **Move canvas**

On the whiteboard, tap the icon to enter move canvas function, press and move your finger in the page to move canvas and content on it.

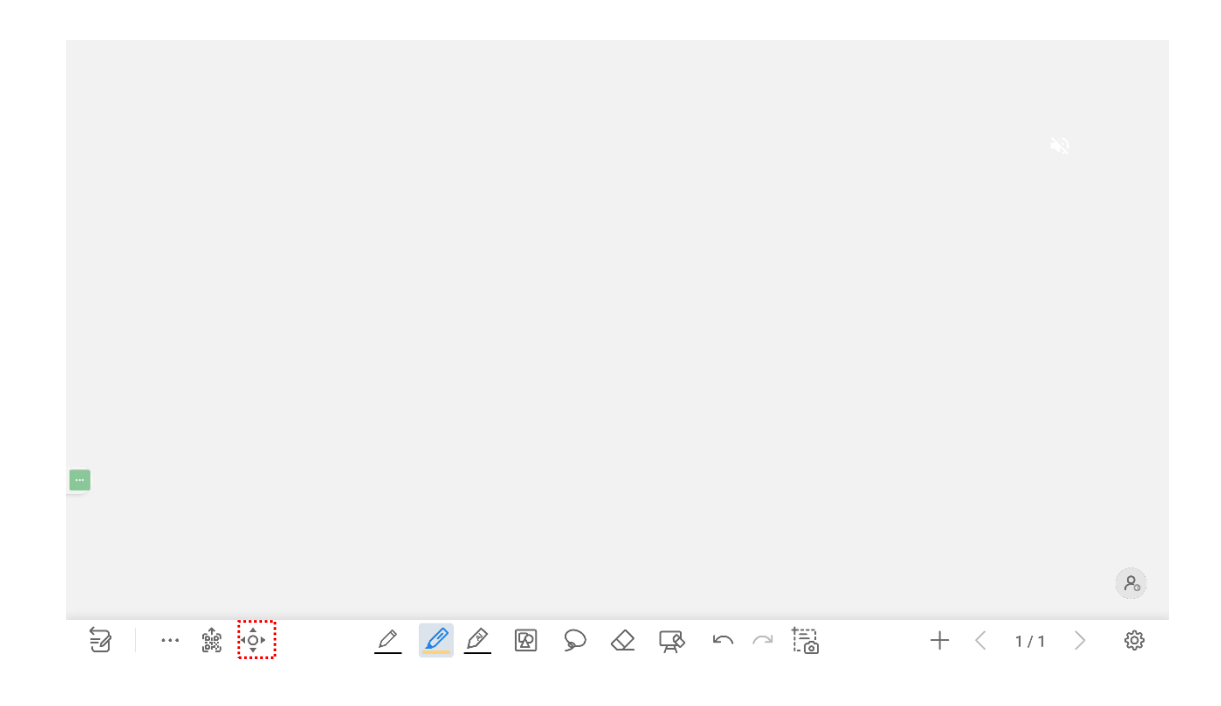

### **Pen Type**

On the whiteboard, four types of pens are supported: hard pen, brush, highlighter and AI pen.

- Pen  $\oslash$  and  $\oslash$  : used to write.
- $\bullet$  Highlighter  $\mathscr{D}$ : used to highlight. Characters covered by comments are still visible.
- AI Pen  $\mathscr{P}, \mathscr{P}$  and  $\mathscr{P}$ : used to write, support text recognition, shape recognition and formula recognition.

### **Line Size and Color**

On the whiteboard, tap and hold  $\mathcal V$  or  $\mathcal V$  for two seconds to set the size and color. You can select the line size and color for writing, as shown in the following figure:

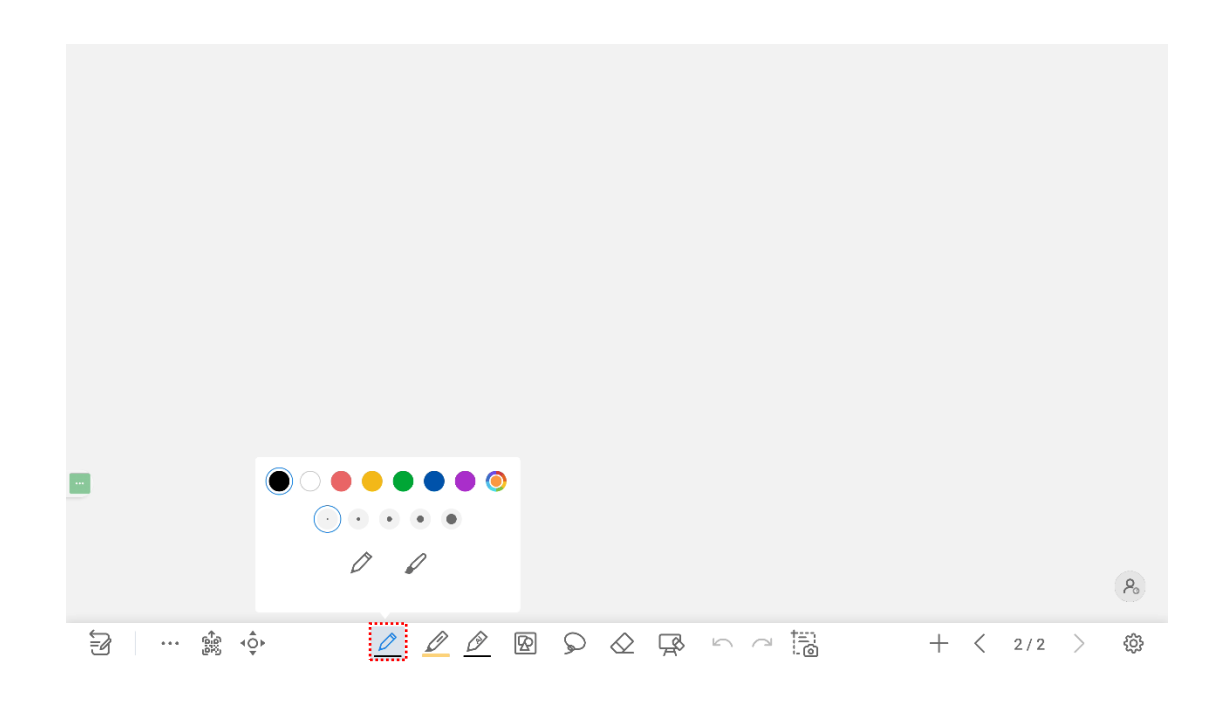

### **Insert auto shape**

On the whiteboard, tap  $\boxed{\bigotimes}$  to insert the shape and three-dimensional diagram or set the shapes and color.

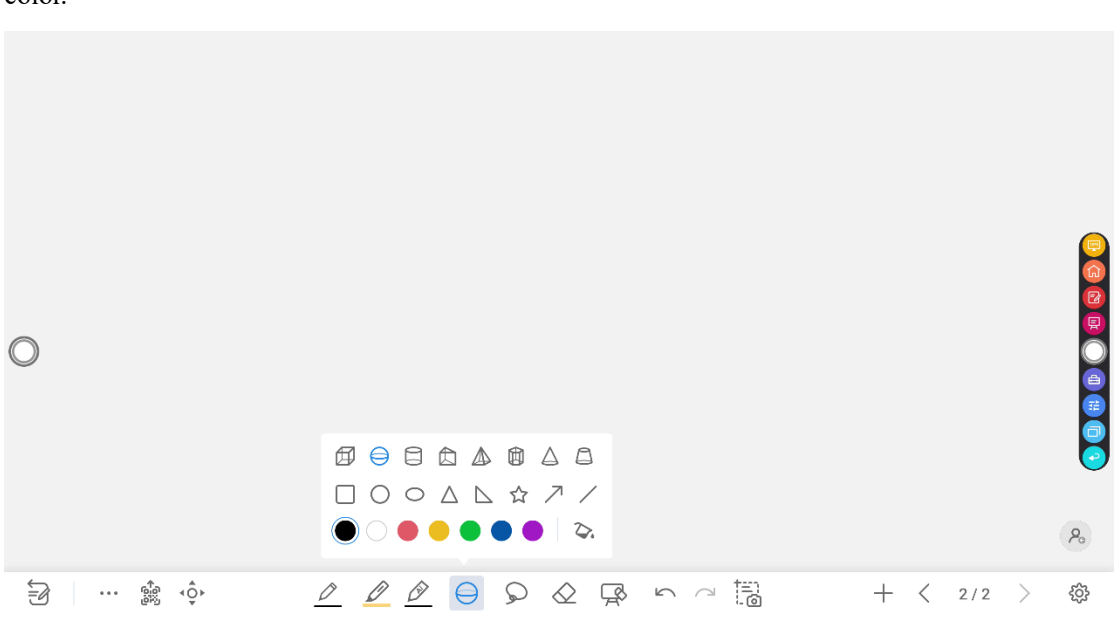

The  $\sim$  icon supports three status:

Unavailable: The icon is unavailable when users insert arrow and line; Unselected: The edge of shapes are colored when the icon is not selected; Selected: The shape will be filled with colors when you import the shape;

### **Select**

On the whiteboard, tap and user could choose the data on the page to move/ zoom in/ zoom out/ rotate/change colors.

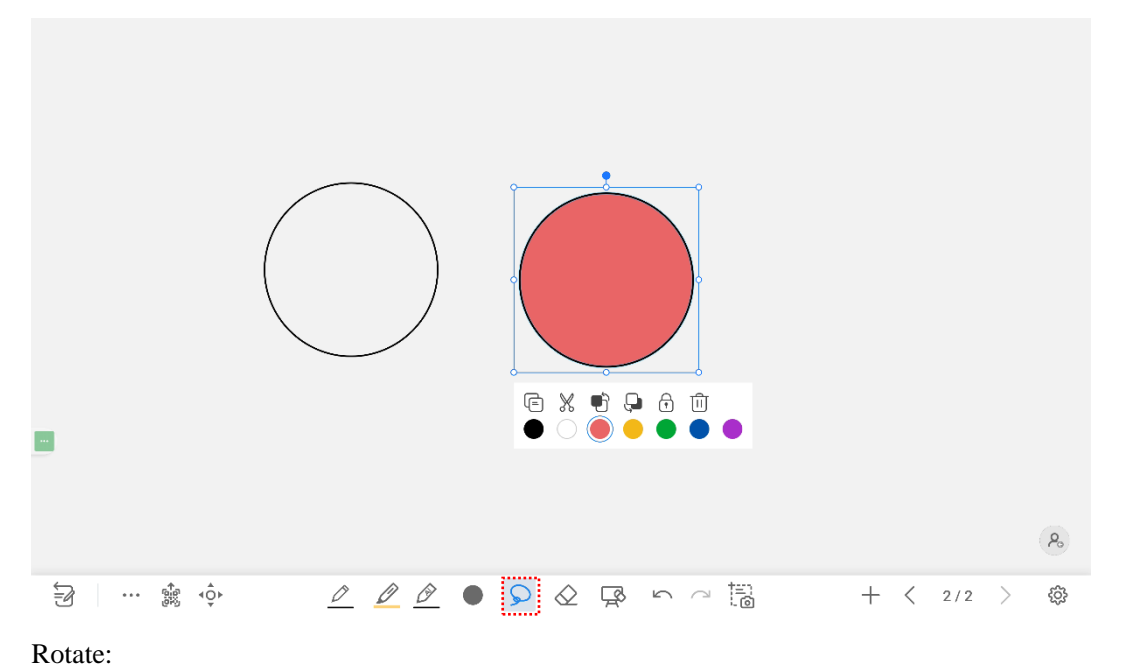

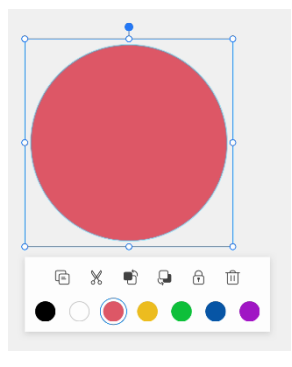

#### Zoom in/out:

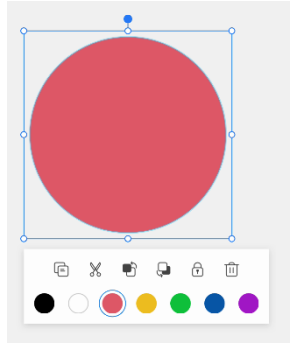

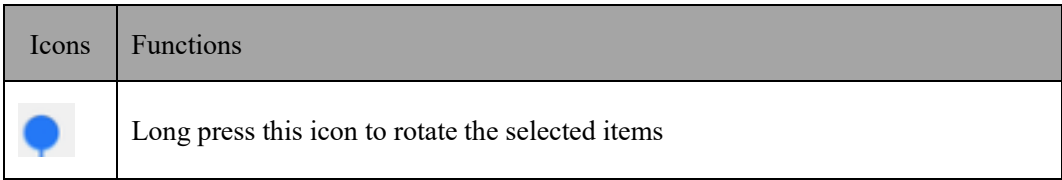

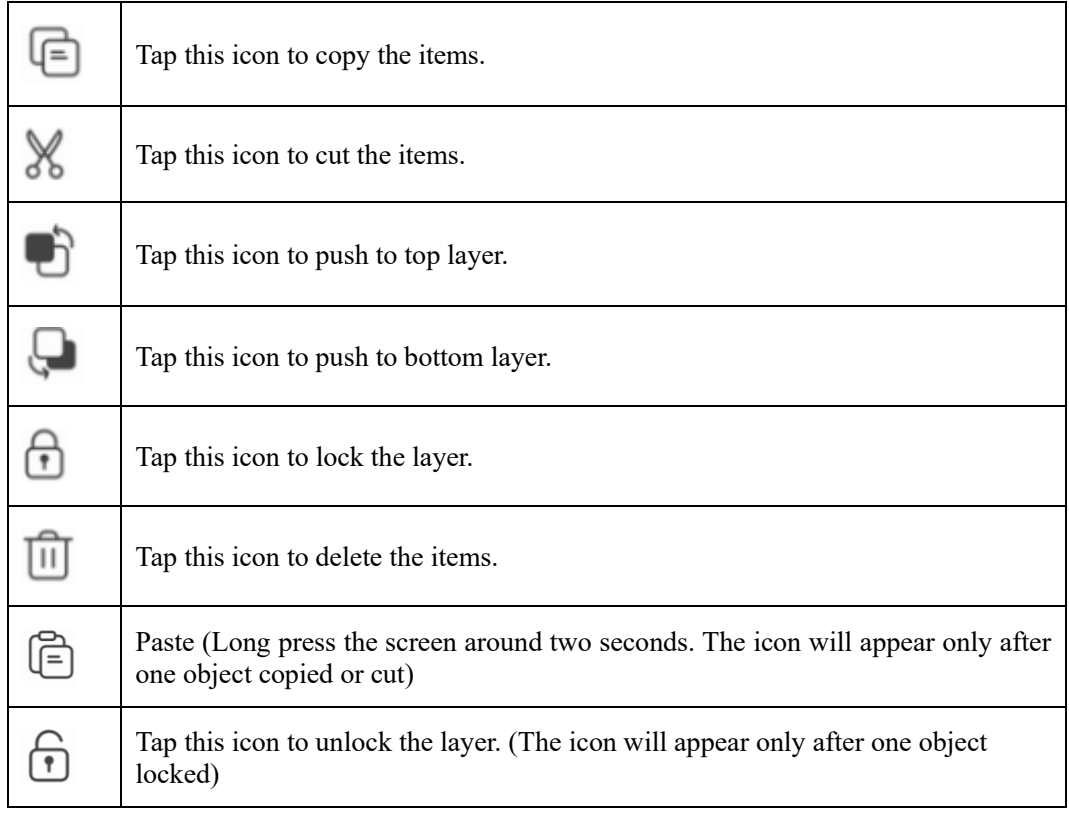

### **Eraser**

Two methods are available to erase written errors or content as follows:

- Partial eraser: Tap  $\frac{\sqrt{2}}{2}$  to clear the passing part of eraser.
- Object eraser: Tap  $\mathbb{R}^{\bullet}$  to clear the whole object.

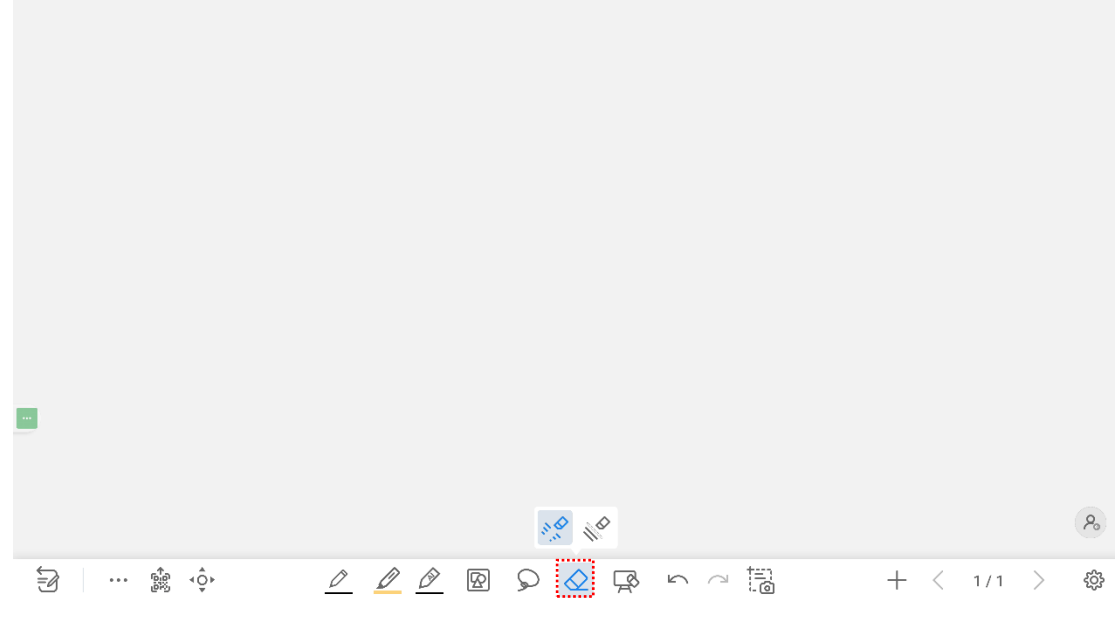

Notes:

You can tap to enter **Settings>** Default settings>Eraser to set the type of eraser.

### **Clear All**

On the whiteboard page, tap  $\forall x$  to show the pop-up windows to clear all content on the current page, as shown in the following figure:

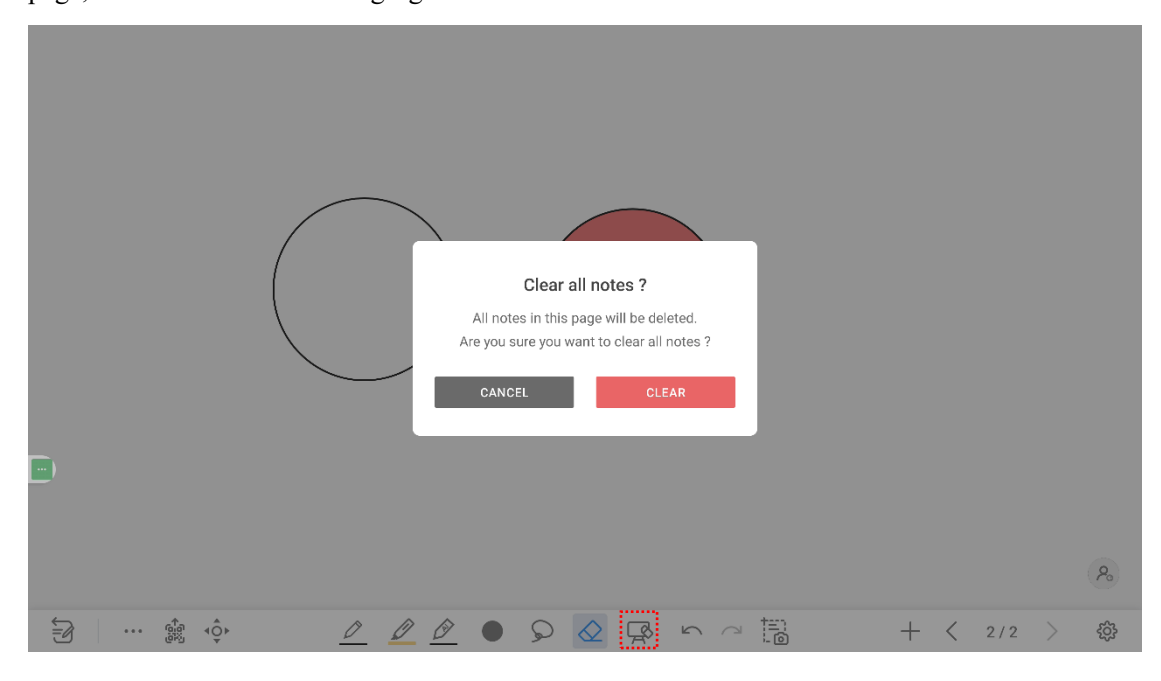

### **Capture**

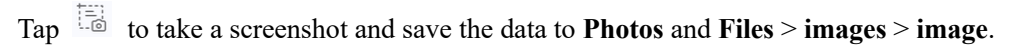

![](_page_47_Figure_6.jpeg)

## **4.3.2 Whiteboard Setting**

Tap the  $\frac{\binom{3}{2}}{2}$  icon to enter the settings bar, users can set the object recognition, action hint, default settings and handwriting recognition.

![](_page_48_Picture_2.jpeg)

#### **Object recognition**

Users can drag the slider to enable the object detection function, tap icon to view details functions, as shown in the following figure:

Example 1: Turn on write with Fine Pen only

![](_page_48_Figure_6.jpeg)

- Fine Pen (2mm): User Fine Pen to write and erase with small eraser.
- Fist/Palm: Identified as an eraser (100 pt).
- ⚫ Tap: Select an object without switching to grab tool.
- Drag: Move objects or canvas.
- ⚫ Pinch with two fingers: Zoom in/out selected objects or canvas.
- ⚫ Rotate with two fingers: Rotate selected objects.

Example 2: Turn on write with Fine Pen or fingers

![](_page_49_Picture_74.jpeg)

- Fine Pen and finger (thick pen): User Fine Pen or finger (thick pen) to write. System will detect the thickness of writing and automatically switch to the corresponding color and thickness of pen/highlighter.
- The move button: After tapping this button, you can move the canvas with one finger or pen, and zoom in/out with two fingers (pinch).
- Palm/Fist: Erase with big eraser.
- ⚫ Long press on objects: Shortcut for selecting objects.

Example 3: Turn off object recognition

![](_page_49_Picture_75.jpeg)

Switch manually: Tap each function you want to use manually every time.

- ⚫ The move button: After tapping this button, you can move the canvas with one finger or pen, and zoom in/out with two fingers (pinch).
- ⚫ Long press on objects: Shortcut for selecting objects.

**Palm Rejection**: Drag the slider to enable and disable the Palm Rejection. When Palm rejection is turned on, fingers and pen can write and draw, but palm and fist would not be recognized.

**Action hint**: Drag the slider to enable the action hint.

**Default settings**: Tap the button to enter the default setting page, any new page will use the default settings. Users can set whiteboard page background, change the color and thickness of Smooth Pen and Highlighter, change the default type of eraser, both object eraser and partial eraser can be set.

**Handwriting recognition**: Tap to select the language of recognition.

### **4.3.3 Page Operations**

You can preview, select, and delete the writing page, you also can save the page to the USB Flash device or local files.

#### **Page Preview**

Tap  $\frac{1}{1}$  at the lower right corner in the whiteboard mode. All pages will be displayed. Tap one page to switch to that page for more operations, as shown in the following figure.

![](_page_50_Figure_10.jpeg)

#### $\square$  note

Only 8 pages are displayed at once. You can slide right or left using one finger to see more.

### **Page Operation**

On the **Navigation** page, you can select or delete writing pages according to requirements, as shown in the following figure:

- Tap  $\vert \cdot \vert$  to select pages.
- Tap  $\Box$  to save the writing pages to USB flash device.

![](_page_51_Picture_66.jpeg)

## **4.3.4 Annotation**

In annotation mode, the system generates a transparent layer at the top of the screen, and users can add annotations to the transparent layer until the annotation mode is exited.

The user can enter the annotation mode through the following two methods:

![](_page_51_Picture_4.jpeg)

### **Take a Screenshot**

Tap  $\overline{a}$  icon to enter take a screenshot interface, users can tap  $\overline{A}$  icon to take a screenshot; tap icon to switch to whiteboard mode; tap icon to save screenshot, tap  $\times$  icon to exit screenshot.

![](_page_52_Figure_2.jpeg)

#### **Save screenshot**

Tap  $\hat{\mathbb{D}}$  icon to pop up save screenshot interface, you can save or share screenshot as following:

Tap  $\sim$  to select all pages.

Tap  $\circled{?}$  to view tips.

Tap  $\Box$  to save the annotation pages to USB flash device.

Tap  $\infty$  to share the annotation pages to local file or AquaMail.

Notes:

You can enter **Files** > **images** > **image** folder to view or get screenshots.

### **Settings**

Tap  $\circled{3}$  icon to pop up settings interface, you can turn on/off object recognition, Action hint and Auto screenshot. If auto screenshot setting is on, System will automatic take a screenshot when exiting the annotation mode.

#### Notes:

If you need more details instruction, please refer to whiteboard setting.

# **4.4 Application**

On the Home page, slide up to view all applications. The following figure shows applications that the system is delivered with.

![](_page_53_Picture_2.jpeg)

### **4.4.1 Google Play Store**

Enter the Google Play Store, you can install apps as you need, enter my apps to uninstall the applications.

![](_page_53_Figure_5.jpeg)

Notes:

Before installing an application, ensure that the installation lock is closed.

## **4.4.2 Newline Display Management+**

Newline Display Management Plus is a remote display management solution that enables users to centrally manage the Newline displays from the comfort of their desk. Users can deploy and install apps, configure display settings, and push updates without communicating back and forth.

![](_page_54_Picture_2.jpeg)

Notes:

Please visit our website at [www.newline-interactive.com](http://www.newline-interactive.com/) and enter **Product > software solutions** to get more details about Newline Cast and Newline Display Management.

### **4.4.3 Newline Cast+**

Effortless Screen Sharing: Share your smartphone or laptop screen with a single tap. We offer Nonapp casting via Airplay/Chrome Cast/Miracast/DLNA/Webcast, also supporting mobile and PC apps among iOS/Mac OS/Windows/Android, eliminating the need for cables or adapters.

Tap **on** the Home Page to enter Newline Cast+. On screen directions will appear for you to follow in order to wirelessly cast to the display, as shown in the following figure:

![](_page_55_Picture_0.jpeg)

## **4.4.4 Files**

The product supports connection to USB flash memory. In Files application, you can preview all files in the internal storage and storage devices connected via USB ports.

![](_page_55_Picture_111.jpeg)

# **4.4.5 Visualizer**

This product supports the use of external visualizer, after the visualizer is connected, tap the  $\sqrt{R}$  "icon to access the visualizer application.

![](_page_56_Picture_158.jpeg)

![](_page_56_Picture_159.jpeg)

# **4.4.6 Vote**

Tap the "<sup>3</sup>" v icon on the application program to enter "Vote":

Users can input a topic (not required) and input options (2 options minimum, 10 options maximum). After tapping "**Complete**", a QR code is generated for users to scan with their mobile devices.

![](_page_57_Picture_32.jpeg)

#### **D** NOTE

"**Vote**" only works when both the panel and the mobile device are connected to the internet.

User will see the voting topic and options on the mobile device after the QR code is scanned. After making the selection, tap "**submit**" to cast vote.

![](_page_58_Picture_47.jpeg)

In the voting process, the number of voters is displayed in real-time under the QR code. Users can tap "**Result**" button to terminate the current vote process and show the voting results. The voting results can be displayed in the "**Pie chart**" or "**Bar chart**" form.

Users can tap **Insert into whiteboard** to insert the current voting results into the whiteboard.

![](_page_58_Picture_48.jpeg)

# **4.5 Extended Functions**

![](_page_58_Picture_49.jpeg)

![](_page_59_Picture_187.jpeg)

# **4.5.1 Capture**

Using the screenshot function, you can capture the current page and save it in the form of a picture. You can enter the screenshot by the following way:

- Press the capture icon on the remote control;
- Tap the screenshot icon on the Quick access bar;
- Tap the save icon on the annotation page.

Common functions:

- Freedom: Select the free mode, you can freely drag the screenshot box to adjust the screenshot screen;
- Full screen: Select full screen mode, full screen capture;
- Save: Click Save to get the screenshot and save it automatically;
- Insert: Take the screen capture as a picture and insert it into the whiteboard;
- Close: Exit screenshot mode.

Save screenshot:

- Save to pictures: save the screenshot to pictures.
- Print: enter the print interface to print the screenshot.
- Bluetooth: share the screenshot by Bluetooth.
- Nearby share: share the screenshot by nearby share.
- Aqua mail: save the screenshot to Aqua mail.

### **4.5.2 Sources**

On the Home page, tap to enter the signal source selection, including OPS / Display Port / HDMI 1/ HDMI 2 / HDMI 3 /(F)Type C /(R) TYPE C/SDM.

The icon without signal source connected is gray, and the icon with signal source connected is white. After you choose white icon, the content of the signal source can be displayed in the preview window for real-time preview.

You can enter sources interface by the following methods:

- $\bullet$  Tap the  $\Box$  icon on the Home page;
- $\bullet$  Tap the  $\overline{\bullet}$  icon on the remote control.

## **4.5.3 Quick Setting Menu**

Using fingers and swipe down from the top of the screen to access the Quick Settings menu, shortcuts are displayed on the left and notifications are displayed on the right, as shown in the following figure.

![](_page_61_Picture_55.jpeg)

![](_page_61_Picture_56.jpeg)

![](_page_62_Picture_56.jpeg)

# **4.5.4 Automatically Power Off**

If the screen is left un-operated for a specified duration, it will automatically turn off. Choose **Settings**> **Power** to set the duration. For details on the setting method, see "**Błąd! Nie można odnaleźć źródła odwołania.**".

If it is operated again within specified duration, the screen is unlocked. Otherwise, the screen enters the power off mode.

# **4.6 Settings**

Enter the system setting page using one of the following methods:

- Tap  $\bullet$  on the **Home** page.
- In the **Quick Setting Menu**, tap the  $\bigoplus$  icon.
- ⚫ Press **MENU** button on the remote control.

## **4.6.1 Network & Internet**

Enter the **Network&Internet** submenu to enable Wi-Fi or Ethernet, view network information, and enable the Wake on LAN function.

![](_page_63_Picture_215.jpeg)

![](_page_64_Picture_194.jpeg)

## **4.6.2 Connected devices**

Enter the **Connected devices** submenu to check the connected devices, system will automatically detect and connect to new device via Bluetooth.

![](_page_64_Picture_195.jpeg)

## **4.6.3 Apps**

Enter the **Apps** submenu to view downloaded applications, screen time, unused apps and Special app access.

![](_page_64_Picture_196.jpeg)

# **4.6.4 Notifications**

Enter the **Notifications** submenu to manage the notifications about apps,view the notification history, set the notifications about conversations and etc.

![](_page_64_Picture_197.jpeg)

![](_page_65_Picture_194.jpeg)

# **4.6.5 Storage**

Enter the **Storage** submenu to view the storage and space distribution of the device and disk.

![](_page_65_Picture_195.jpeg)

# **4.6.6 Sound and vibration**

Enter the **Sounds and vibration** submenu to adjust the sound of media volume, call volume, alarm volume and notification volume.

Default notification sound, Default alarm sound, Screen lock sound and Touch sounds also can be set on the interface.

![](_page_65_Picture_196.jpeg)

![](_page_66_Picture_224.jpeg)

# **4.6.7 Display**

Enter the **Display** submenu to set the Brightness, Lock screen, screen timeout, Dark theme, display size and text, Theme, logo, Set logo, Colours, Screen saver.

![](_page_66_Picture_225.jpeg)

# **4.6.8 Wallpaper & Style**

Enter the **Wallpaper & Style** submenu to customize the wallpaper from file viewer and photos.

![](_page_66_Picture_226.jpeg)

![](_page_67_Picture_168.jpeg)

# **4.6.9 Security**

Enter the **Security** submenu to view the security status, find my device, update the security and add the screen lock.

![](_page_67_Picture_169.jpeg)

## **4.6.10 Location**

Enter the **Location** submenu to use location, view the apps recently accessed location and location services.

![](_page_67_Picture_170.jpeg)

## **4.6.11 Passwords & Account**

Enter the passwords and accounts submenu to view and add accounts and passwords.

![](_page_67_Picture_171.jpeg)

## **4.6.12 Tool Bar**

Enter the **Tool Bar** submenu to set whether to display the tool bar.

- ⚫ Left: Tap to turn on/off the left tool bar.
- ⚫ Right: Tap to turn on/off the right tool bar.

## **4.6.13 Input and Output Setting**

Enter the **Input and Output** submenu to set the Home source and USB connection, enable new input source and CEC auto.

![](_page_68_Picture_244.jpeg)

# **4.6.14 Power Setting**

Enter the **Power** submenu to set power on or power off as following:

![](_page_68_Picture_245.jpeg)

![](_page_69_Picture_301.jpeg)

### $\square$  NOTE

**NEVER** indicates that the automatic power off mode function is not enabled.

# **4.6.15 Screen Eye Filters**

Enter the **Screen Eye Filters** submenu to set **Writing Mode Filter**, **Brightness Mode Filter** and **Bluelight filter**. If only the **Bluelight filter** setting is on, the **Filter level** can be set.

![](_page_69_Picture_302.jpeg)

Note:

Studies have shown that just as the ultra-violet rays can cause eye damage, the shortwave-length blue light rays from displays can cause eyestrain, retina damage, and affect vision over time. Newline Blue Light filter is an eye protection feature that can reduce the blue light. TT-6523QA /TT-7523QA /TT-8623QA has obtained this certification.

For protecting your eyes against prolonged display use, we highly recommend you to do the following:

- Let your eyes rest for 10 minutes after 2 hours of continues use.
- Roll your eyes upward towards your eyebrows, and then roll your eyes in a large circle every few hours.
- For every 20 minutes of display viewing, look into the distance for 20 seconds.
- When your eyes get sore, close your eyes for a minute.

#### **Using Low Blue Light**

Decreasing the blue light emitting by the Interactive Flat panel display reduces the blue light exposure to your eyes.

The Interactive Flat panel display use a low blue light panel default setting mode, that when used in the default setting mode, is certified by TUV to reduce blue light output and create a more relaxing and less stimulating image while reading content on the screen.

The hardware solution was developed to control the blue light range emission. Instead of reducing the total blue range, the selected range reduction does not impact CCT and display color. It exposes users to less blue light emission while letting them enjoy good color on the display.

#### **Flicker Free**

The flicker phenomenon is that the screen continues to alternate between light and dark, that is, the screen is constantly flickering. Some flicker phenomenon may not be perceived by the human eye, but the eye will still respond to the flicker of the screen( iris will expand and contract according to changes in brightness).

To improve this phenomenon, we use DC dimming technology to improve it, and obtained the flicker free certification.

### **4.6.16 Google**

Enter the **Google** submenu to sign in to your google account, set the account related services, including backup data, recovery data, etc.

You can sign in to your google account by the following method:

- On the Home page, slide right to enter the google login interface;
- Sign in to any one of google apps;
- ⚫ Enter **Settings** > **Google** to sign in.

### **4.6.17 System**

Enter the **System** submenu to see system version information and admin mode.

![](_page_70_Picture_226.jpeg)

![](_page_71_Picture_188.jpeg)
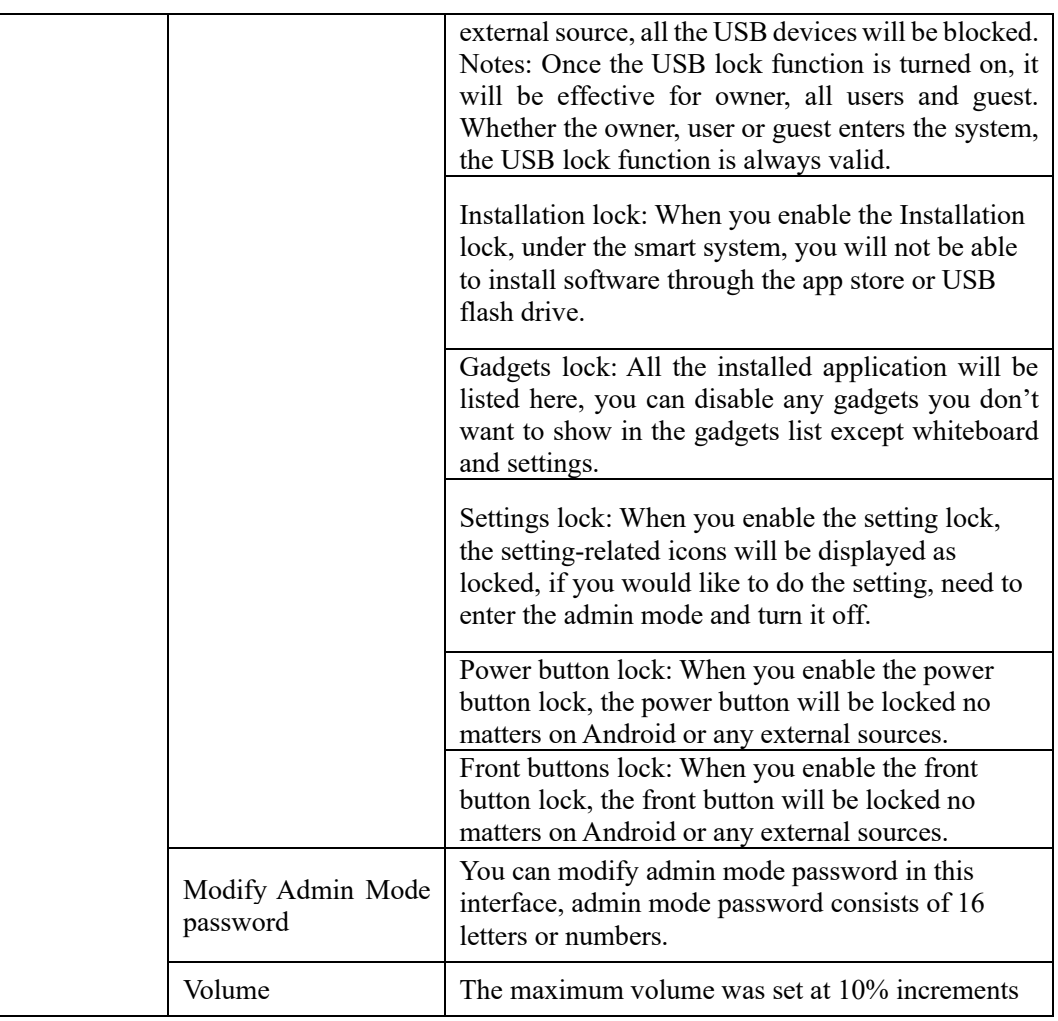

## **Multiple Users Accounts**

There are multiple user roles on the system, and the permissions for each role can be assigned as shown in the table below.

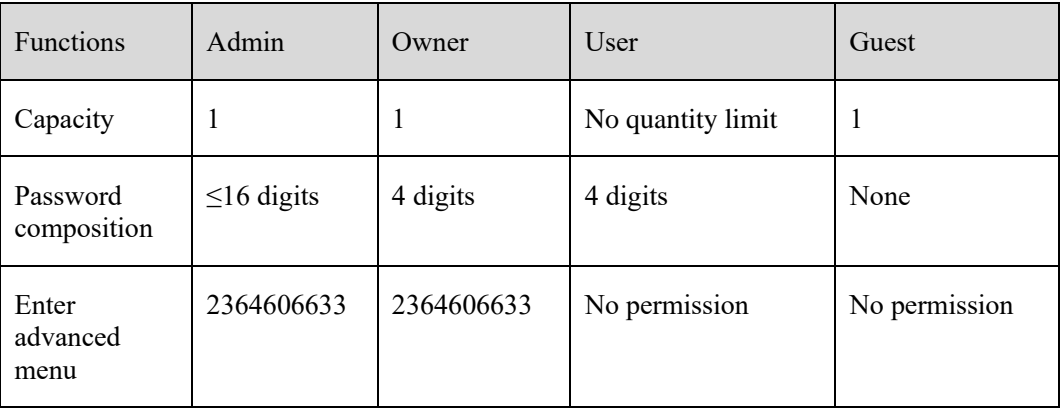

## **How to create multiple users**

The multiple users icon  $\bullet$  will appear on the lock screen page and quick setting menu when the multiple users function is enabled, tap the icon to add roles and switch users. You can create account by the following method:

- Enter **Settings** > **System** > **Multiple users** to add users;
- Tap the  $\Theta$  icon on the lock screen page to add users;
- Tap the  $\bigcirc$  icon on the quick setting menu to add users.

## **How to switch accounts between multiple users**

- Enter **Settings** > **System** > **Multiple users> switch to new user;**
- Tap the  $\bigcirc$  icon on the lock screen page to switch users.
- Tap the  $\bullet$  icon on the quick setting menu to switch users.

## **4.6.18 About Tablet**

Enter the **About tablet** submenu to check the system info such as Model, serial number, system version, firmware version, IP address, MAC address…etc.

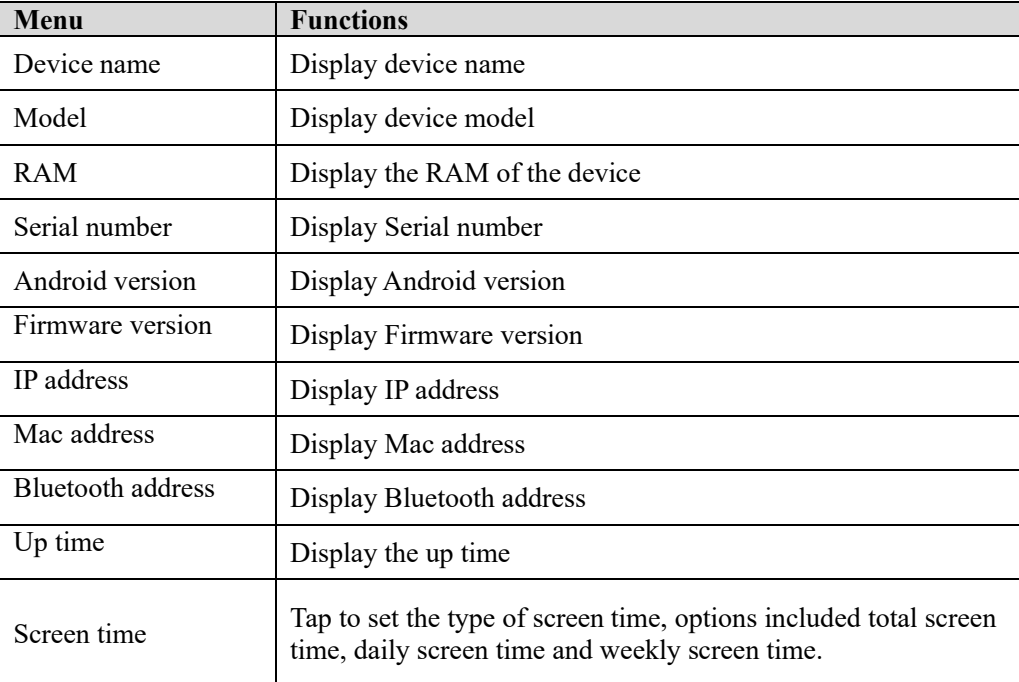

## **5 Serial Port Control**

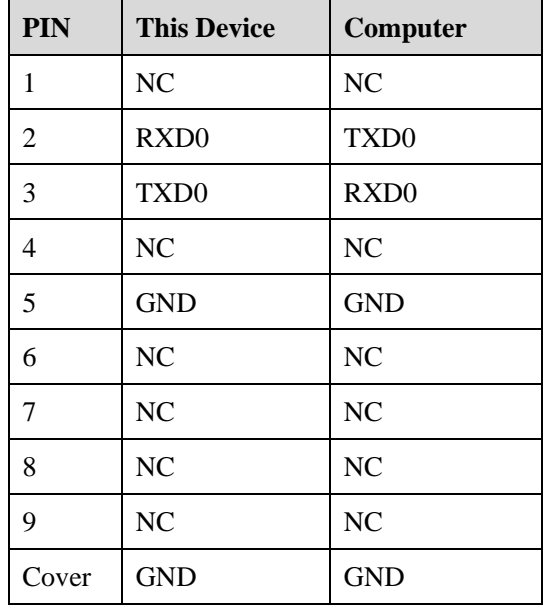

RS232 communication cable (please use cross data cables)

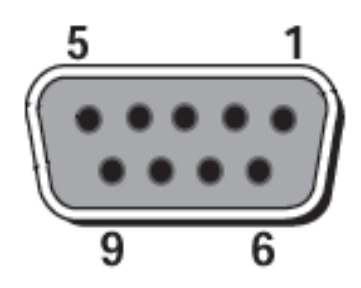

RS232 port of panel

Connect RS-232 port to the PC or controlling product. Enable RS-232 serial port connection and complete the following configuration.

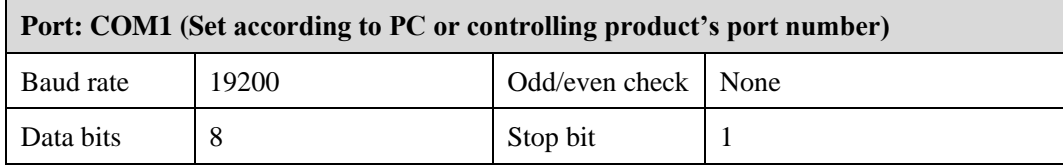

The following tables list controlling codes, querying codes and return codes.

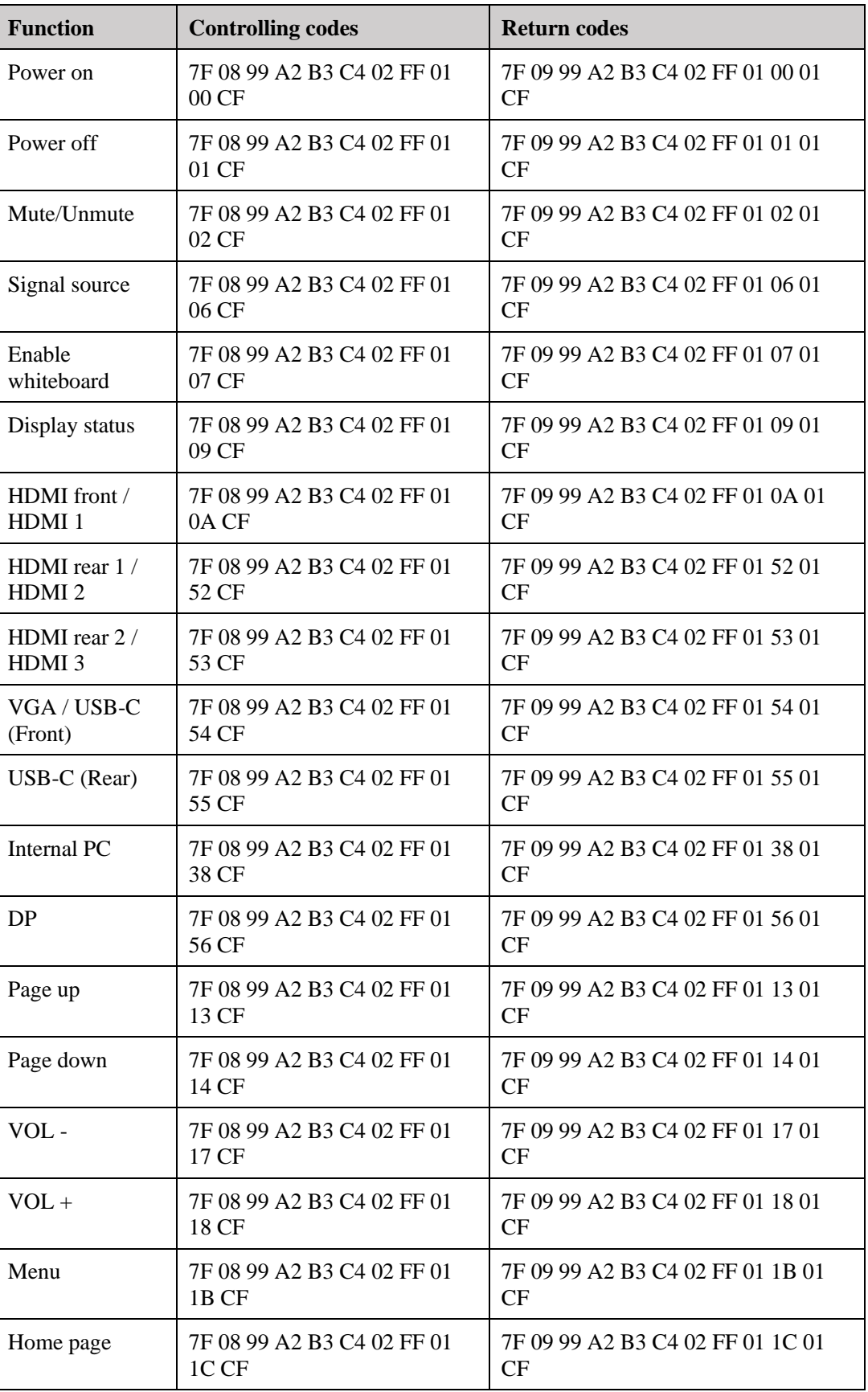

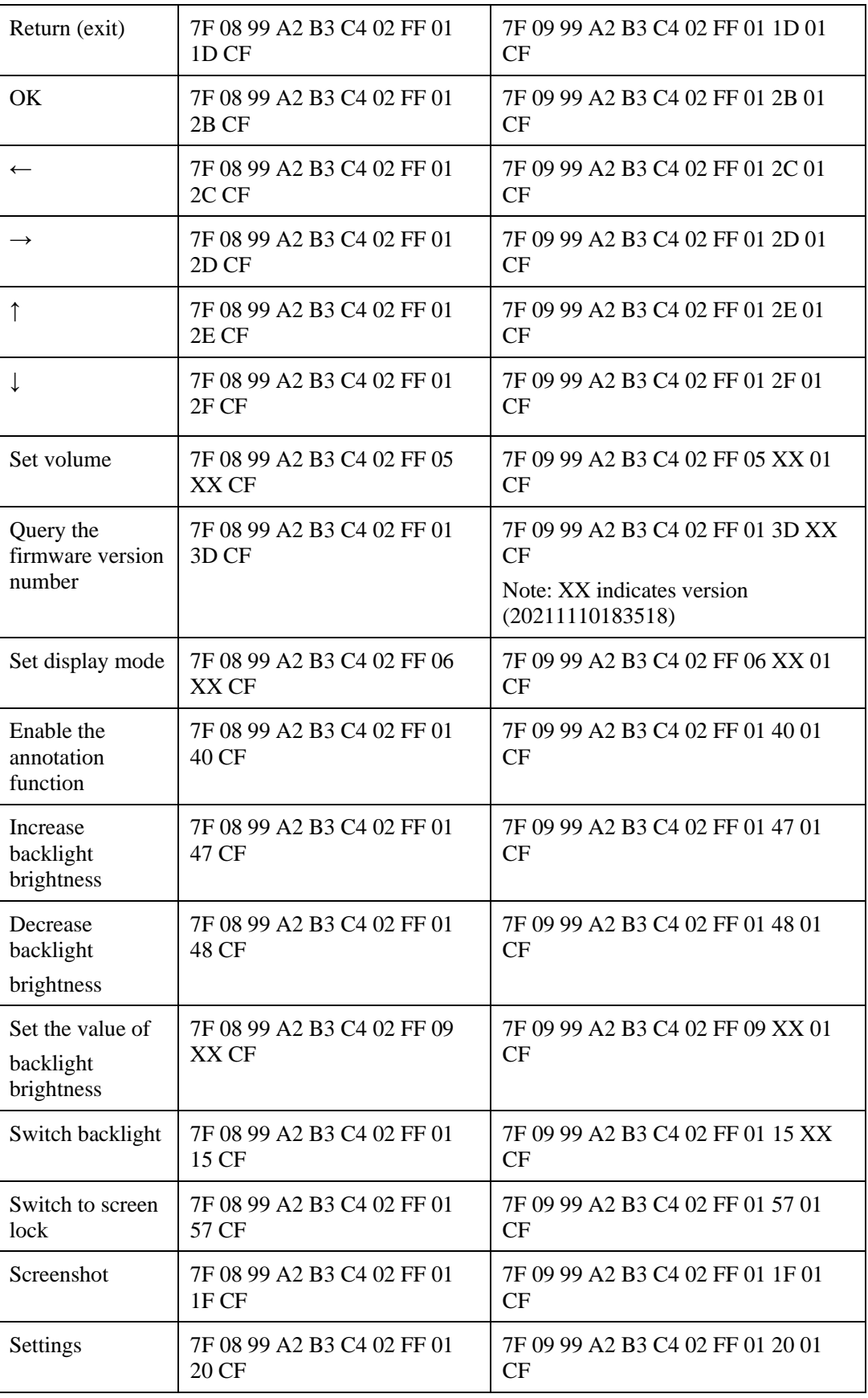

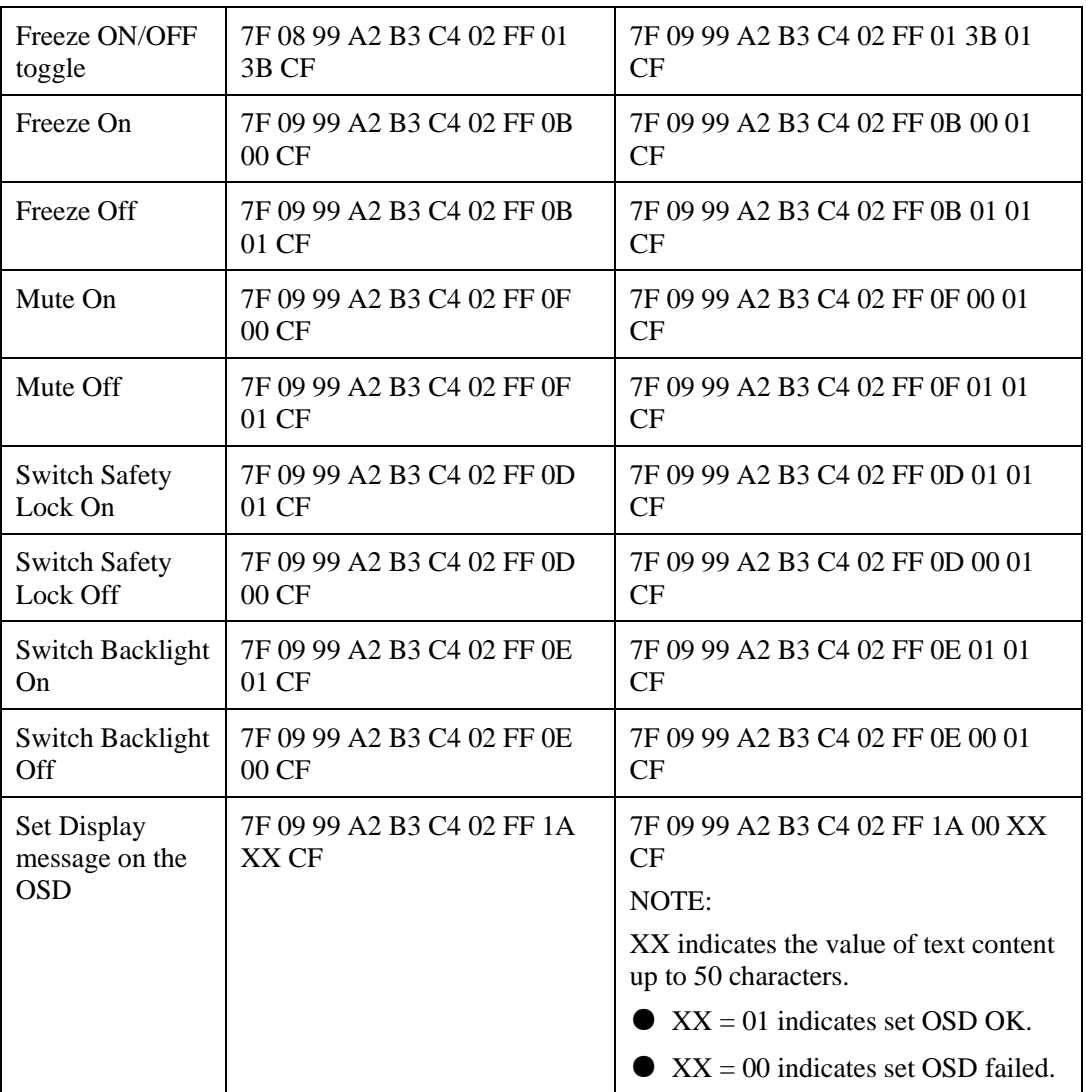

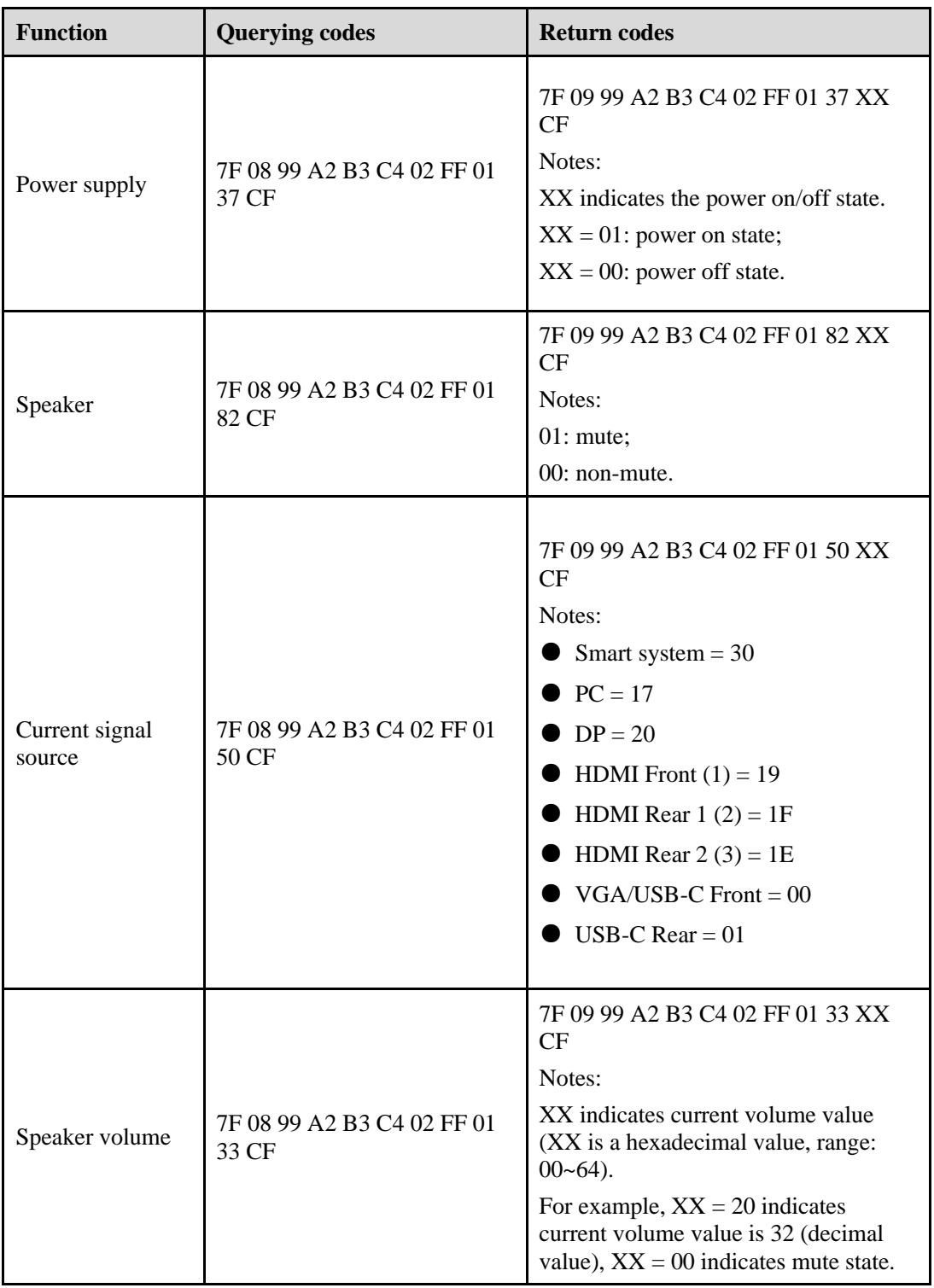

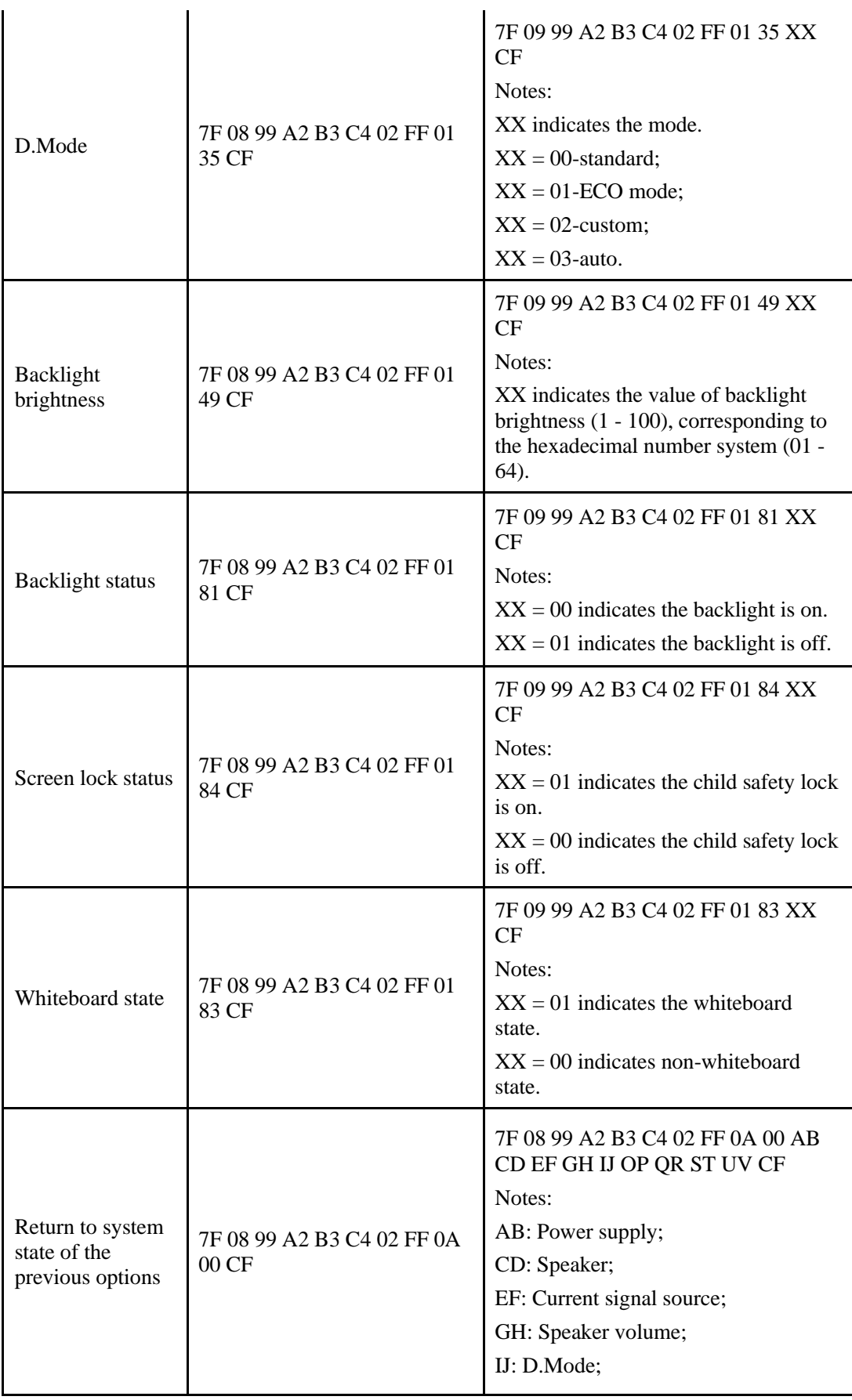

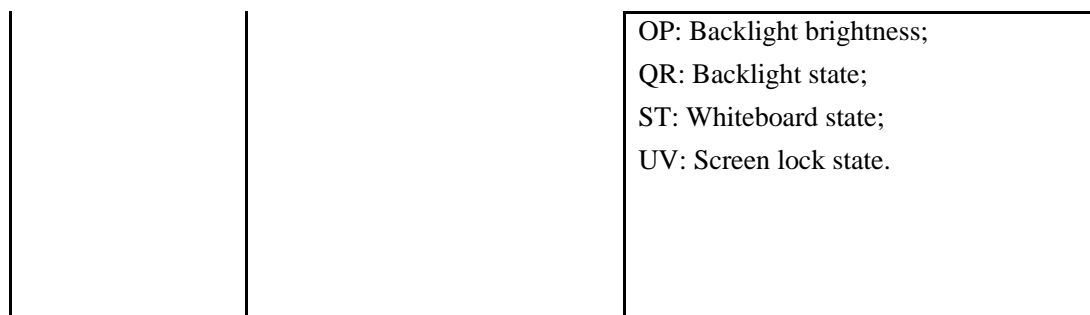

# **6 FAQs & Troubleshooting**

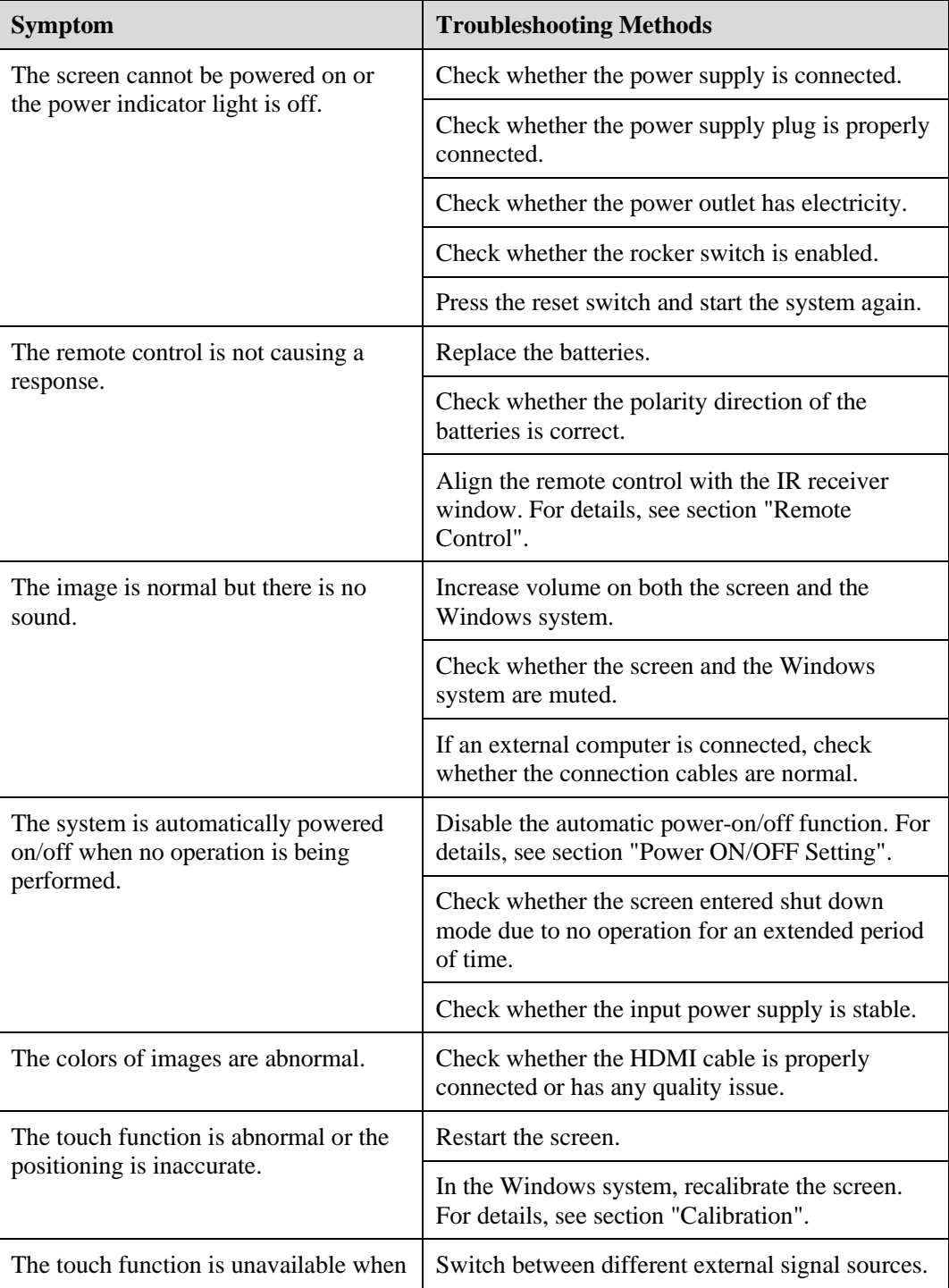

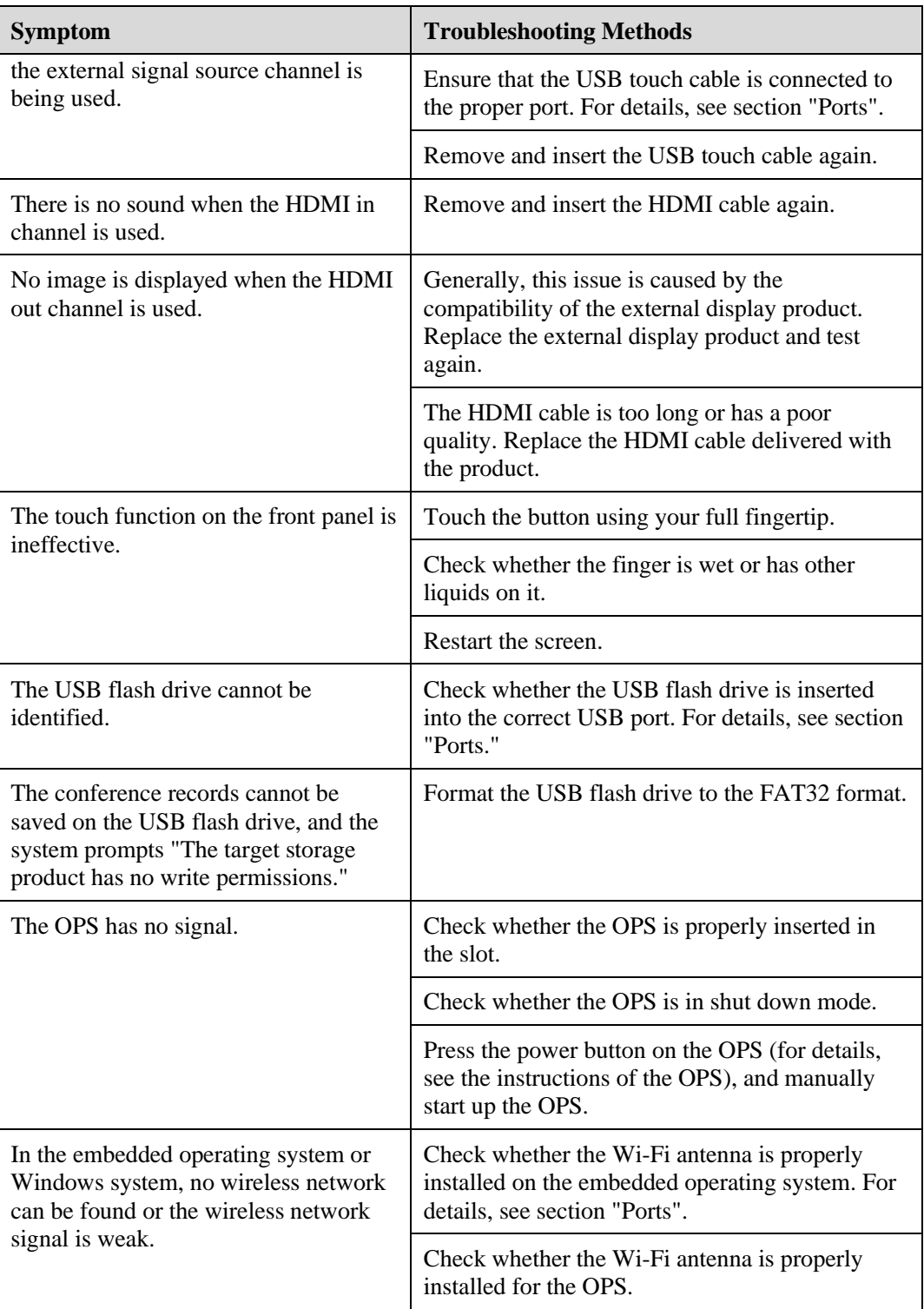

# **7 Specifications**

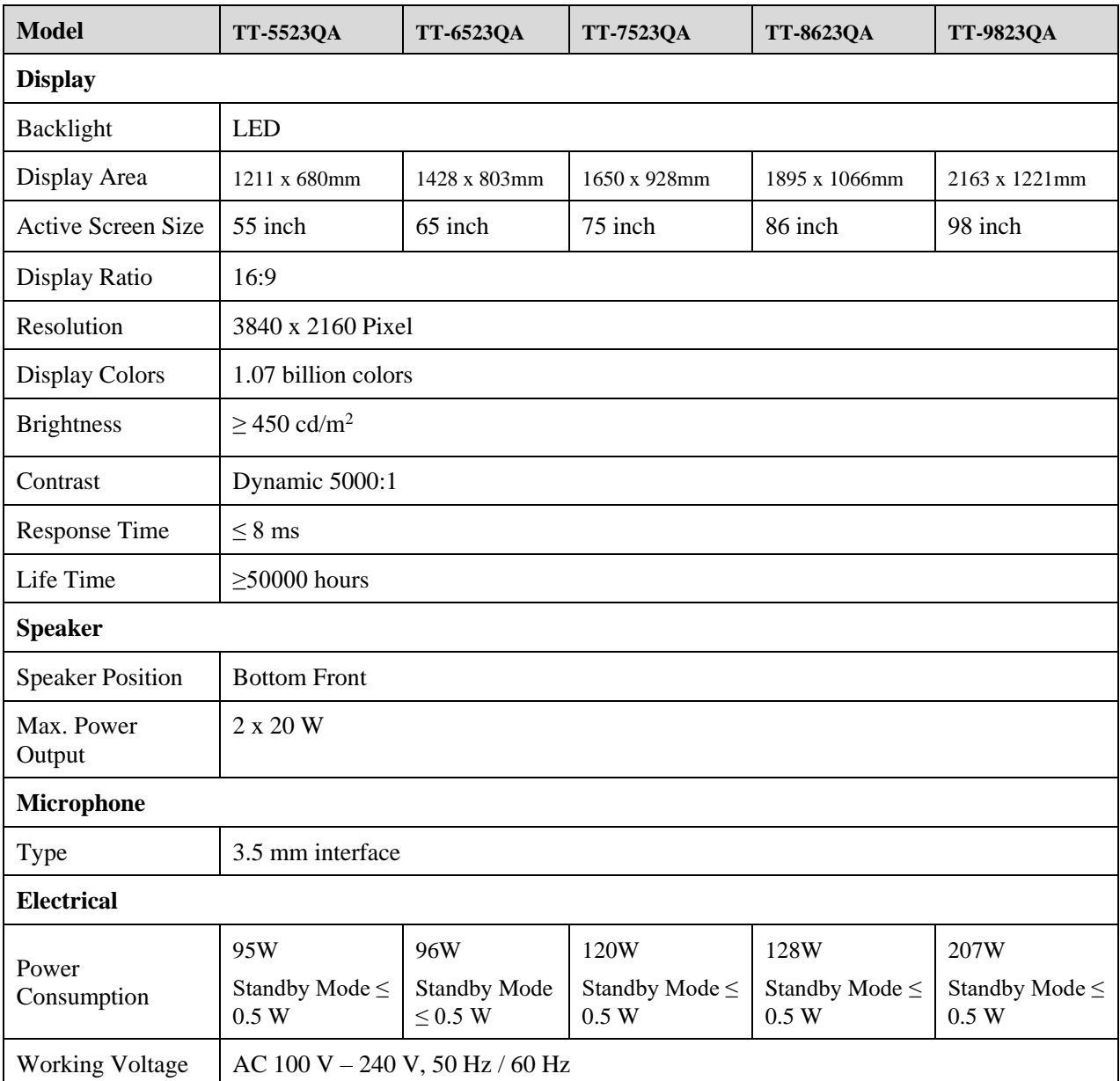

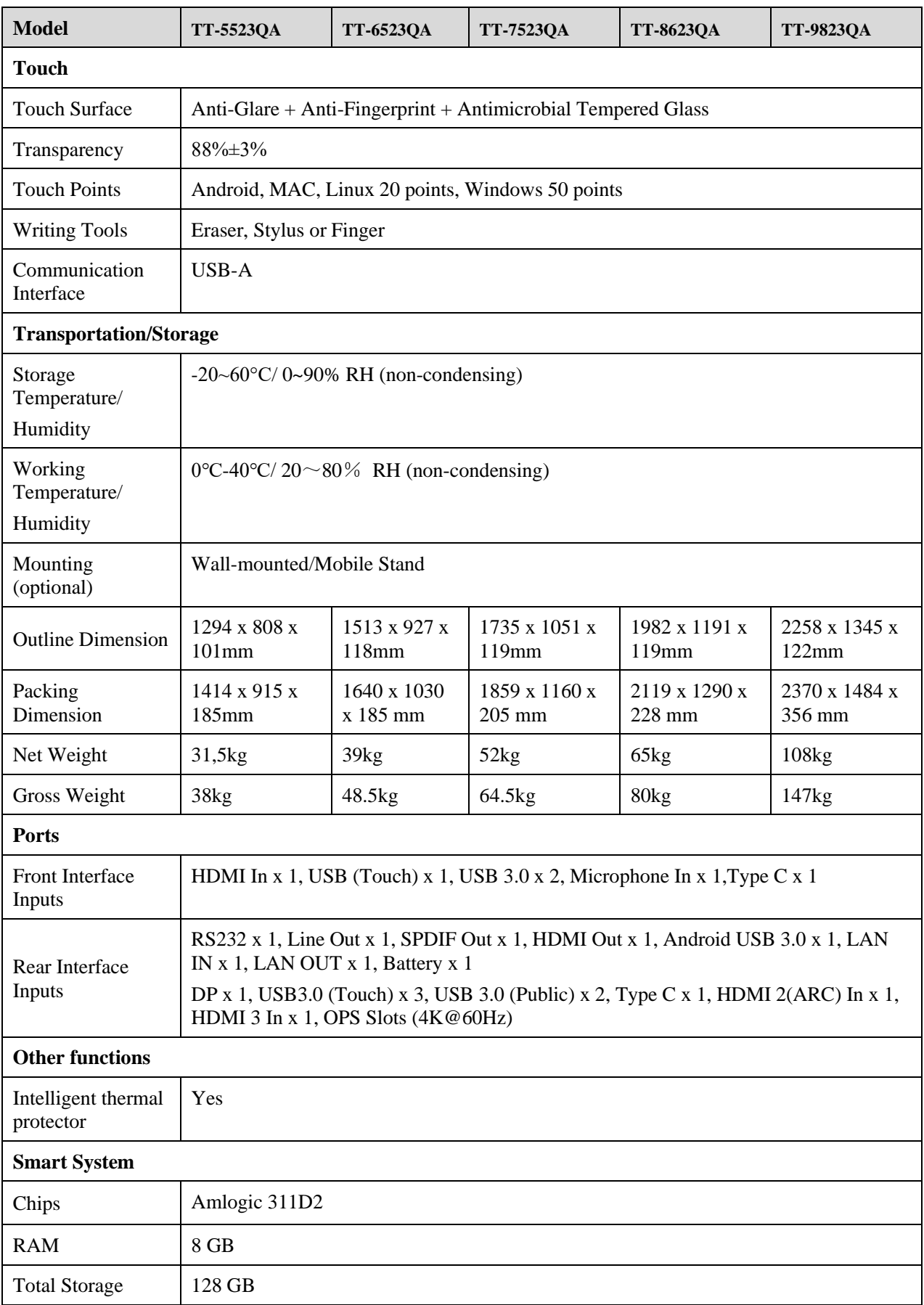

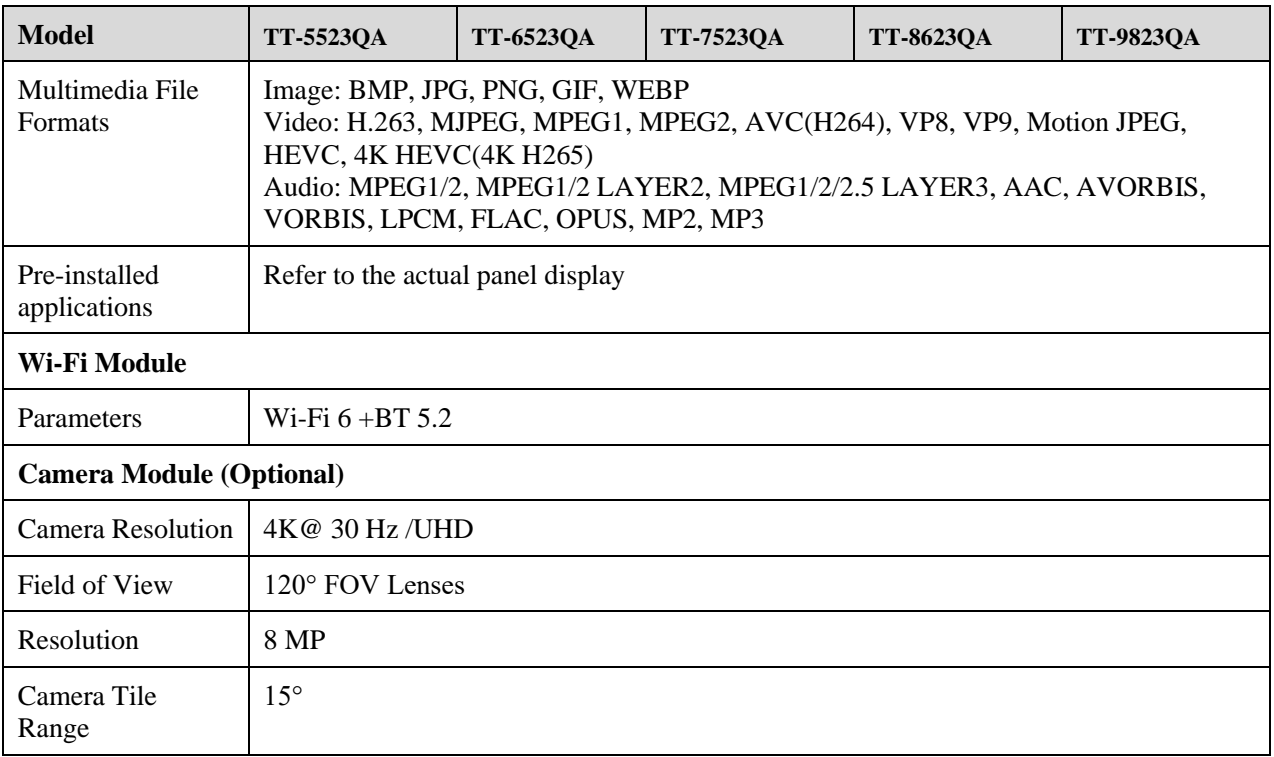

Manufacturer-reported maximum luminance LMax-Reported is 450cd/m<sup>2</sup>.

## **8 More Information**

## **For More Information**

Please visit our website [\(https://newline-interactive.com/eu/support/downloads\)](https://newline-interactive.com/eu/support/downloads/) for detailed instruction manual.

#### **Contact Us for Support**

Please email us at [support\\_eu@newline-interactive.com](mailto:support_eu@newline-interactive.com).

National Service Hotline: +34 91 804 31 79

Our company is devoted to product innovation and technology enhancement. Therefore, we may change product specification and information without notice. Product pictures in the manual are for reference only, please refer to actual products.